# Zenfone<sup>2</sup>[2] Laser

# **ZE500KL Ghidul utilizatorului**

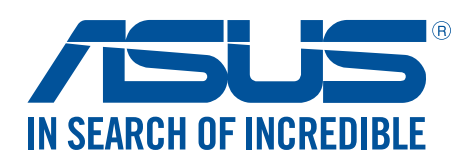

#### **RO10021**

**Decembrie 2015 Prima ediţie**

## Informatii privind îngrijirea produsului și utilizarea acestuia în siguranță

#### Linii directoare

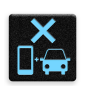

Siguranța rutieră trebuie să fie pe primul plan. Vă recomandăm ferm să nu utilizați dispozitivul în timp ce conduceti sau operati orice tip de vehicul.

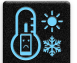

Acest dispozitiv trebuie utilizat exclusiv în medii în care temperatura ambientală este cuprinsă între 5°C (41°F) şi 35°C (95°F).

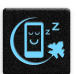

Opriti functionarea dispozitivului în zone restrictionate, în care utilizarea dispozitivelor mobile este interzisă. Întotdeauna respectati regulile și reglementările atunci când vă aflați în zone restricţionate, precum în avioane, săli de teatru sau cinema, spitale sau atunci când vă aflaţi în apropierea echipamentelor medicale, a gazelor şi carburanţilor, a zonelor în care există substante explozive și a altor zone similare.

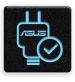

Folosiţi numai adaptoare şi cabluri de c.a. aprobate de către ASUS pentru utilizarea împreună cu acest dispozitiv. Consultaţi eticheta de pe partea inferioară a dispozitivului şi asiguraţi-vă că adaptorul de alimentare este conform cu valorile nominale înscrise pe aceasta.

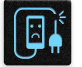

Nu utilizaţi cabluri de alimentare, accesorii şi alte echipamente periferice deteriorate cu dispozitivul dvs.

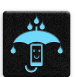

Mențineți dispozitivul uscat. Nu utilizați sau expuneți dispozitivul la lichide, ploaie sau umezeală.

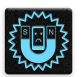

Puteti trece dispozitivul prin echipamente de scanare cu raze X (cum sunt echipamentele utilizate pentru securitatea aeroporturilor), însă acesta nu trebuie să fie expus la detectoare sau baghete magnetice.

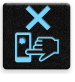

Ecranul dispozitivului este realizat din sticlă. Dacă ecranul se sparge, încetaţi utilizarea dispozitivului şi nu atingeţi fragmentele de sticlă spartă. Trimiteţi imediat dispozitivul pentru a fi reparat de către personalul de service calificat al ASUS.

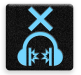

Pentru a preveni posibilele deteriorări ale auzului, nu ascultați sunete la volume înalte pe perioade mari de timp.

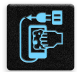

Înainte de a curăta dispozitivul, deconectati-l de la sursa de alimentare cu c.a. Pentru curătarea ecranului dispozitivului dvs. folosiți numai bureți din celuloză și lavete din piele de căprioară.

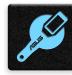

Trimiteţi dispozitivul pentru a fi reparat numai de către personalul de service calificat al ASUS.

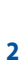

#### Reciclare corespunzătoare

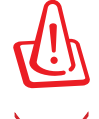

Dacă bateria se înlocuiește cu un tip incorect, există pericolul de explozie. Aruncați bateriile uzate conform instructiunilor.

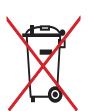

A NU SE ARUNCA dispozitivul Telefonul ASUS în gunoiul menajer. Acest produs a fost creat pentru a permite reutilizarea şi reciclarea componentelor în mod corespunzător. Simbolul care reprezintă un container tăiat înseamnă că produsul (electric, dispozitiv electric şi baterie cu celule cu mercur) nu trebuie depozitat împreună cu gunoiul menajer. Verificaţi reglementările locale cu privire la casarea produselor electronice.

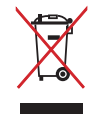

A NU SE ARUNCA bateria în gunoiul menajer. Simbolul tomberonului tăiat de linii transversale arată că bateria nu trebuie aruncată în gunoiul menajer.

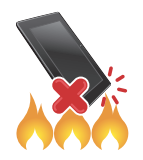

NU aruncaţi dispozitivul Telefonul ASUS în foc. NU scurtcircuitaţi contactele. NU dezasamblaţi dispozitivul Telefonul ASUS.

#### **Forumul fanilor ZenTalk**

**(http://www.asus.com/zentalk/global\_forward.php)**

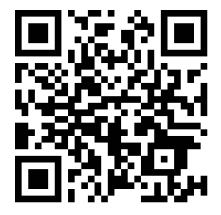

## **Cuprins**

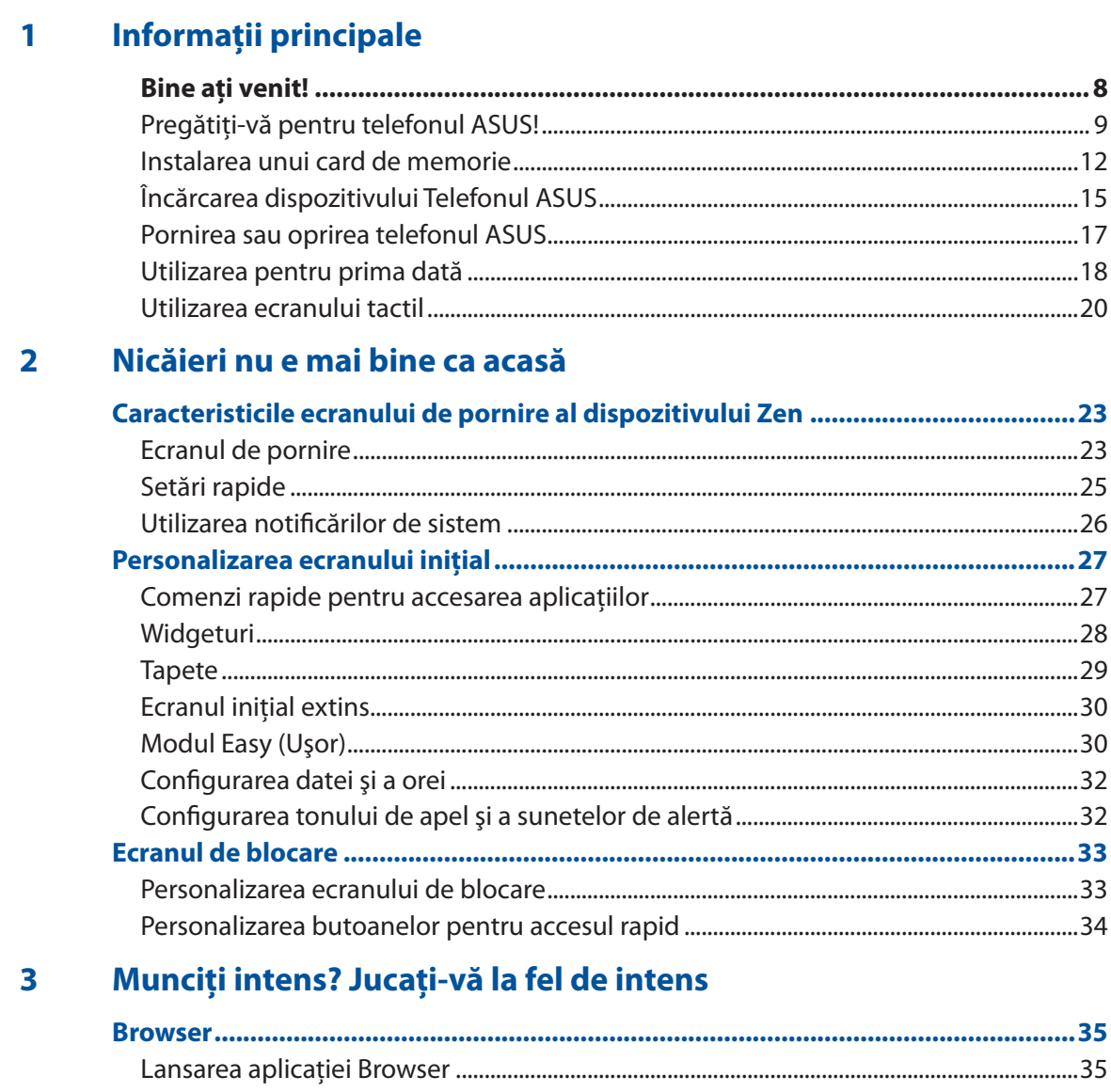

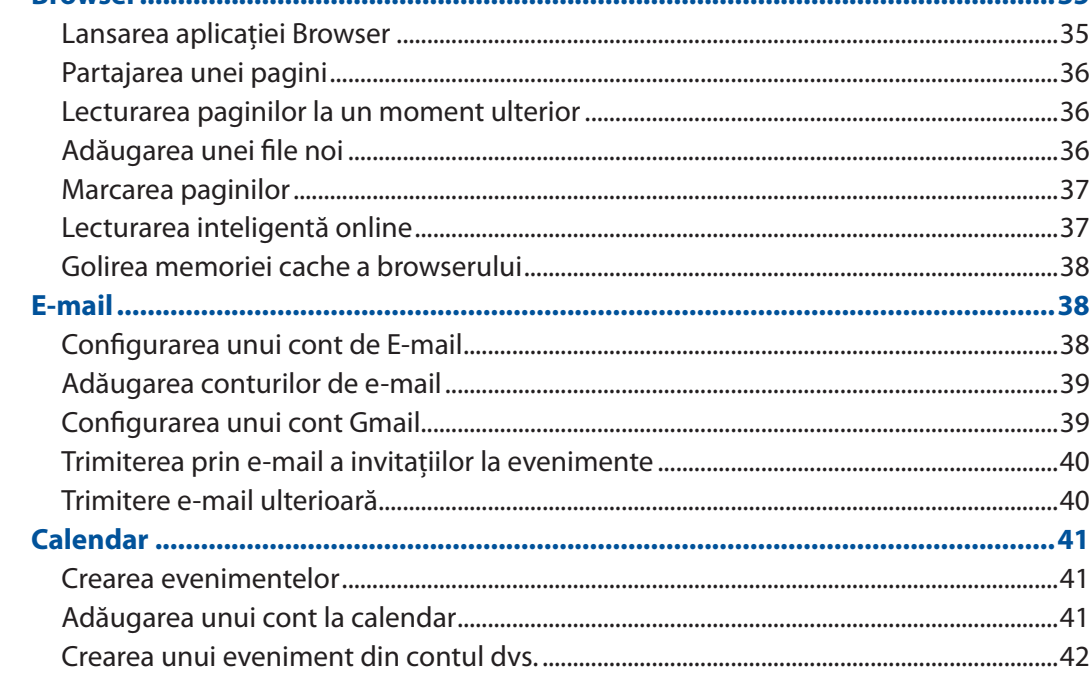

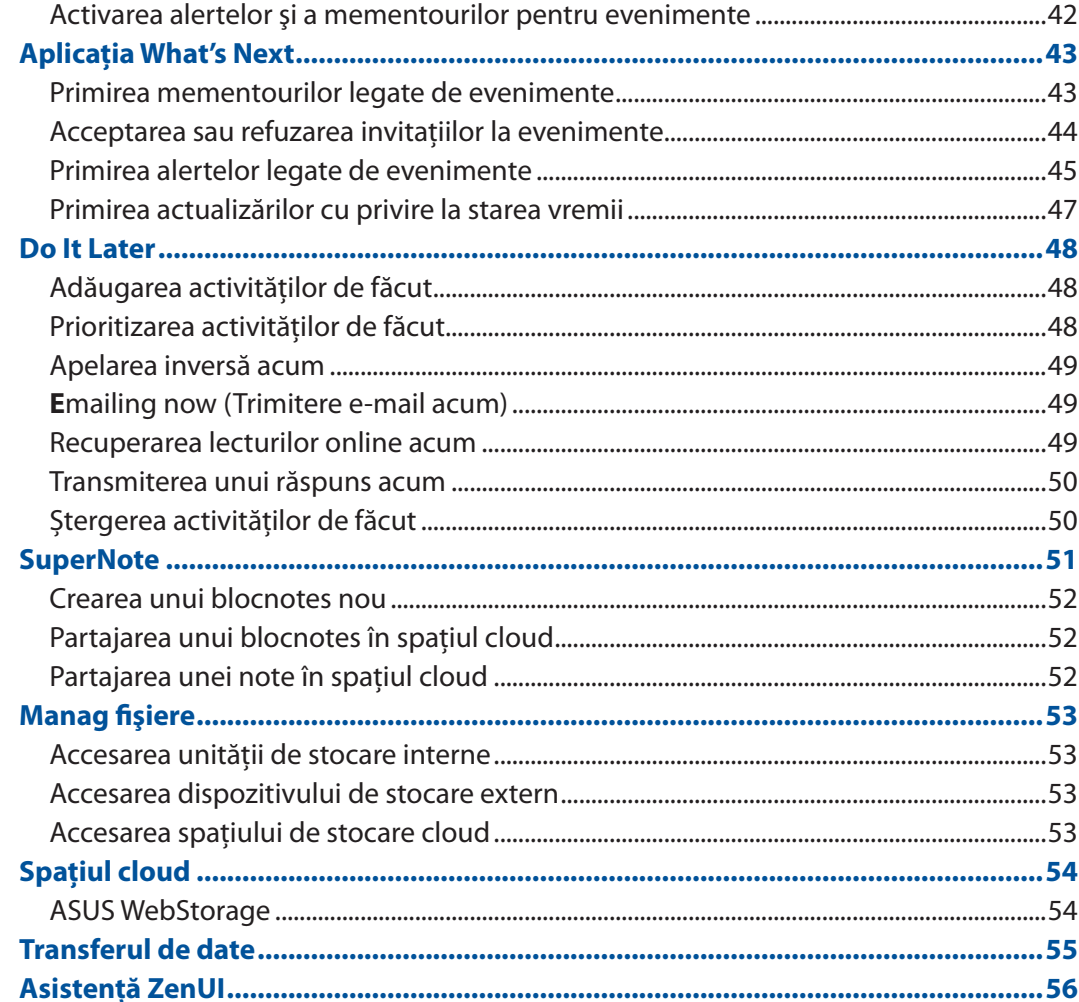

#### Țineți mereu legătura cu cei care contează  $\overline{\mathbf{4}}$

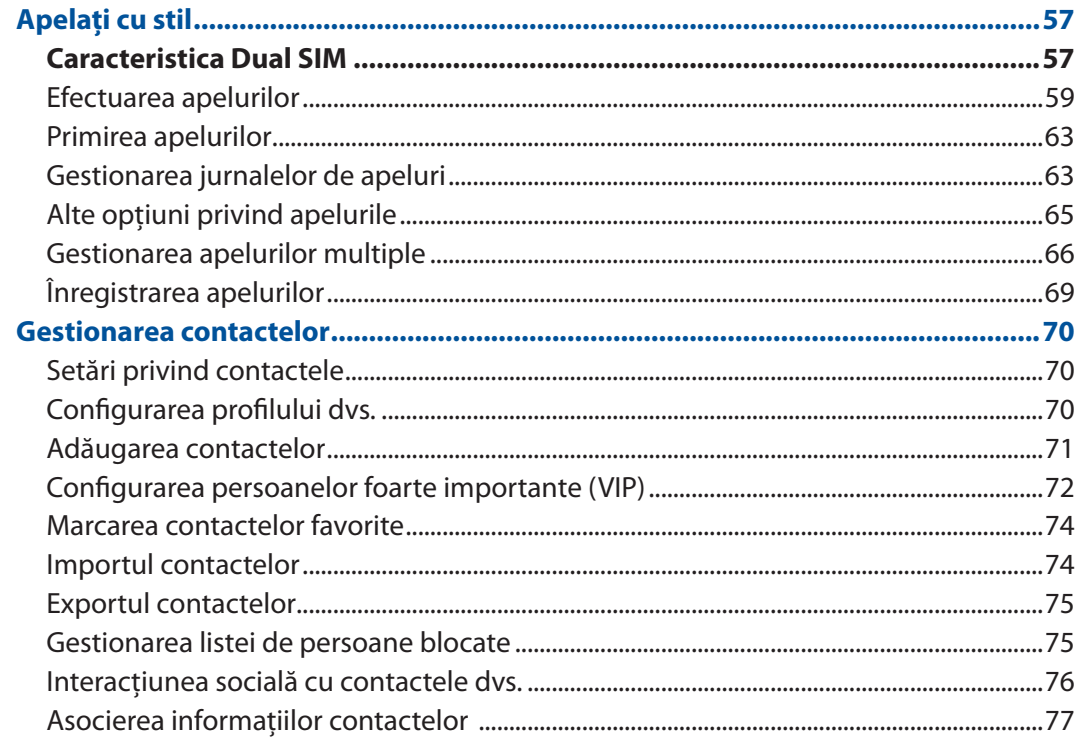

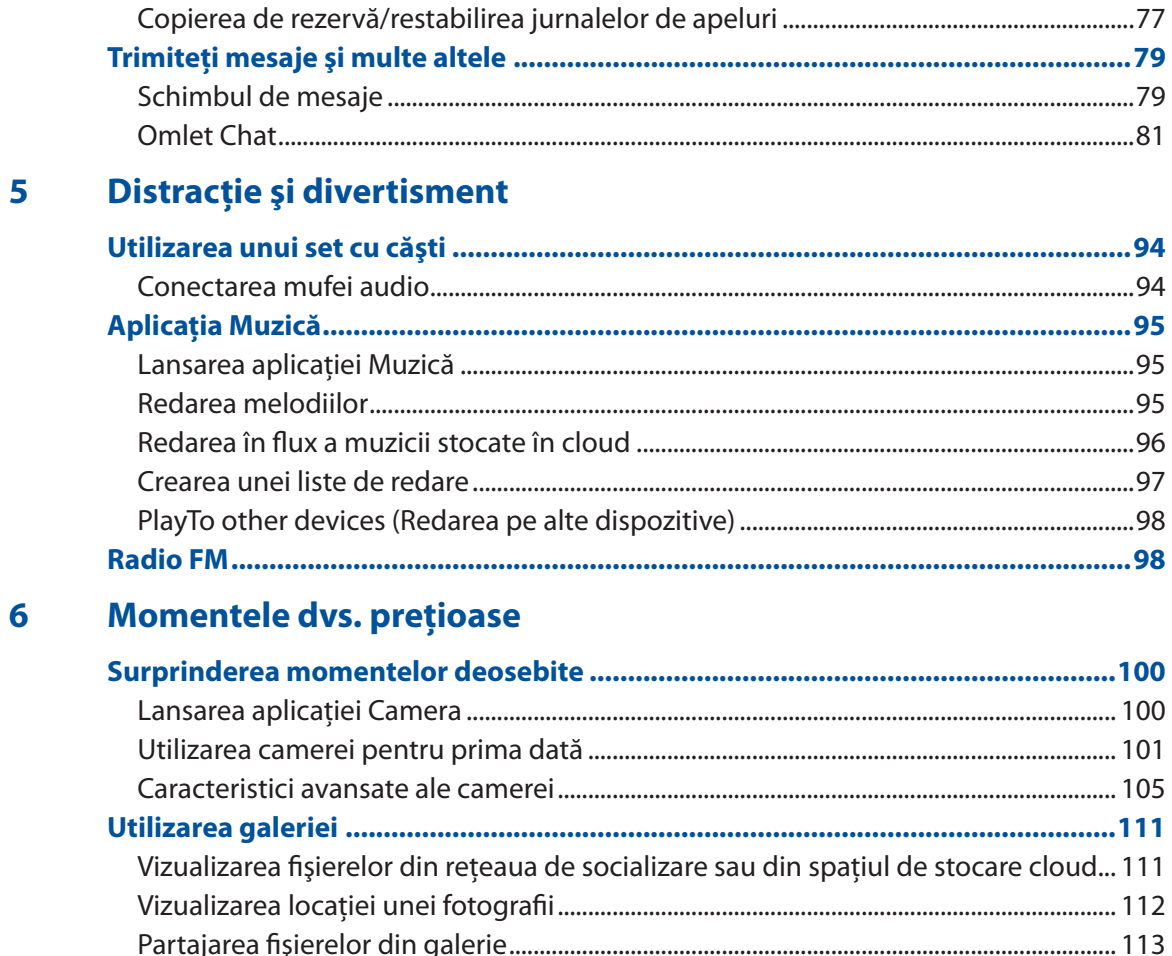

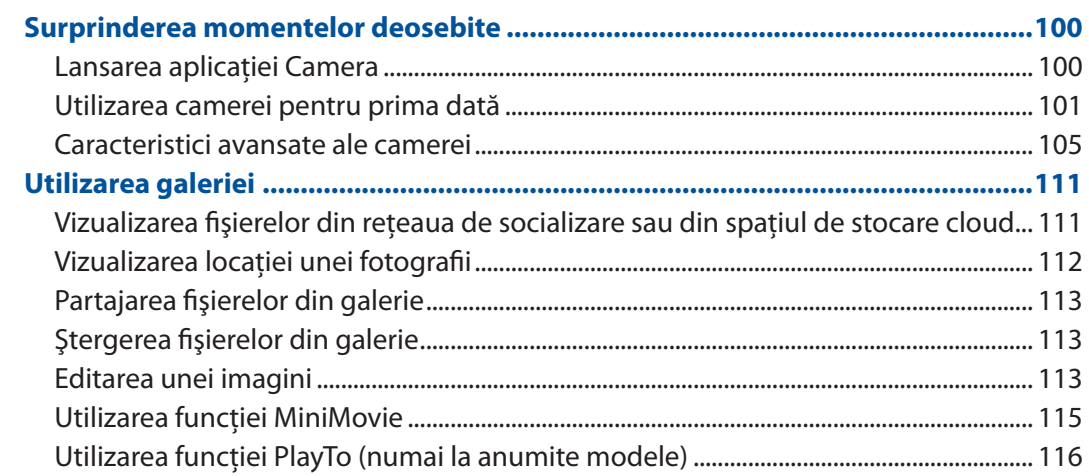

#### Cum puteți rămâne conectat în permanență  $\overline{7}$

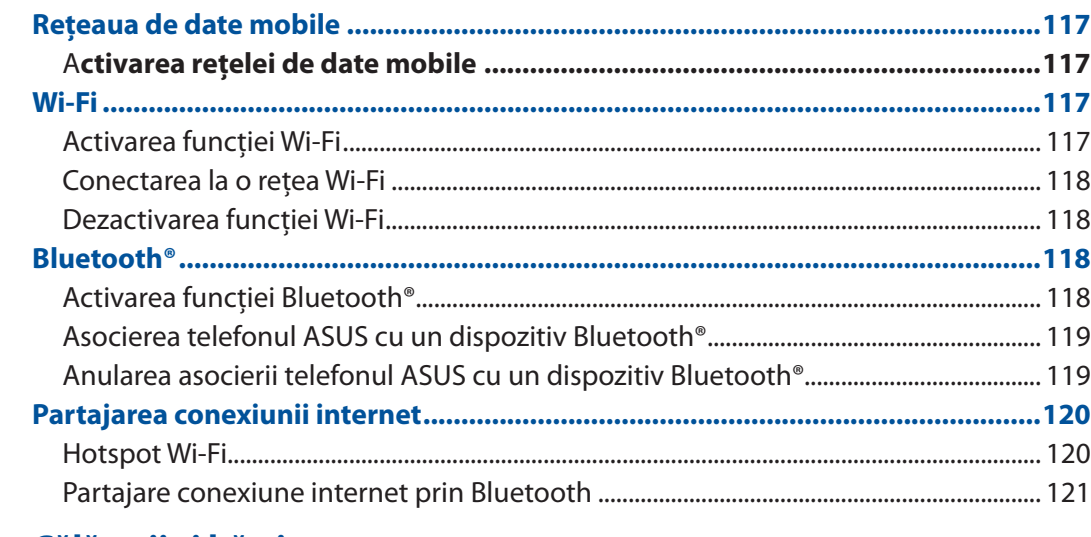

#### Călătorii și hărți 8

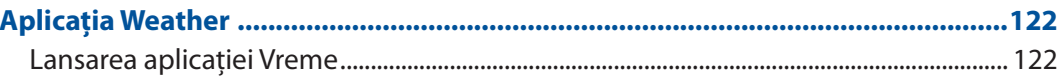

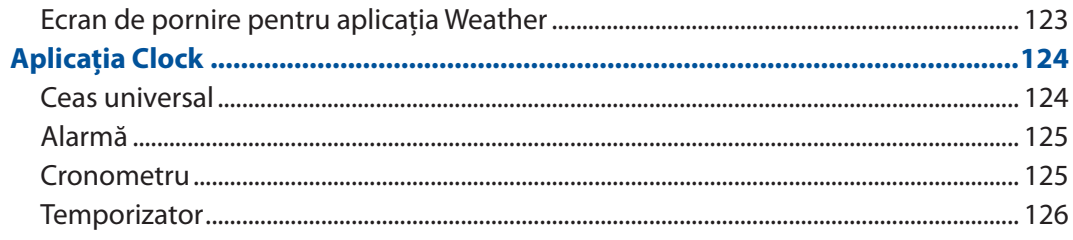

#### **ZenLink**  $\overline{9}$

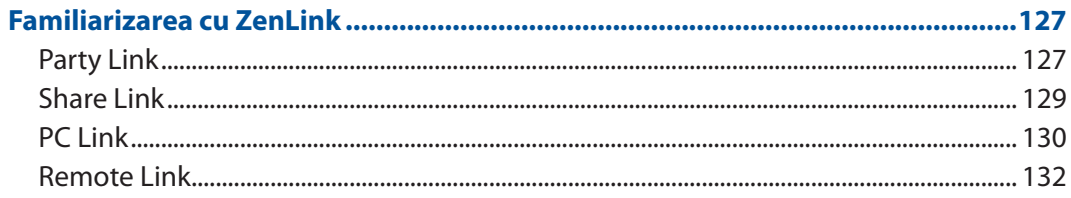

## 10 Universul Zen este pretutindeni

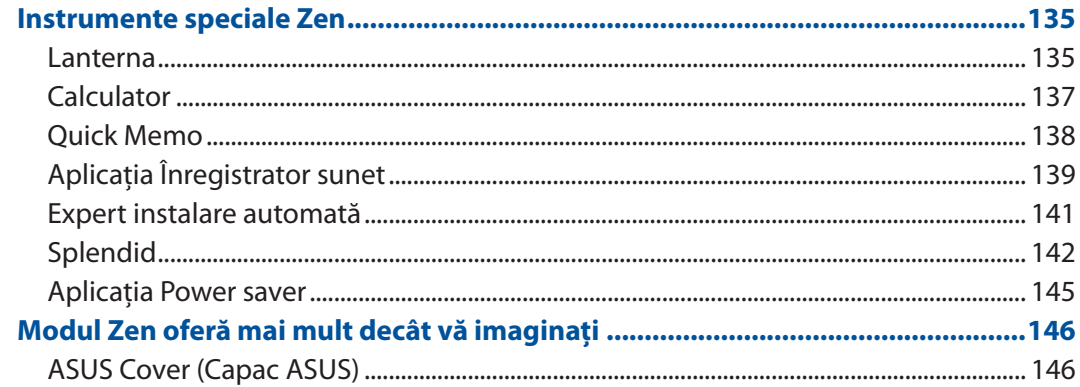

## 11 Păstrați-vă starea de spirit Zen

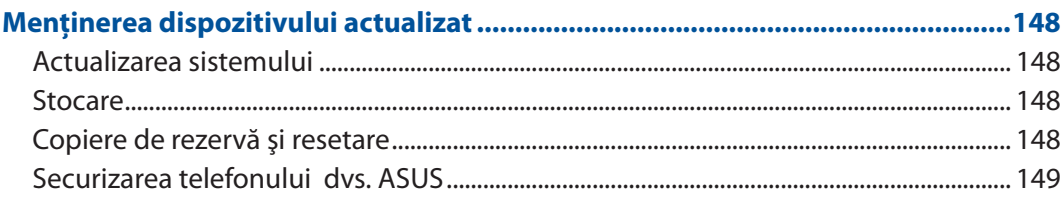

## **ANEXE**

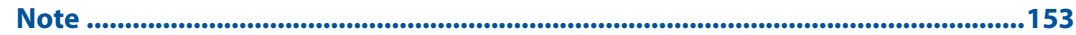

# <span id="page-7-0"></span>*Informaţii principale 1*

## **Bine aţi venit!**

Exploraţi simplitatea intuitivă a interfeţei de utilizare Zen 2.0 de la ASUS!

ASUS Zen 2.0 este o interfaţă intuitivă şi atractivă, destinată în mod exclusiv telefoanelor ASUS. Aceasta vă oferă aplicații speciale integrate sau alte aplicații care să corespundă cerințelor dumneavoastră personale unice și să vă simplifice viata, permitându-vă, în același timp, să vă distrati gratie telefonului ASUS.

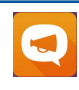

#### **Asistenţă ZenUI**

Aflati răspunsuri în secțiunea Întrebări frecvente (FAQ, Frequently Asked Questions) sau oferiţi feedback pe forumul de utilizatori.

#### **[Camera](#page-99-0)**

Datorită tehnologiei PixelMaster, acum puteţi surprinde momentele speciale în fotografii şi clipuri video pline de viaţă şi la calitate superioară.

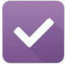

 $\overline{\mathbf{C}}$ 

#### **[Do It Later](#page-47-0)**

Nu rataţi niciun e-mail, niciun mesaj SMS, niciun site web interesant şi nicio sarcină importantă, dar actionați în privința acestora atunci când este cel mai convenabil pentru dvs.

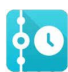

#### **[What's Next](#page-42-0)**

VVizualizaţi instantaneu detalii ale şedinţelor, e-mailuri şi alte alerte sau notificări de evenimente direct pe ecranul iniţial, pe ecranul de blocare sau în aplicaţia What's Next.

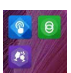

#### **[ZenLink](#page-126-0)**

Creșteți la maximum productivitatea cu suita ZenLink, care conține aplicațiile Remote Link, Share Link, PC Link şi Party Link. Puteţi utiliza oricare dintre aceste aplicaţii pentru a vă conecta la alte dispozitive, cu scopul de a partaja şi primi fişiere.

**NOTĂ:** disponibilitatea aplicaţiilor din suita ZenLink variază în funcţie de modelul telefonului ASUS.

**NOTĂ:** disponibilitatea aplicaţiilor interfeţei de utilizare Zen 2.0 de la ASUS variază în funcţie de regiunea în care vă aflați și de modelul telefonului ASUS. Atingeți **de latea** din ecranul inițial pentru a afla care sunt aplicaţiile disponibile pentru telefonul dvs. ASUS.

## <span id="page-8-0"></span>**Pregătiţi-vă pentru telefonul ASUS!**

#### Componente şi caracteristici

Luaţi dispozitivul în mână şi configuraţi-l în doar câteva mişcări.

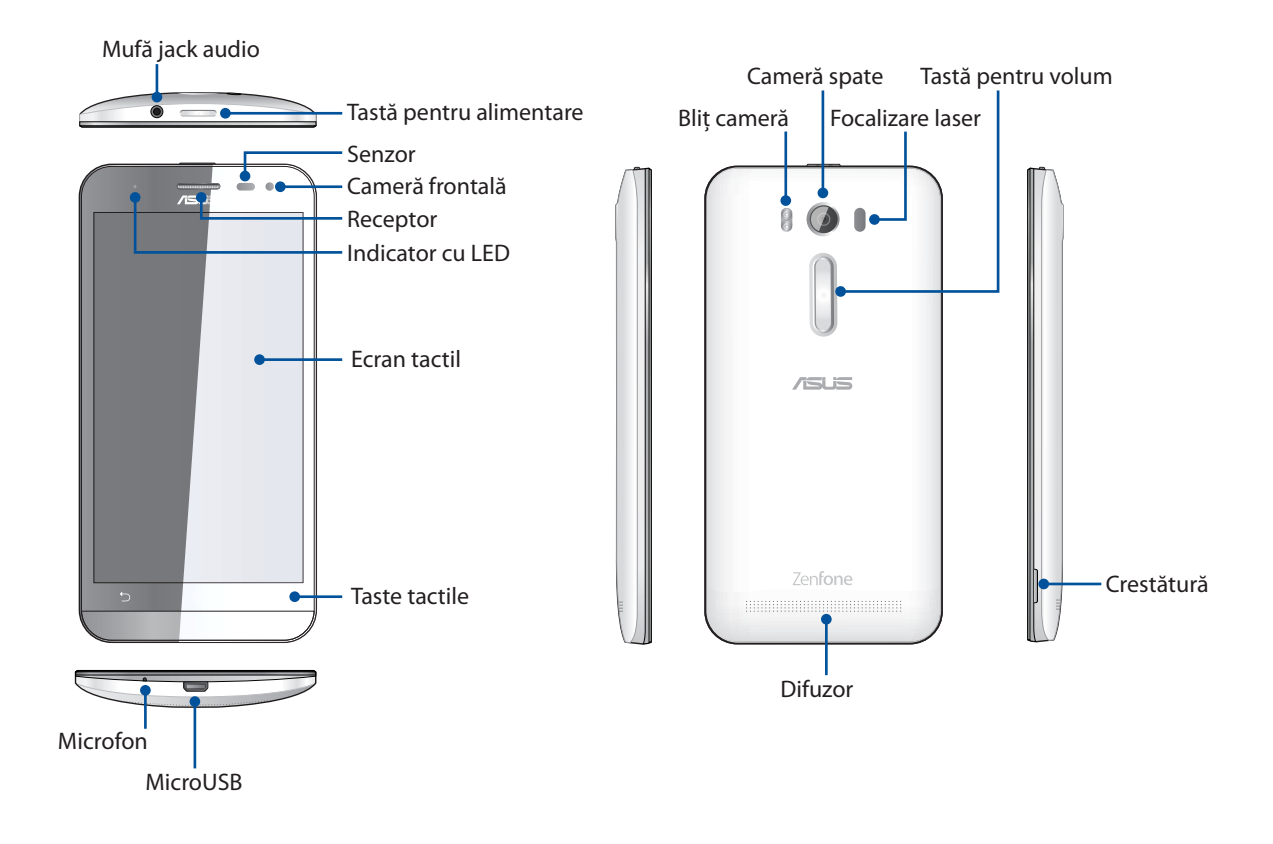

#### **NOTĂ:**

- • Scoateți capacul din spate pentru a descoperi fantele de cartelă duală micro SIM și microSD.
- Fantele de cartelă micro SIM acceptă benzile de rețea LTE, WCDMA și GSM/EDGE.
- • Fanta de cartelă microSD acceptă formatele de cartelă microSD și microSDHC.

#### **IMPORTANT!**

- Nu vă recomandăm să utilizați un protector de ecran, deoarece acesta poate interfera cu funcționarea senzorului de proximitate. Dacă doriți să utilizați un protector de ecran, asigurați-vă că acesta nu blochează senzorul de proximitate.
- Mențineți dispozitivul uscat în permanență, în special ecranul tactil. Apa sau alte lichide pot provoca funcţionarea defectuoasă a ecranului tactil.
- • Capacul compartimentului pentru cartela micro-SIM/cartela de memorie trebuie să fie întotdeauna închis atunci când se utilizează sau se transportă dispozitivul.

#### Instalarea unei cartele micro-SIM

O microcartelă cu modul de identificare a abonatului (micro-SIM) stochează informații precum numărul dvs. de telefon mobil, persoane de contact, mesaje şi alte date care vă oferă acces la o retea de telefonie mobilă.

Telefonul dvs. ASUS este prevăzut cu două sloturi pentru cartele micro-SIM, ceea ce vă permite să configurați și să utilizați serviciile a două rețele de telefonie mobilă fără a fi nevoie să aveți în permanentă două dispozitive mobile la dvs.

#### **ATENŢIE!**

- • Acest dispozitiv este conceput pentru utilizare exclusiv cu o cartelă micro-SIM aprobată de operatorul de telefonie mobilă.
- • Nu recomandăm utilizarea cartelelor SIM decupate în slotul pentru cartela micro-SIM.
- • Opriţi dispozitivul înainte de introducerea unei cartele micro-SIM.
- Procedati cu atentie deosebită atunci când manipulați o cartelă micro-SIM. Compania ASUS nu își asumă responsabilitatea pentru niciun fel de pierderi sau daune produse cartelei dvs. micro-SIM.
- • Nu introduceţi o cartelă de memorie în slotul pentru cartela micro-SIM! Dacă se întâmplă ca o cartelă de memorie să fie introdusă în slotul pentru cartela micro-SIM, trimiteţi dispozitivul la personalul de service calificat de ASUS.

Pentru a instala o cartelă micro-SIM:

- 1. Opriţi dispozitivul.
- 2. Localizaţi canelura din colţul din dreapta jos.

**ATENŢIE!** Aveţi grijă atunci când deschideţi capacul.

3. Desprindeţi capacul, apoi trageţi afară capacul din spate.

**ATENŢIE!** Aveţi grijă atunci când deschideţi capacul.

#### **AVERTISMENT!**

- **NU** folositi instrumente precum surubelnitele pentru a scoate capacul din spate.
- • **NU** scoateţi portul micro USB.
- 4. Scoateţi bateria.

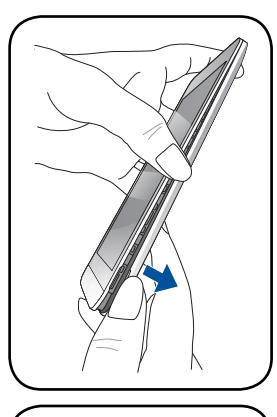

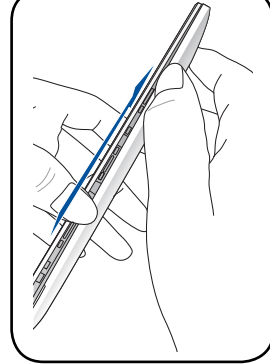

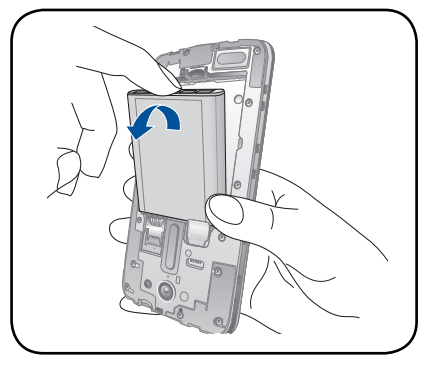

5. Introduceţi cartela micro-SIM în unul dintre sloturile de cartelă micro-SIM. Societate de cartelă micro-SIM.

**NOTĂ:** slotul 1 pentru cartele micro-SIM se află în partea de jos a slotului combinat pentru cartele micro-SIM/microSD.

**IMPORTANT!** Ambele sloturi pentru cartele micro-SIM acceptă banda de reţea 3G WCDMA/4G LTE. Cu toate acestea, numai o singură cartelă micro-SIM poate fi conectată la serviciul 3G WCDMA/4G LTE la un moment dat.

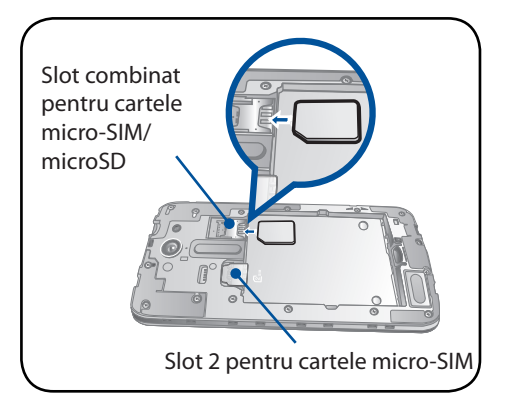

**ATENŢIE!** Nu folosiţi unelte ascuţite sau solvenţi pe dispozitiv, pentru a evita zgârierea acestuia.

#### Scoaterea unei cartele micro-SIM

**ATENŢIE:** Procedaţi cu atenţie deosebită atunci când manipulaţi o cartelă micro-SIM. Compania ASUS nu îşi asumă responsabilitatea pentru niciun fel de pierderi sau daune produse cartelei dvs. micro-SIM.

Pentru a scoate o cartelă micro-SIM:

- 1. Opriţi dispozitivul.
- 2. Localizaţi canelura din colţul din dreapta jos.

**ATENŢIE!** Aveţi grijă atunci când deschideţi capacul.

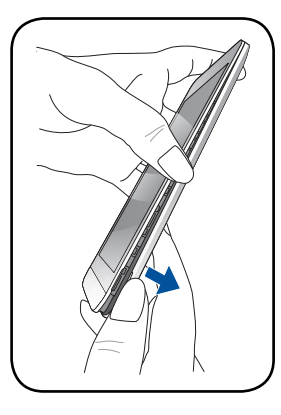

3. Desprindeţi capacul, apoi trageţi afară capacul din spate.

**ATENŢIE!** Aveţi grijă atunci când deschideţi capacul.

#### **AVERTISMENT!**

- • **NU** folosiţi instrumente precum şurubelniţele pentru a scoate capacul din spate.
- **NU** scoateți portul micro USB.
- 4. Scoateţi bateria.

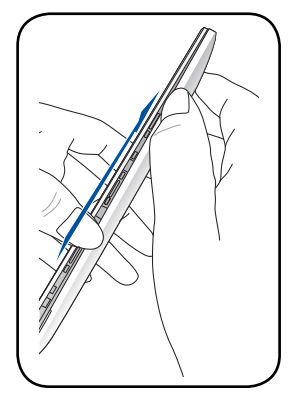

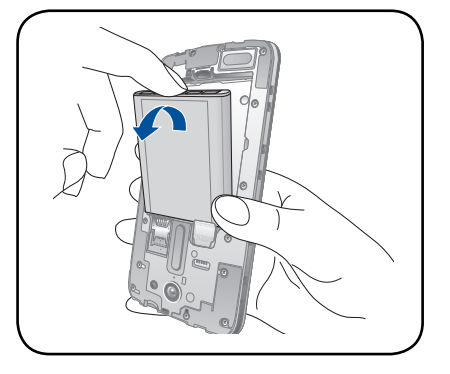

<span id="page-11-0"></span>5. Scoateţi cartela micro-SIM din slotul pentru cartela micro-SIM.

**NOTĂ**: slotul 1 pentru cartele micro-SIM se află în partea de jos a slotului combinat pentru cartele micro-SIM/ microSD.

6. Glisaţi la loc capacul din spate.

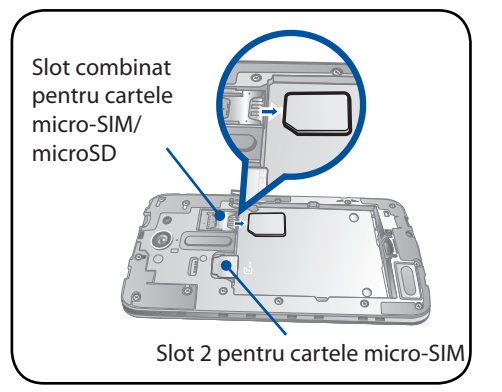

#### Instalarea unui card de memorie

Telefonul dvs. ASUS acceptă cartele de memorie microSD™ şi microSDHC™ cu capacitatea de până la 64 GB.

**NOTĂ:** Este posibil ca unele carduri de memorie să nu fie compatibile cu telefonul dvs. ASUS Asiguraţivă că utilizați numai carduri de memorie compatibile pentru a preveni pierderea datelor și deteriorarea dispozitivului şi/sau a cardului de memorie.

#### **ATENŢIE!**

- Acordati o atentie deosebită manipulării cardurilor de memorie. ASUS nu este responsabilă pentru pierderile de date sau deteriorările suferite de cardul dvs. de memorie.
- • Nu introduceţi o cartelă micro-SIM în slotul pentru cartela de memorie! Dacă se întâmplă ca o cartelă micro-SIM să fie introdusă în slotul pentru cartela de memorie, trimiteţi dispozitivul la personalul de service calificat de ASUS.

Pentru a instala un card de memorie:

- 1. Opriţi dispozitivul.
- 2. Localizaţi canelura din colţul din dreapta jos.

**ATENTIE!** Aveti grijă atunci când deschideti capacul.

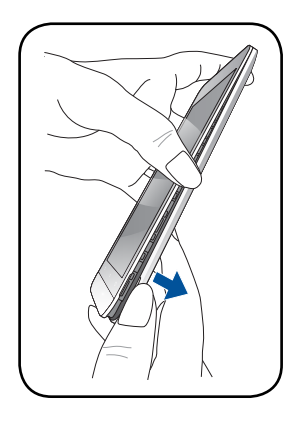

3. Desprindeti capacul, apoi trageti afară capacul din spate.

**ATENŢIE!** Aveţi grijă atunci când deschideţi capacul.

#### **AVERTISMENT!**

- •  **NU** folosiţi instrumente precum şurubelniţele pentru a scoate capacul din spate.
- **NU** scoateți portul micro USB.

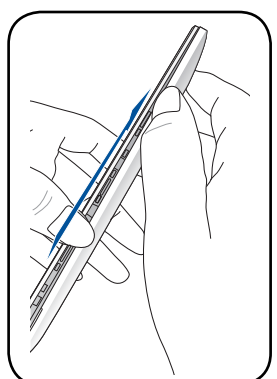

4. Scoateţi bateria.

5. Introduceţi cartela microSD în slotul pentru cartele microSD.

**NOTĂ:** slotul pentru cartele microSD se află în partea de jos a slotului combinat pentru cartele micro-SIM/ microSD**.**

6. Glisaţi la loc capacul din spate.

**ATENŢIE!** Nu folosiţi unelte ascuţite sau solvenţi pe dispozitiv, pentru a-l proteja împotriva zgârierii.

#### Scoaterea cardului de memorie

#### **ATENŢIE!**

- Acordați o atenție deosebită atunci când manipulați carduri de memorie. ASUS nu este responsabilă pentru pierderile de date sau deteriorările suferite de cardul dvs. de memorie.
- Decuplați cardul de memorie în mod corespunzător pentru a-l îndepărta în condiții de siguranță din dispozitiv. Pentru a scoate cardul de memorie, mergeţi la **Ecran de pornire > Toate aplicaţiile > Setări > Stocare > Unmount external storage (Demontare dispozitiv de stocare extern)**.

Pentru a scoate un card de memorie:

- 1. Opriţi dispozitivul.
- 2. Localizati canelura din coltul din dreapta jos.

**ATENŢIE!** Aveţi grijă atunci când deschideţi capacul.

3. Desprindeţi capacul, apoi trageţi afară capacul din spate.

**ATENŢIE!** Aveţi grijă atunci când deschideţi capacul.

#### **AVERTISMENT!**

- **NU** folositi instrumente precum surubelnitele pentru a scoate capacul din spate.
- • **NU** scoateţi portul micro USB.
- **13** *Capitolul 1: Informaţii principale*

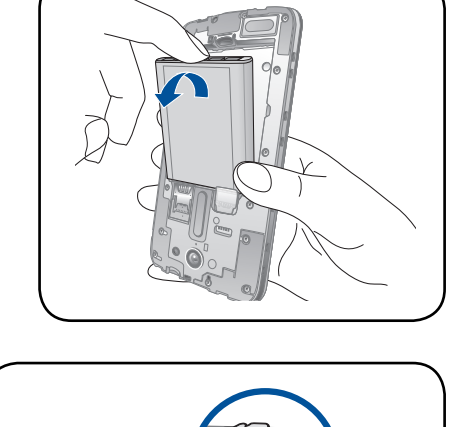

Slot combinat pentru cartele micro-SIM/ microSD.

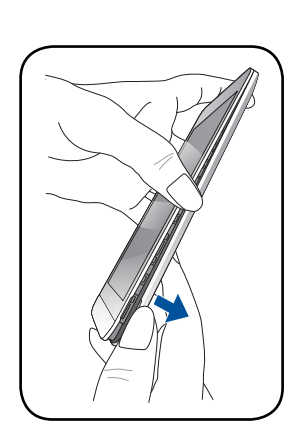

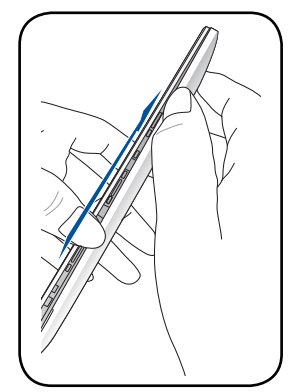

4. Scoateţi bateria.

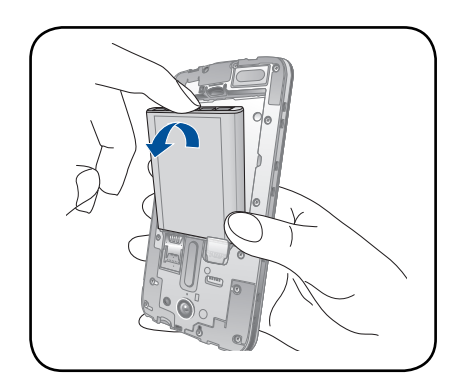

5. Scoateţi cartela microSD din slotul pentru cartele microSD.

**NOTĂ:** slotul pentru cartele microSD se află în partea de jos a slotului combinat pentru cartele micro-SIM/microSD.

6. Glisaţi la loc capacul din spate.

**ATENŢIE!** Nu folosiţi unelte ascuţite sau solvenţi pe dispozitiv, pentru a-l proteja împotriva zgârierii.

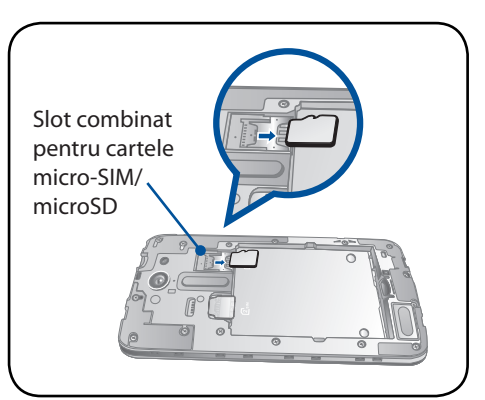

## <span id="page-14-0"></span>Încărcarea dispozitivului Telefonul ASUS

Telefonul dvs. ASUS vă este livrată încărcată partial, însă dvs. trebuie să o încărcati complet înainte de a o utiliza pentru prima oară. Cititi următoarele informații și atenționări importante înainte de a încărca dispozitivul.

#### **IMPORTANT!**

- Utilizati numai adaptorul de alimentare și cablul micro USB incluse pentru a încărca telefonul ASUS. Utilizarea altor adaptoare de c.a. şi altor cabluri poate duce la deteriorarea dispozitivului.
- Dezlipiti foliile de protecție de pe adaptorul de alimentare și de pe cablul micro-USD înainte de a utiliza aceste accesorii cu dispozitivul dvs.
- Este obligatoriu să conectați adaptorul de alimentare cu c.a. la o priză de alimentare compatibilă. Puteți să conectați adaptorul de alimentare cu c.a. la orice priză de alimentare cu tensiunea cuprinsă între 100 şi 240 V.
- Tensiunea de ieșire a acestui adaptor este de +5.2V=1A, 5W.
- La utilizarea dispozitivului Telefonul ASUS conectat la o priză de alimentare, priza împământată trebuie să fie aproape de unitate și usor accesibilă.
- Pentru a economisi energie, deconectați adaptorul de alimentare c.a. de la priza de alimentare atunci când nu este utilizat.
- • Nu aşezaţi obiecte pe telefonul ASUS.

#### **ATENŢIE!**

- • În timpul încărcării, este posibil ca telefonul dvs. ASUS să se încălzească foarte mult. Acest lucru este normal. Cu toate acestea, dacă dispozitivul se încălzește neobișnuit de mult, deconectați cablul micro-USB de la dispozitiv şi trimiteţi dispozitivul, inclusiv adaptorul de alimentare cu c.a. şi cablul, personalului de service calificat al ASUS.
- Pentru a preveni orice deteriorare a telefonului dvs. ASUS, a adaptorului de alimentare cu c.a. sau a cablului micro-USB, asigurati-vă că adaptorul de alimentare cu c.a., cablul micro-USB și dispozitivul sunt conectate în mod corespunzător înainte de a începe încărcarea.

Pentru a încărca dispozitivul dvs. Telefonul ASUS:

- 1. Conectați cablul micro USB la adaptorul de alimentare.
- 2. Conectati adaptorul de alimentare la o priză împământată.
- 3. Conectati conectorul micro USB la dispozitivul Telefonul ASUS.

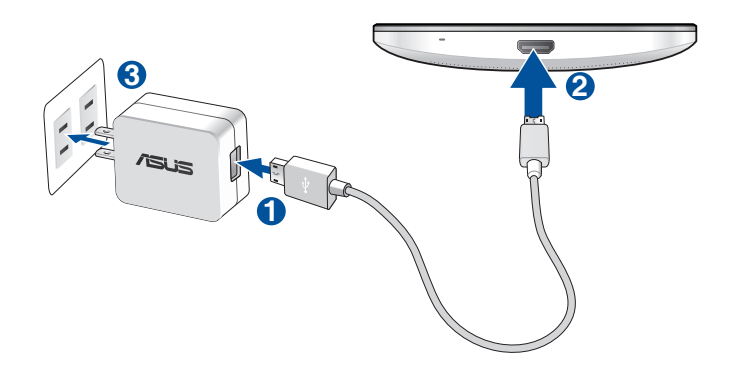

#### **IMPORTANT!**

- • La utilizarea telefonului ASUS conectat la o priză de alimentare, priza împământată trebuie să fie aproape de unitate şi uşor accesibilă.
- La încărcarea telefonului ASUS de la computer, verificați dacă este conectat cablul micro USB la portul USB 2.0/USB 3.0 de pe computer.
- • Evitaţi încărcarea telefonului ASUS într-un mediu în care temperatura ambiantă depăşeşte 35 oC (95 oF).
- Încărcați dispozitivul Telefonul ASUS pentru opt (8) ore înainte de a-l utiliza în modul baterie pentru prima dată.
- • Starea de încărcare a bateriei este indicată prin următoarele pictograme:

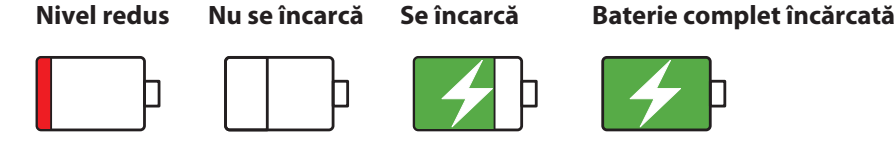

#### **NOTĂ:**

- Utilizați numai adaptorul de alimentare livrat împreună cu dispozitivul dvs. Este posibil ca utilizarea unui alt adaptor de alimentare să deterioreze dispozitivul.
- Utilizarea adaptorului de alimentare inclus și a cablului de semnal al telefonului ASUS pentru conectarea telefonului ASUS la o priză de alimentare este cel mai bun mod de a vă încărca telefonul ASUS.
- Intervalul pentru tensiunea de intrare dintre priza de perete și acest adaptor este de 100 240 V c.a. Tensiunea de ieşire a dispozitivului este de +5,2 V; 1 A; 5 W.
- 4 Când dispozitivul este complet încărcat, deconectați cablul USB de la telefonul ASUS înainte de a deconecta adaptorul de alimentare cu a.c. de la priza de alimentare.

#### **NOTĂ:**

- • Puteţi să utilizaţi dispozitivul în timp ce acesta este în curs de încărcare, însă încărcarea completă a dispozitivului va dura mai mult timp,
- • Finalizarea încărcării prin portul USB al unui computer poate dura mai mult timp.
- În cazul în care computerul dvs. nu furnizează suficientă putere pentru încărcarea prin portul USB, încărcaţi telefonul ASUS utilizând adaptorul de alimentare cu c.a. conectat la o priză de alimentare.

## <span id="page-16-0"></span>Pornirea sau oprirea telefonul ASUS

#### Pornirea dispozitivului dvs.

Pentru a porni dispozitivul, apăsaţi şi menţineţi apăsat pe butonul de alimentare până când dispozitivul porneşte.

### Oprirea dispozitivului dvs.

Pentru a opri dispozitivul:

- 1 Dacă ecranul este stins, apăsaţi pe butonul de alimentare pentru a-l aprinde. Dacă ecranul este blocat, deblocaţi ecranul dispozitivului.
- 2 Apăsaţi şi menţineţi apăsat pe butonul de alimentare şi, atunci când vi se solicită, atingeţi **Opriţi alimentarea** şi apoi atingeţi **OK**.

#### Modul de repaus

Pentru a plasa dispozitivul în modul de repaus, apăsați o dată pe butonul de alimentare pentru a stinge ecranul.

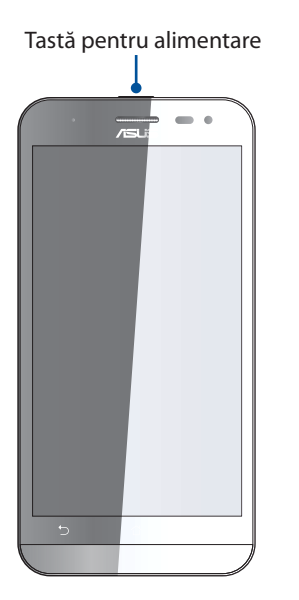

## <span id="page-17-0"></span>Utilizarea pentru prima dată

Atunci când porniți telefonul ASUS pentru prima dată, un expert vă va ghida pe parcursul procesului de configurare. Urmati instructiunile de pe ecran pentru a selecta limba și metodele de introducere preferate, pentru a configura reţeaua mobilă şi conexiunea Wi-Fi, pentru a sincroniza conturile şi pentru a configura serviciile de localizare.

De asemenea, prin intermediul aplicaţiei Data Transfer (Transfer de date), vă puteţi transfera de pe vechiul dispozitiv mobil pe telefonul ASUS date precum contactele și alte informații relevante.

**NOTĂ:** puteţi utiliza aplicaţia Data Transfer (Transfer de date) oricând doriţi. Din ecranul iniţial, atingeţi > > **Data Transfer (Transfer de date)**. Pentru detalii suplimentare, consultaţi meniul **Data Transfer (Transfer de date)**.

Utilizaţi contul Google sau ASUS pentru a configura dispozitivul. Dacă nu aveţi un cont Google sau ASUS, puteţi să creaţi unul.

#### Cont Google

Utilizarea unui cont Google vă permite să utilizaţi la maximum aceste caracteristici ale sistemului de operare Android:

• Organizarea şi vizualizarea tuturor informaţiilor, de oriunde v-aţi afla.

• Copierea de rezervă automată a tuturor datelor.

• Utilizarea serviciilor Google în cel mai simplu mod, de oriunde v-aţi afla.

#### Cont ASUS

Deţinerea unui cont ASUS vă permite să vă bucuraţi de următoarele avantaje:

• Serviciul de asistentă personalizată ASUS și prelungirea garanției pentru produsele înregistrate.

• 5 GB de spațiu de stocare prin serviciul cloud în mod gratuit.

• Primirea celor mai recente actualizări pentru dispozitive şi firmware.

**NOTĂ:** puteţi să utilizaţi expertul de configurare şi pentru a vă reconfigura în orice moment dispozitivul. Din Ecranul de pornire mergeţi la > **Expert de configurare**.

### Sfaturi pentru economisirea bateriei

Nivelul de încărcare a bateriei determină durata de timp pentru care puteţi utiliza telefonul ASUS. În continuare puteți găsi câteva sfaturi pentru conservarea bateriei telefonului dvs. ASUS.

- Închideţi toate aplicaţiile aflate în execuţie pe care nu le utilizaţi.
- Atunci când nu utilizaţi dispozitivul, apăsaţi pe butonul de alimentare pentru a-l plasa în modul de repaus.
- Activaţi caracteristica de economisire inteligentă din aplicaţia Power Saver.
- Setaţi sunetul la modul Smart (Inteligent).
- Reduceţi luminozitatea afişajului.
- Menţineţi volumul difuzoarelor la un nivel redus.
- Dezactivaţi caracteristica Wi-Fi.
- Dezactivaţi caracteristica Bluetooth.
- Dezactivaţi caracteristica de rotire automată a ecranului.
- Dezactivaţi toate caracteristicile de sincronizare automată din dispozitivul dvs.

## <span id="page-19-0"></span>Utilizarea ecranului tactil

Utilizaţi aceste gesturi pe ecranul tactil pentru a lansa aplicaţii, accesa o parte din setări şi naviga pe telefonul ASUS.

#### Lansarea aplicaţiilor sau selectarea elementelor

Executaţi una din următoarele acţiuni:

- • pentru a lansa o aplicaţie, trebuie doar să o atingeţi.
- • pentru a selecta un element, cum ar fi aplicaţia File Manager, trebuie doar să îl atingeţi.

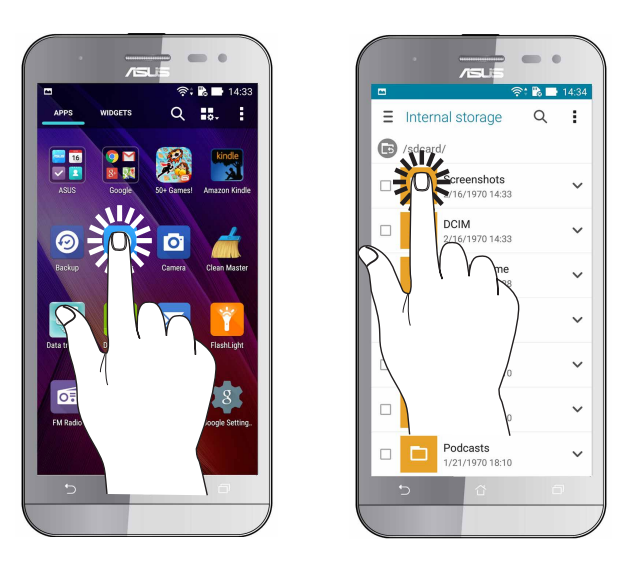

#### Mutarea sau ştergerea elementelor

Executaţi una din următoarele acţiuni:

- pentru a muta o aplicație sau un weidget, atingeți și mențineți apăsat pe elementul respectiv și trageți-l în locația în care doriți să îl mutați.
- • pentru a şterge o aplicaţie sau un widget de pe ecranul de pornire, atingeţi şi menţineţi apăsat pe elementul respectiv şi apoi glisaţi-l în zona **X Eliminaţi**.

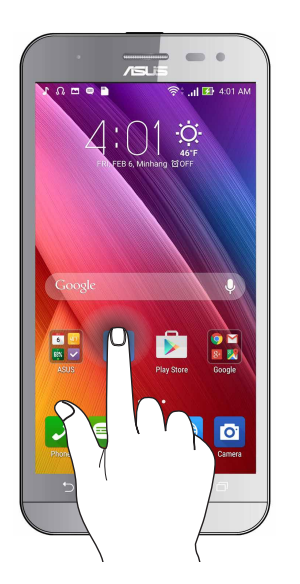

#### Deplasarea prin pagini sau ecrane

Executaţi una din următoarele acţiuni:

- • Glisaţi cu degetul către stânga sau către dreapta pentru a comuta între ecrane sau pentru a naviga printr-o galerie de imagini.
- • Glisaţi cu degetul în sus sau în jos pentru a parcurge pagini web sau liste de elemente.

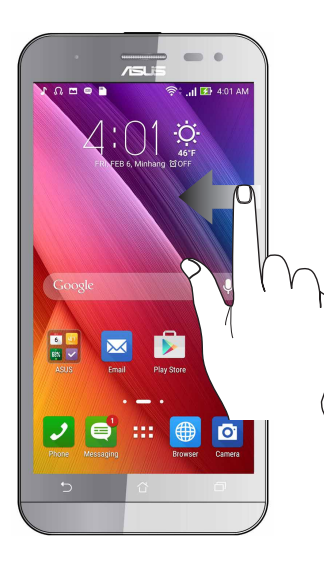

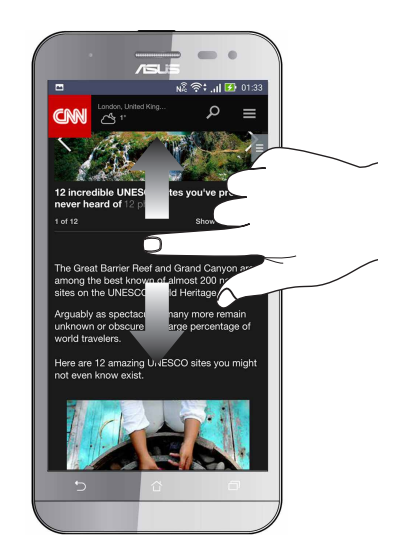

#### Mărirea conţinutului

Depărtaţi două degete pe panoul cu ecran tactil pentru a mări o imagine din galerie sau hărţi sau pentru a mări o pagină web.

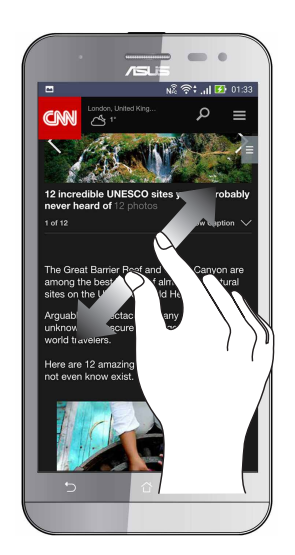

## Micşorarea conţinutului

Apropiaţi două degete pe panoul cu ecran tactil pentru a micşora o imagine din galerie sau hărţi sau pentru a micşora o pagină web.

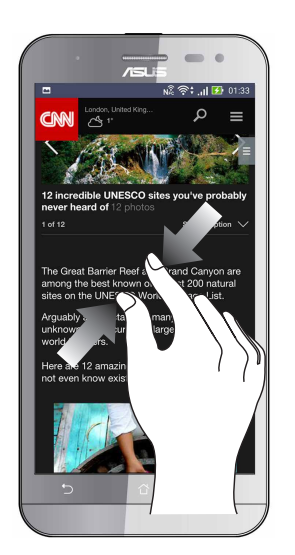

**NOTĂ:** este posibil să nu reuşiţi să măriţi/micşoraţi anumite pagini web, deoarece aceste pagini ar putea fi special create pentru a corespunde ecranului mobil.

## <span id="page-22-0"></span>*Nicăieri nu e mai bine ca acasă*

## **Caracteristicile ecranului de pornire al dispozitivului Zen**

## Ecranul de pornire

Beneficiaţi de memento-uri cu privire la evenimentele importante, cu privire la actualizări ale aplicațiilor și sistemului, prognoze meteo și mesaje text de la persoanele care contează pentru dvs., direct pe ecranul de pornire.

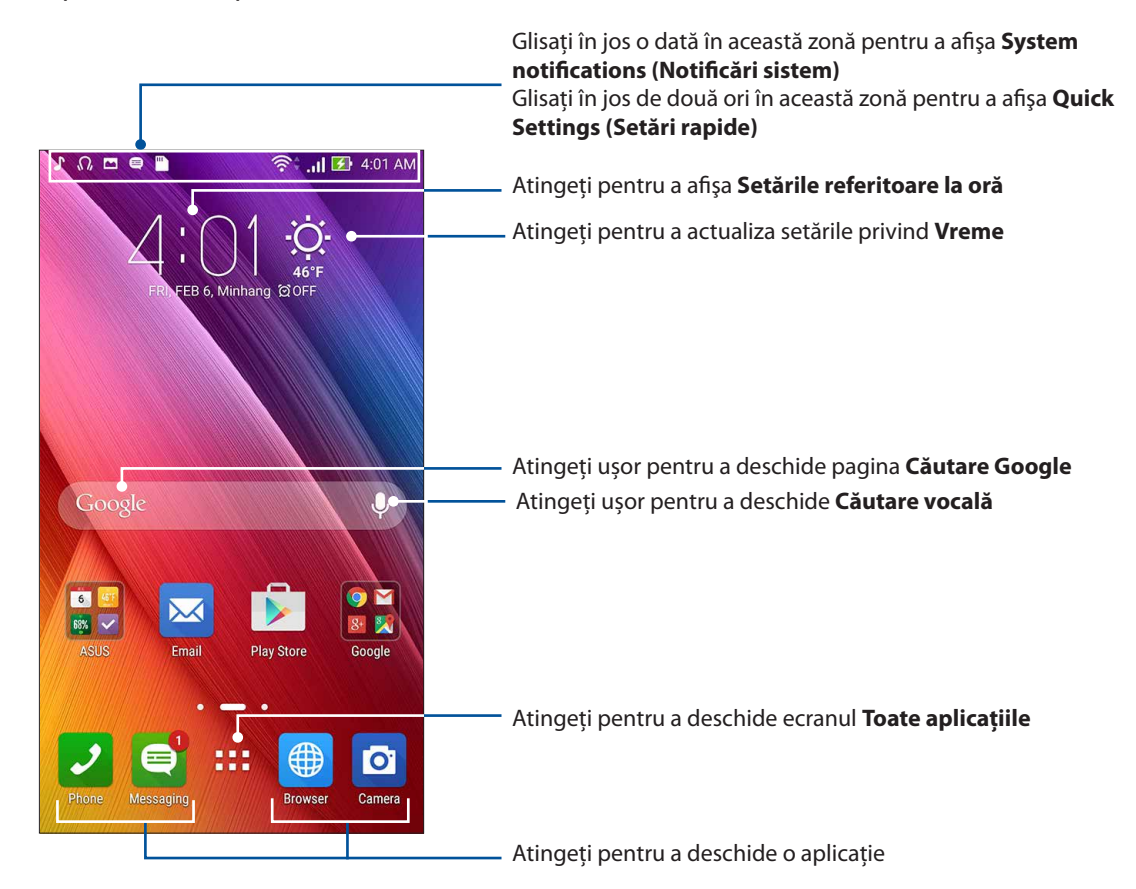

Glisati pe ecranul de pornire către stânga sau către dreapta pentru a afisa ecranul de pornire extins.

**NOTĂ:** pentru a adăuga mai multe pagini la ecranul iniţial, consultaţi secţiunea Ecran iniţial extins**.**

## Înţelegerea pictogramelor

Aceste pictograme sunt afişate în bara de stare şi vă oferă indicaţii cu privire la starea curentă a telefonului dvs. ASUS.

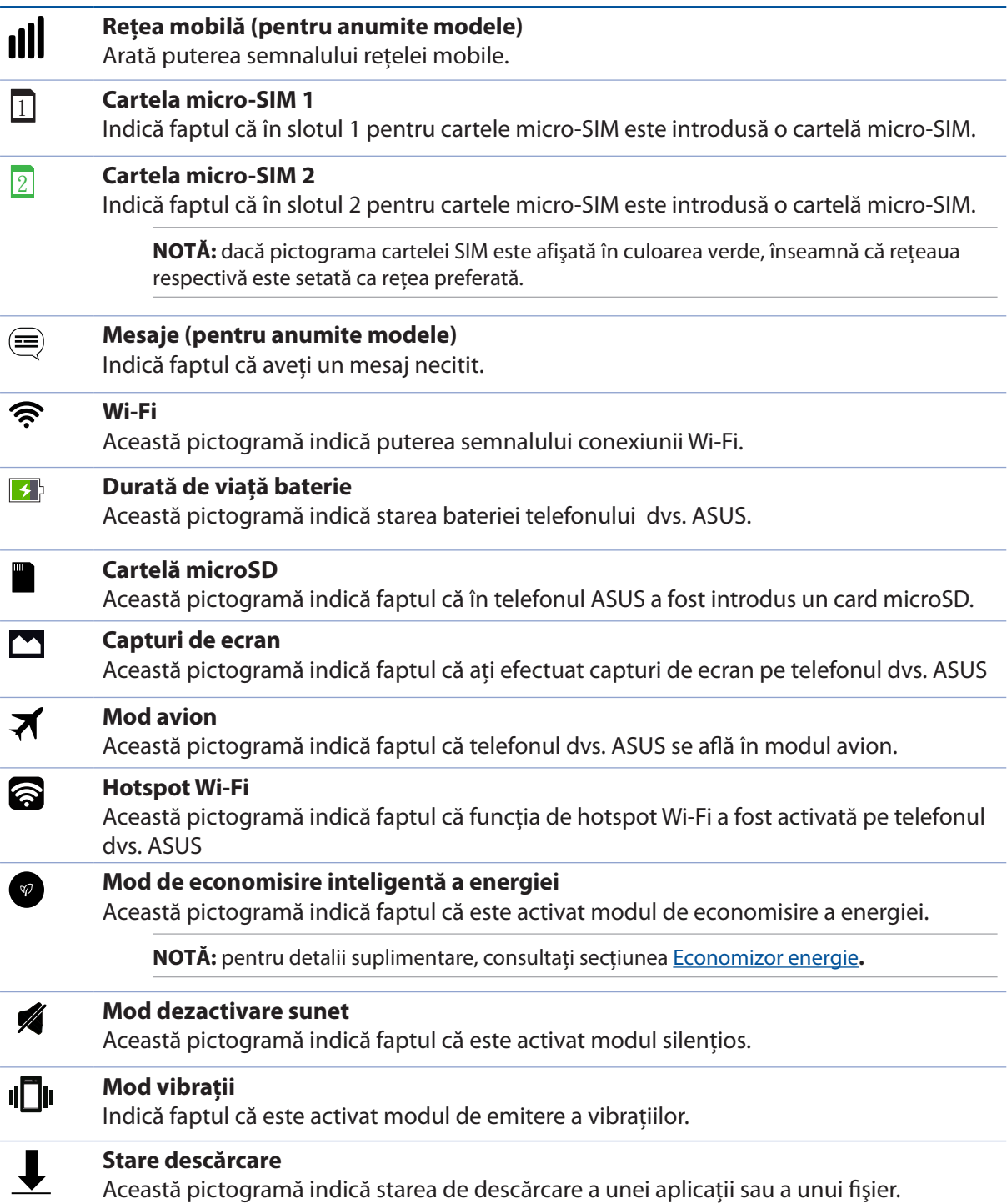

## <span id="page-24-0"></span>Setări rapide

Panoul de notificări cu setări rapide oferă acces printr-o singură atingere la o parte din caracteristicile şi setările wireless ale telefonului dvs. ASUS. Fiecare dintre aceste caracteristici este reprezentată printr-un buton.

Pentru a lansa panoul Quick settings (Setări rapide), glisaţi în jos cu două degete din partea de sus a telefonul ASUS.

**NOTĂ:** Un buton de culoare albastră indică faptul că respectiva caracteristică este activată, în timp ce un buton de culoare gri indică o caracteristică dezactivată. Butoanele verzi vă permit să accesaţi rapid utilitare individuale prin intermediul panoului de notificări pentru setări rapide.

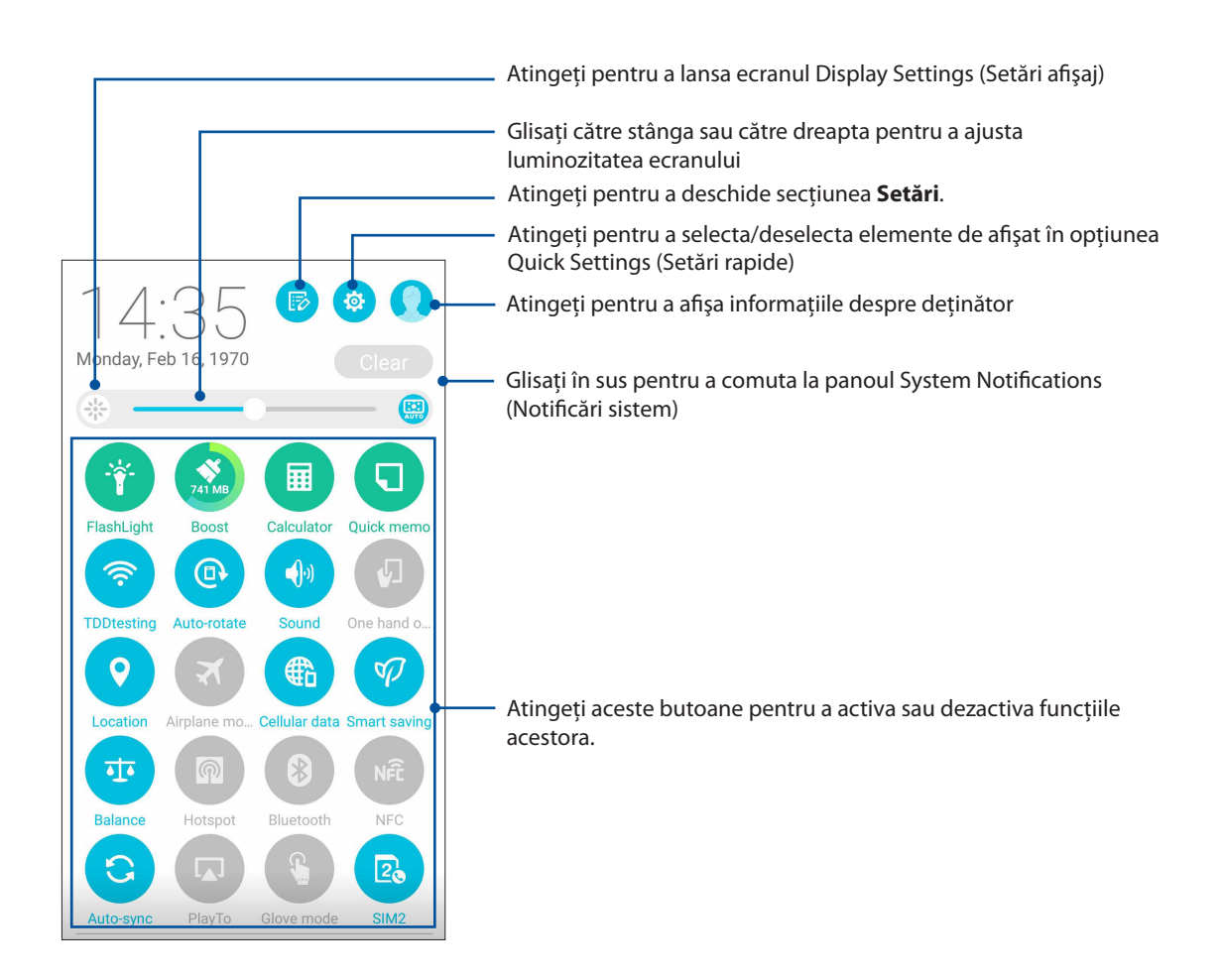

#### <span id="page-25-0"></span>Adăugarea sau eliminarea butoanelor

Pentru a adăuga butoane în panoul de notificări cu setări rapide ASUS sau pentru a elimina butoane existente din acest panou:

1 Lansați setările rapide și apoi atingeți

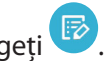

2 Atingeţi caseta din dreptul caracteristicii dorite pentru a o adăuga în panoul de notificări cu setări rapide ASUS sau pentru a o elimina din acest panou;

**NOTĂ:** O casetă bifată indică faptul că butonul caracteristicii poate fi accesat prin intermediul panoului de notificări cu setări rapide ASUS, în timp ce o casetă nebifată înseamnă contrariul.

3. Atingeți ușor  $\leq$  pentru a face salt înapoi și a vizualiza panoul de notificări curente Setări rapide ASUS.

## Utilizarea notificărilor de sistem

În interiorul notificărilor de sistem puteti vedea actualizările și modificările aplicate cel mai recent asupra telefonului dvs. ASUS. Majoritatea acestor modificări se referă la date şi la sistem.

Pentru a lansa panoul Notificări sistem, glisaţi în jos din colţul din stânga sus al telefonul ASUS.

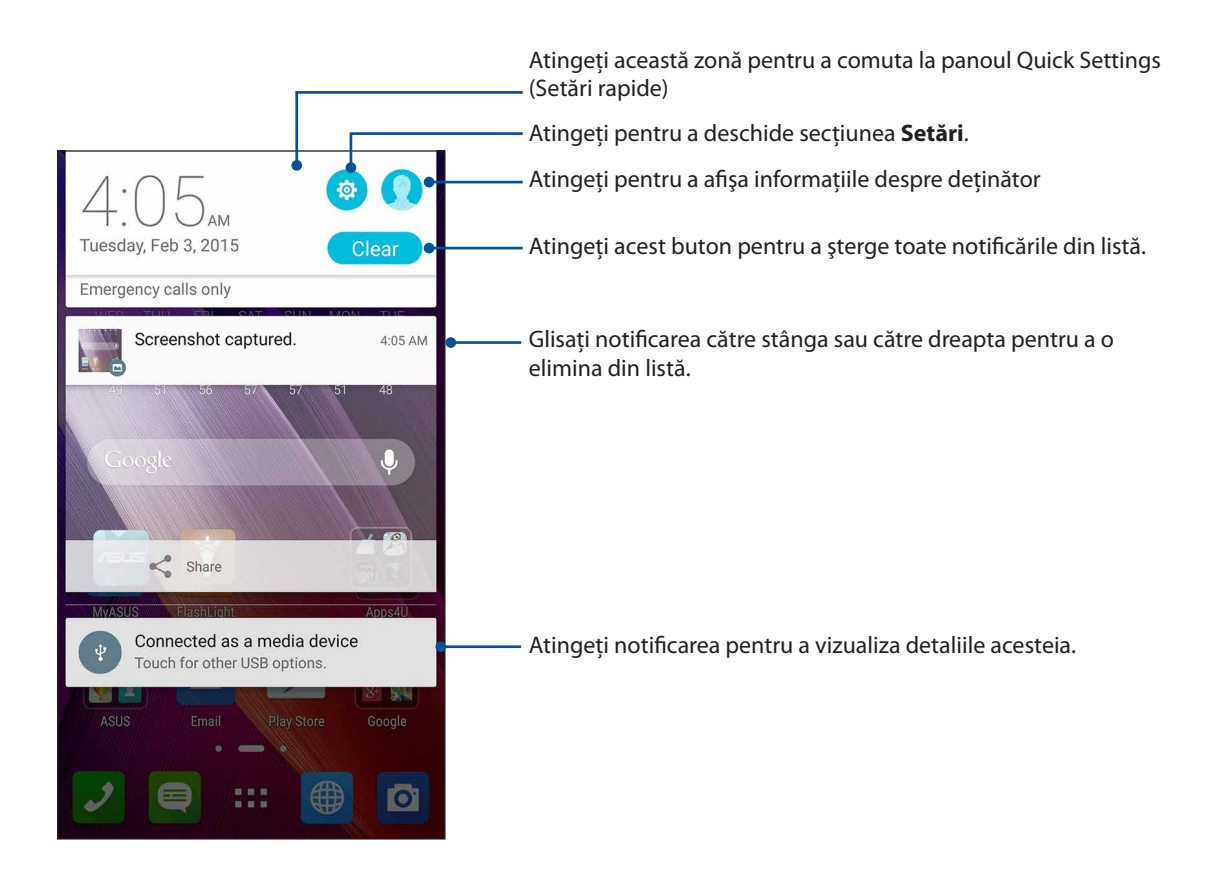

## <span id="page-26-0"></span>**Personalizarea ecranului iniţial**

Puneți-vă amprenta asupra ecranului dvs. de pornire. Selectați un tapet atrăgător, adăugați comenzi rapide pentru a accesa rapid aplicaţiile preferate şi adăugaţi widgeturi pentru a fi mereu la curent cu cele mai importante informații. De asemenea, puteți să adăugați mai multe pagini pentru a putea adăuga şi accesa rapid mai multe aplicaţii sau widgeturi pe ecranul de pornire.

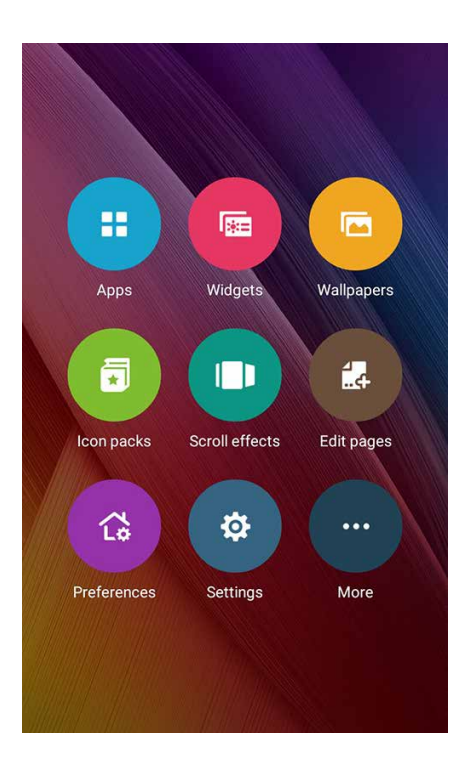

#### Comenzi rapide pentru accesarea aplicatiilor

Comenzile rapide pentru aplicații simplifică accesarea rapidă a aplicațiilor utilizate cel mai frecvent sau a aplicațiilor preferate, direct din ecranul inițial. Puteți să adăugați și să eliminați aplicații sau puteți să grupați aplicații într-un folder.

#### Pentru a adăuga o comandă rapidă pentru o aplicaţie:

- 1 Atingeţi şi ţineţi apăsată o zonă liberă de pe ecranul de pornire şi selectaţi opţiunea **Aplicaţii**.
- 2 Din secţiunea Toate aplicaţiile, atingeţi şi menţineţi apăsată o aplicaţie, după care trageţi-o într-o zonă liberă a ecranului de pornire.

#### Pentru a elimina o comandă rapidă pentru o aplicaţie:

Din ecranul de pornire, atingeţi şi menţineţi apăsată o aplicaţie, după care trageţi aplicaţia respectivă în zona **X Eliminaţi** din partea de sus a ecranului. Chiar dacă o aplicaţie este eliminată din ecranul iniţial, aceasta va rămâne în ecranul Toate aplicaţiile.

#### <span id="page-27-0"></span>Gruparea într-un folder a comenzilor rapide pentru aplicaţii

Creaţi foldere pentru a organiza comenzile rapide pentru aplicaţii în ecranul iniţial.

- 1. În ecranul iniţial, atingeţi o aplicaţie şi glisaţi-o deasupra altei aplicaţii. Va apărea un folder.
- 2. Atingeţi noul folder şi atingeţi **Unnamed Folder (Folder fără nume)** pentru a aloca un nume acestui folder.

#### **Widgeturi**

Puteți adăuga widgeturi, care sunt aplicații dinamice de mici dimensiuni, în ecranul inițial. Widgeturile vă oferă rapid informaţii cu privire la prognoza meteo, evenimentele din calendar, starea bateriei și multe altele.

#### Adăugarea widgeturilor

Pentru a adăuga un widget:

- 1 Atingeti și tineți apăsată o zonă liberă de pe ecranul de pornire și selectați opțiunea Widgeturi.
- 2 Din secţiunea Widgeturi, atingeţi şi menţineţi apăsat un widget, după care trageţi-l într-o zonă liberă a ecranului de pornire.

#### Pentru a elimina un widget:

Din ecranul de pornire, atingeţi şi menţineţi apăsat un widget, după care trageţi widgetul respectiv în zona **X Eliminaţi** din partea de sus a ecranului.

**NOTĂ:** De asemenea, puteți atinge  $\blacksquare \blacksquare \blacksquare$  de pe ecranul de pornire pentru a vizualiza secțiunile Toate aplicaţiile şi Widgeturi.

## <span id="page-28-0"></span>Tapete

Așezați aplicațiile, pictogramele și alte elemente Zen pe un tapet atrăgător. Puteți adăuga un fundal translucid la tapetul dvs. pentru a îmbunătăți lizibilitatea și claritatea. Mai mult, puteți să selectați un fundal animat pentru a da senzaţia că ecranul dvs. prinde viaţă

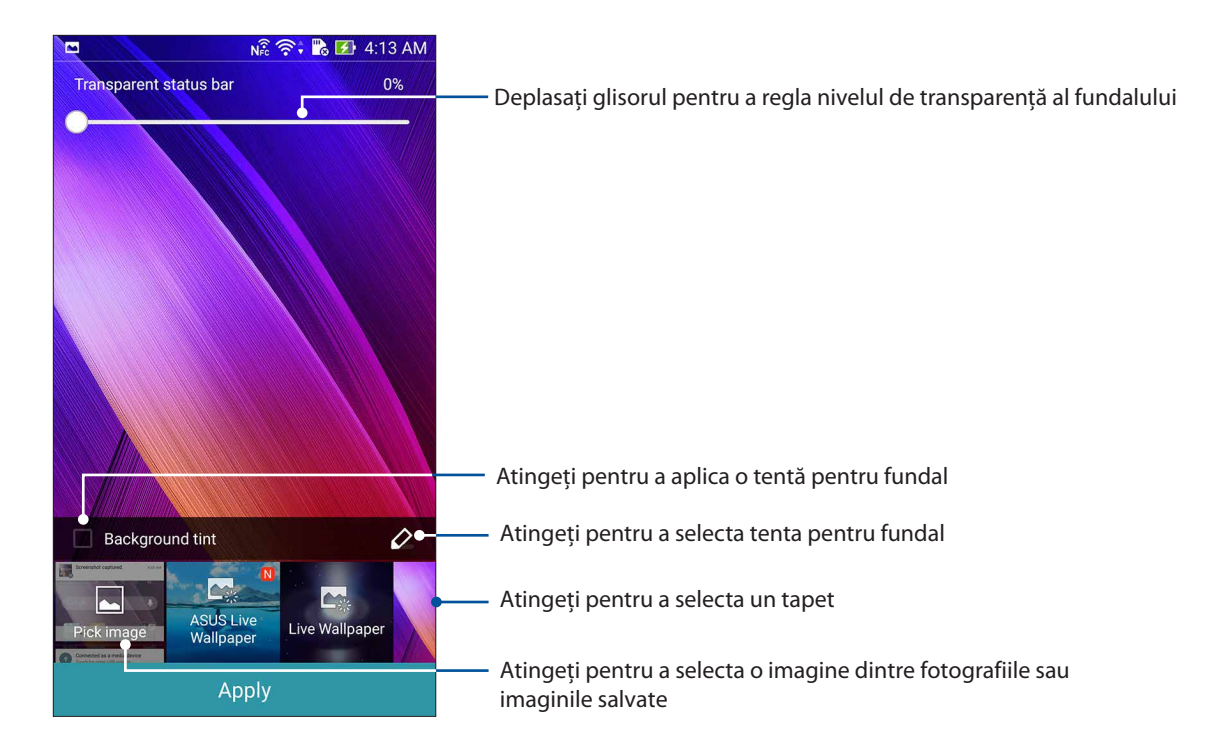

#### Aplicarea tentei pentru tapet şi fundal

Pentru a aplica o tentă pentru tapet şi fundal:

- 1 Atingeţi şi ţineţi apăsată o zonă liberă de pe ecranul de pornire şi selectaţi opţiunea **Imagini de fundal**.
- 2 Selectaţi zona în care doriţi să plasaţi tapetul: pe **ecranul de pornire**, pe **ecranul de blocare**, pe ecranul de pornire și pe ecranul de blocare. Dacă nu doriți să adăugați o tentă de fundal la tapetul dvs., treceti la pasul 5.
- 3 Bifaţi opţiunea **Culoare de fundal**, după care reglaţi nivelul de transparenţă.
- 4 Atingeti  $\alpha$ , iar apoi selectati o culoare.
- 5 Selectaţi un tapet, iar apoi atingeţi **Aplicaţi**.

**NOTĂ: a**plicaţi o nuanţă de fundal pentru **ecranul iniţial** sau pentru **ecranul iniţial şi ecranul de blocare.**

### <span id="page-29-0"></span>Aplicarea unui tapet animat

Pentru a aplica un tapet animat:

- 1 Atingeţi şi ţineţi apăsată o zonă liberă de pe ecranul de pornire şi selectaţi opţiunea **Imagini de fundal**.
- 2 Selectati zona în care doriti să plasati tapetul: pe **ecranul de pornire, pe ecranul de pornire și pe ecranul de blocare**.
- 3 Selectaţi un tapet animat, iar apoi atingeţi **Aplicaţi**.

**NOTĂ:** în mod alternativ, puteţi configura setările pentru tapet din> **Setări** > **Afişare**.

## Ecranul iniţial extins

#### Extinderea ecranului iniţial

Puteți adăuga mai multe pagini pentru a extinde ecranul inițial și puteți plasa mai multe comenzi rapide pentru aplicatii și mai multe widgeturi pe acesta.

- 1. Atingeţi şi menţineţi apăsat pe o zonă liberă a ecranului iniţial şi apoi selectaţi opţiunea **Edit page (Editare pagină)***.*
- 2. Atingeti  $\pm$  pentru a adăuga o pagină nouă. Dacă doriți să ștergeți un ecran inițial existent, selectați-l și apoi glisați-l și eliberați-l peste pictograma ...

## Modul Easy (Uşor)

Navigaţi mai uşor prin telefonul ASUS folosind modul Easy (Uşor). Acesta vă oferă o interfaţă intuitivă, cu pictograme, butoane şi fonturi mari, care permit o lizibilitate optimă şi oferă utilizatorului o experientă simplificată. De asemenea, în modul Easy (Ușor), puteți realiza rapid activitățile de bază, cum ar fi gestionarea apelurilor, trimiterea mesajelor și multe altele.

#### Activarea modului Easy (Uşor)

Pentru a activa modul Easy (Uşor):

- 1. Lansaţi ecranul Setări procedând astfel:
	- Lansați Setări rapide și apoi apăsați  $\overline{\Phi}$ .
	- Atingeţi > **Setări**.
- 2. Defilaţi în jos în ecranul **Setări** şi selectaţi **Modul Easy (Uşor)**.

3. Glisaţi comutatorul modului Easy (Uşor) la **ON (Activat)**.

### Adăugarea comenzilor rapide

În modul Easy (Uşor), puteţi adăuga până la douăsprezece (12) comenzi rapide către aplicaţii în ecranul principal.

- 1. Glisați către partea dreaptă a ecranului principal, după care atingeți  $+$ ..
- 2. Din ecranul All apps (Toate aplicaţiile), selectaţi aplicaţia pe care doriţi să o adăugaţi la listă.

#### Eliminarea comenzilor rapide

Procedaţi astfel:

- 1. Glisați către dreapta în ecranul inițial, apoi atingeți  $\pm$ .
- 2. Atingeţi **Edit shortcuts (Editare comenzi rapide)**.
- 3. Selectaţi aplicaţia sau aplicaţiile pe care doriţi să le eliminaţi din listă, apoi atingeţi **Delete (Ştergere)**.

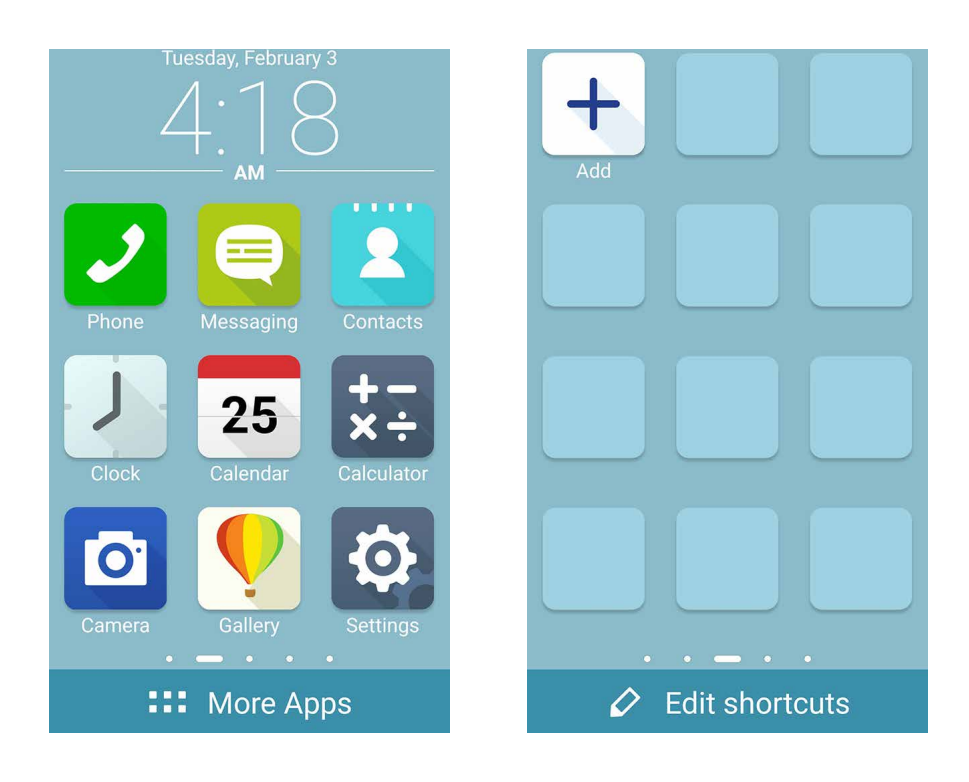

## <span id="page-31-0"></span>Configurarea datei şi a orei

În mod implicit, data şi ora afişate pe ecranul iniţial sunt sincronizate în mod automat atunci când sunteți conectat la internet.

Pentru a schimba setările referitoare la dată şi oră:

- 1. Lansaţi ecranul Setări procedând astfel:
	- Lansați Setări rapide și apoi apăsați  $\overline{\mathcal{P}}$ .
	- Atingeţi > **Setări**.
- 2. Defilaţi în jos în ecranul **Setări** şi selectaţi **Date & Time (Dată şi oră)**.
- 3. eselectaţi opţiunile **Automatic date & time (Dată şi oră automate)** şi **Automatic time zone (Fus orar automat)**.
- 4. Selectaţi fusul orar şi apoi setaţi manual data şi ora.
- 5. Dacă preferați, puteți alege să folosiți formatul cu 24 de ore.
- 6. Selectati formatul de dată pe care doriti să îl afișați.

**NOTĂ:** Consultaţi şi secţiunea Ceas.

#### Configurarea tonului de apel şi a sunetelor de alertă

Configuraţi sunetul pentru tonul de apel al telefonului, pentru notificări precum cele aferente mesajelor text, e-mailurilor şi alertelor de evenimente. De asemenea, puteţi alege să activaţi sau să dezactivaţi tonurile emise la atingerea tastaturii de apelare, sunetele emise la atingeri şi sunetul ecranului de blocare sau puteți alege ca telefonul ASUS să vibreze atunci când îl atingeți.

Pentru a configura setările de sunet:

- 1. Lansaţi ecranul Setări procedând astfel:
	- Lansați Setări rapide și apoi apăsați  $\overline{\mathcal{L}}$ .
	- Atingeţi > **Setări**.
- 2. Defilati în jos în ecranul Settings (Setări) și selectați **Sound & notification (Sunet și notificare)**.
- 3. Configuraţi setările preferate pentru sunet.

## <span id="page-32-0"></span>**Ecranul de blocare**

În mod implicit, ecranul de blocare apare după ce porniţi dispozitivul şi atunci când îl activaţi din modul de repaus. Din ecranul de blocare, puteţi accesa sistemul Android® al dispozitivului glisând cu degetul pe panoul ecranului tactil.

În plus, ecranul de blocare al dispozitivului dvs. poate fi personalizat pentru a permite accesul la datele și aplicațiile mobile.

#### Personalizarea ecranului de blocare

Dacă doriţi să schimbaţi metoda de blocare a ecranului, de la opţiunea implicită **Glisare**, parcurgeţi paşii de mai jos:

- 1 Lansați setările rapide și apoi atingeți  $\left|\mathcal{P}\right|$ .
- 2. Defilaţi în jos în ecranul **Setări** și selectați **Ecran de blocare**.

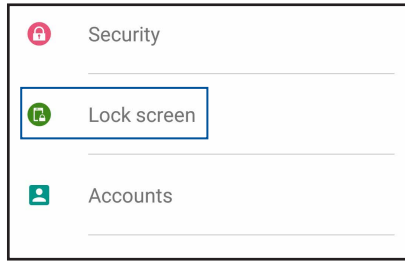

3. În ecranul următor, atingeți ușor **Blocarea ecranului**.

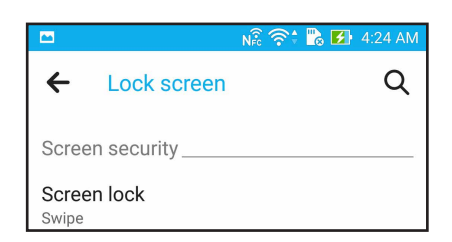

4. Atingeți opțiunea de blocare a ecranului pe care doriți să o utilizați;

**NOTĂ:** pentru detalii suplimentare, consultaţi secţiunea Securizarea telefonului dvs. ASUS**.**

### <span id="page-33-0"></span>Personalizarea butoanelor pentru accesul rapid

În mod implicit, ecranul de blocare conţine butoane pentru accesarea rapidă a acestor aplicaţii: Mesagerie și Cameră foto Puteți schimba aceste setări implicite și puteți personaliza aceste butoane pentru a lansa alte aplicații din ecranul de blocare. Parcurgeți următorii pași în acest sens:

- 1 Lansați setările rapide și apoi atingeți
- 2. Defilaţi în jos în ecranul **Setări** și selectați **Ecran de blocare**.
- 3. Sub **Display (Afişaj)**, glisaţi bara de la **OFF (Dezactivat)** la **ON (Activat)** în dreptul opţiunii **Quick Access (Acces rapid)** pentru a activa această caracteristică.
- 4. Atingeţi opţiunea **Acces rapid**.
- 5. În ecranul Acces rapid, selectati butonul pe care doriti să îl personalizati.

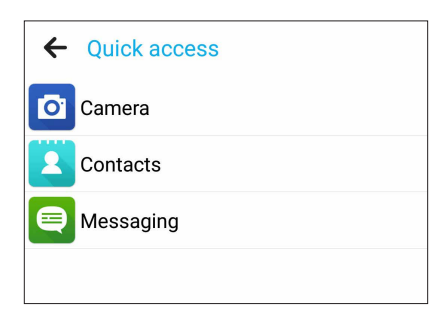

6. Atingeţi aplicaţia pe care doriţi să o alocaţi butonului de acces rapid pe care aţi ales să îl configurati.

**NOTĂ:** defilaţi în sus sau în jos pentru a vizualiza lista aplicaţiilor pe care le puteţi aloca acestor butoane.

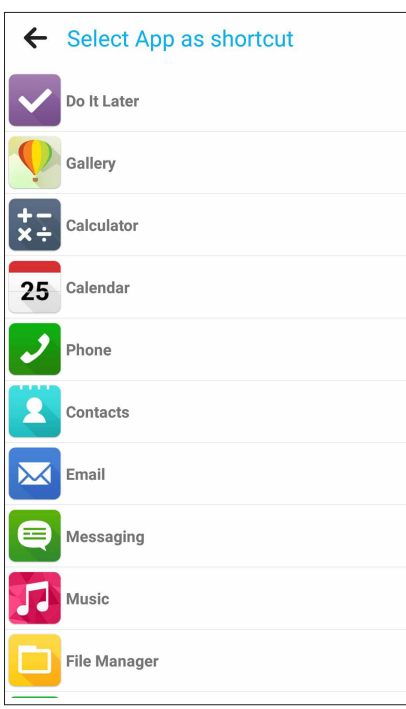

## <span id="page-34-0"></span>*Munciţi intens? Jucaţi-vă la fel de intens*

## **Browser**

Motorul de ultimă generaţie, bazat pe tehnologia Chromium, al browserului dvs. vă permite să navigați pe internet cu viteză mare. Interfața Zen este simplă și intuitivă și este dotată cu tehnologia de rearanjare a textului, care optimizează conţinutul de pe web şi permite încadrarea mai bună a acestuia pe ecranul telefonului dvs. ASUS. Cu ajutorul modului de vizualizare tip revistă şi a caracteristicii Smart Reader, veti putea lectura cu plăcere continutul web preferat, online și offline, fără a fi distras de elemente nedorite precum bannere și reclame. De asemenea, puteti marca o pagină interesantă ca activitate de lecturare ulterioară, pe care o puteți găsi în aplicația Do It Later. Puteți citi pagina respectivă la un moment mai convenabil pentru dvs.

**IMPORTANT!** Înainte de a naviga pe internet sau de a efectua activități online, asigurați-vă că telefonul dvs. ASUS este conectată la o rețea Wi-Fi. Pentru detalii suplimentare, consultați secțiunea Staying connected (Cum puteți rămâne conectat în permanență).

#### Lansarea aplicaţiei Browser

Din ecranul inițial, procedați în unul dintre modurile următoare pentru a lansa aplicația Browser:

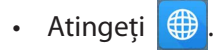

Atingeti **- Fig. 3** > **Browser.** 

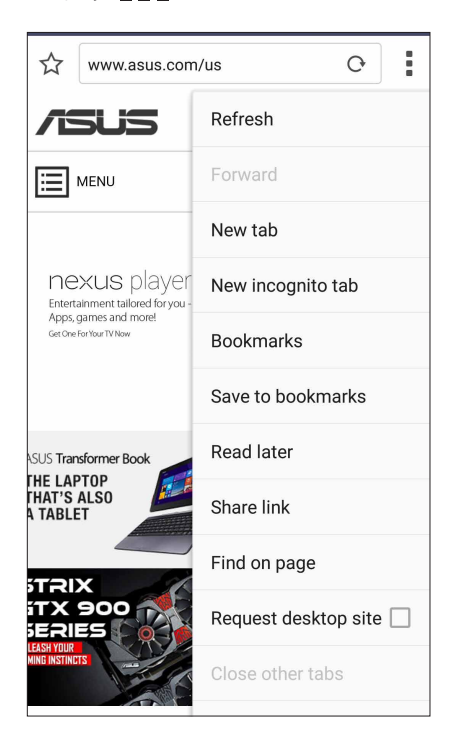

## <span id="page-35-0"></span>Partajarea unei pagini

Partajați paginile interesante pe care le găsiți pe telefonul ASUS și cu alte persoane prin intermediul contului de e-mail, al contului de stocare în cloud, al functiei Bluetooth sau al altor aplicatii instalate pe telefonul ASUS.

- 1. Lansati browserul.
- 2. Dintr-o pagină web, atingeţi > **Distribuiţi pagină**.
- 3. Atingeţi contul sau aplicaţia pe care doriţi să o utilizaţi pentru a partaja pagina.

#### Lecturarea paginilor la un moment ulterior

Atunci când găsiţi o informaţie interesantă online, dar nu aveţi suficient timp pentru a o citi în acel moment, puteți marca informația respectivă ca activitate de lecturare ulterioară. Cu ajutorul aplicatiei Do It Later, puteti prelua această activitate și puteți citi pagina dorită într-un moment mai convenabil pentru dvs.

- 1. Pentru a marca sarcina ca activitate de lecturare ulterioară, efectuați una dintre următoarele actiuni:
	- • În pagină, atingeţi > **Read later (Lecturare ulterioară)**.
	- Atingeti  $\Box$  în partea de jos a ecranului.
- 2. Pentru a prelua pagina, atingeţi **Asus > Do It Later** din ecranul iniţial.

**NOTĂ:** pentru detalii cu privire la navigarea printre paginile cu lecturare ulterioară, consultati sectiunea Recuperarea lecturilor online acum.

## Adăugarea unei file noi

Ascundeți site-ul web curent și deschideți o fereastră nouă pentru a continua navigarea pe un alt site web.

- 1. În pagina curentă, atingeţi > **New tab (Filă nouă)**.
- 2. Introduceţi adresa URL în câmpul URL şi continuaţi să vă bucuraţi de navigarea pe internet pe telefonul dvs. ASUS
- 3. Dacă doriţi să adăugaţi o altă filă, repetaţi pasul 1.

#### **NOTĂ:**

- Deschiderea mai multor site-uri web în browser va duce la încetinirea performantei de încărcare a informatiilor.
- În cazul în care conexiunea la internet devine mai lentă, încercati să goliti memoria cache. Pentru detalii, consultati sectiunea Golirea memoriei cache a browserului.
## Marcarea paginilor

Puteți să marcați paginile sau site-urile web preferate pentru a putea reveni rapid la acestea.

Pentru a marca o pagină:

Din pagină, atingeţi > **Save to bookmarks (Salvare la marcaje)**. Data viitoare când deschideţi browserul, puteţi atinge rapid pagina marcată.

#### Lecturarea inteligentă online

Telefonul dvs. ASUS activează în mod automat modul Smart Reader pentru paginile care conţin foarte multe elemente inutile sau care pot distrage atenţia, precum bannere, reclame, pictograme sau elemente de meniu. Puteți elimina aceste elemente și puteți citi numai conținutul care vă interesează.

**NOTĂ:** modul Smart Reader este disponibil pe site-urile Wikipedia, CNN, ESPN, BCC şi NY Times.

Pentru a utiliza modul Smart Reader:

- Atingeti pictograma modului Smart Reader  $\Box$  pentru a elimina în mod automat toate elementele inutile sau care pot distrage atenția și pentru a afișa numai conținutul important al paginii.
- Din pagina modului Smart Reader, procedați în unul dintre următoarele moduri:
	- Atingeti  $\Box$  pentru a afișa lista de pagini salvate pentru lecturare.
	- Atingeti  $\mathbb{Z}$  pentru a lansa instrumentul Marcator și pentru a selecta culoarea preferată. Apoi, glisați deasupra textului pe care doriți să îl evidențiați.
	- Apropiaţi sau depărtaţi două degete pentru a mări/micşora conţinutul unei pagini.

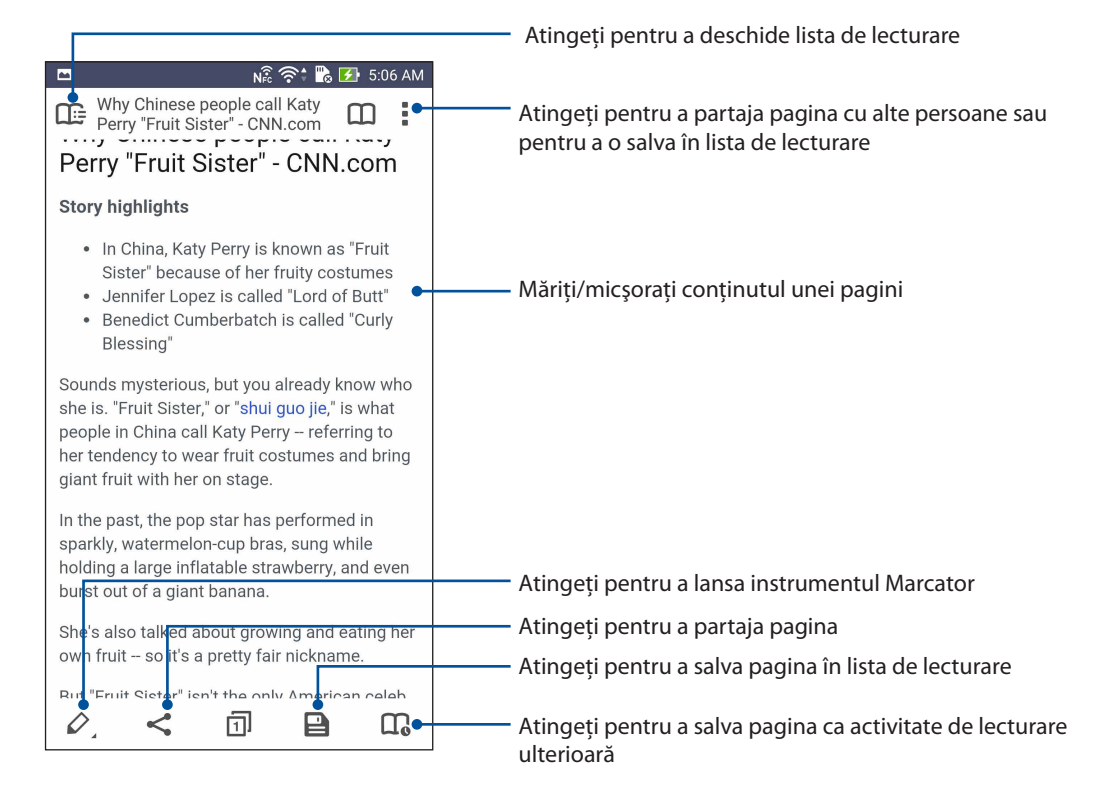

#### Golirea memoriei cache a browserului

Goliti memoria cache a browserului pentru a şterge fişiere internet temporare, site-urile web şi modulele cookie care sunt stocate temporar în telefonul dvs. ASUS Acest lucru ajută la îmbunătățirea performanței de încărcare a informațiilor de către browser.

- 1. Lansati browserul.
- 2. Atingeti **E** > Setări > Privacy & security (Confidențialitate și securitate) > Clear cache (Golire **memorie cache)**.
- 3. Faceti clic pe **OK** când apare mesajul de confirmare.

## **E-mail**

Adăugați conturi Exchange, Gmail, Yahoo! Mail, Outlook.com, POP3/IMAP pentru a putea primi, crea și căuta e-mailuri direct de pe dispozitivul dvs. De asemenea, puteți să sincronizați contactele e-mail din aceste conturi cu telefonul dvs. ASUS

**IMPORTANT!** Telefonul dvs. ASUS trebuie să fie conectată la o retea Wi-Fi sau la o rețea de date mobile pentru ca dvs. să puteţi adăuga un cont de e-mail sau să trimiteţi şi să primiţi mesaje e-mail prin conturile adăugate. Pentru detalii suplimentare, consultați secțiunea Cum puteți rămâne conectat în permanenţă.

## Configurarea unui cont de E-mail

Configurati-vă contul personal sau profesional existent, astfel încât să puteți primi, citi și trimite e-mailuri cu ajutorul telefonul ASUS.

- 1 Din ecranul de pornire, atingeţi **E-mail** pentru a lansa aplicaţia Email.
- 2 Atingeti furnizorul de servicii e-mail pe care doriti să îl configurati.
- 3 Introduceţi adresa dvs. de e-mail şi parola, după care atingeţi **Înainte**.

**NOTĂ:** aşteptaţi până când dispozitivul dvs. verifică automat setările de primire şi trimitere ale serverului de e-mail.

- 4. Configuraţi valorile pentru **Setări cont**, cum ar fi frecvenţa de verificare a inboxului, zilele de sincronizare sau notificările pentru e-mailurile primite. Când ați terminat, atingeți ușor **Înainte**.
- 5 Introduceti un nume de cont care doriti să fie afisat pentru mesaje trimise, apoi atingeti **Înainte** pentru a vă conecta la inboxul dvs.

**NOTĂ:** dacă doriți să configurați contul profesional pe telefonul ASUS, solicitați setările pentru e-mail de la administratorul dvs. de retea.

## Adăugarea conturilor de e-mail

Dacă nu aveți deja un cont de e-mail, puteți crea unul pentru a primi, citi și trimite e-mailuri direct de pe telefonul dvs. ASUS

- 1 Din ecranul de pornire, atingeti **E-mail** pentru a lansa aplicatia Email.
- 2. Atingeți ușor  $\frac{1}{\cdot}$  > **Setări**, și apoi adăugați un cont de e-mail.
- 3 Atingeţi furnizorul de servicii e-mail pe care doriţi să îl configuraţi.
- 4 Urmaţi instrucţiunile care vor apărea pe ecran pentru a finaliza configurarea noului dvs. cont de e-mail.

**NOTĂ:** De asemenea, puteţi consulta paşii de la 3 la 5 din secţiunea *Configurarea unui cont de E-mail* din acest manual pentru a finaliza procesul de configurare.

## Configurarea unui cont Gmail

Utilizând aplicaţia Gmail puteţi crea un nou cont Gmail sau puteţi sincroniza contul Gmail existent pentru a putea trimite, primi şi naviga prin mesajele e-mail direct de pe dispozitivul dvs.

- 1 Atingeţi **Google** şi apoi atingeţi **Gmail**.
- 2. Atingeți **Existing (Existent)** și introduceți contul dvs. Gmail existent și parola, apoi atingeți

#### **NOTĂ:**

- Atingeti **New (Nou)** dacă nu aveti un cont Google.
- Când vă conectați, trebuie să așteptați pentru ca dispozitivul dvs. să comunice cu serverele Google pentru a vă configura contul.
- 3. Puteţi utiliza contul Google pentru a face copii de rezervă şi pentru a vă restaura setările şi datele. Atingeti pentru a vă conecta la contul Gmail.

**IMPORTANT!** Dacă aveți și alte conturi de e-mail în afară de Gmail, utilizați Email pentru a economisi timp şi pentru a accesa simultan toate conturile de e-mail.

## Trimiterea prin e-mail a invitatiilor la evenimente

Puteți să trimiteți prin e-mail invitații la un eveniment direct de pe telefonul ASUS, precum și să vă setați o notificare de alertă pentru evenimentul respectiv.

- 1. Din ecranul initial, atingeti **Email (E-mail)**.
- 2. Atingeţi > **Meeting invitation (Invitaţie la întâlnire)**.
- 3. În câmpul **Event name (Denumire eveniment)** , introduceţi denumirea evenimentului.
- 4. În câmpul **Location (Locaţie)**, introduceţi adresa la care va avea loc evenimentul (strada, localitatea/oraşul/provincia, ţara şi codul poştal).
- 4. Setaţi opţiunea Countdown (Numărătoare inversă) la **ON (Activat)**. Veţi primi o notificare cu numărătoare inversă în panoul de notificări al sistemului pentru a fi informat cu privire la numărul de zile rămase până la eveniment.

**NOTĂ:** pentru detalii referitoare la panoul de notificări al sistemului, consultaţi secţiunea **System Notifications (Notificări sistem)**.

5 În câmpul **Reminders (Mementouri)**, selectați ora la care doriți să primiți o alertă sau un memento cu privire la eveniment.

**NOTĂ:** veţi primi o alertă sub forma unei activităţi What's Next. Pentru detalii suplimentare, consultaţi sectiunea **[What's Next](#page-42-0)**.

- 6. Atingeţi câmpul **Guests (Invitaţi)** şi selectaţi contactele cărora doriţi să le trimiteţi invitaţii.
- 7. Când ați terminat, atingeți  $\vee$  pentru a salva și a ieși.

**NOTĂ:** puteti, de asemenea, trimite invitatii prin e-mail din aplicatia Calendar. Pentru detalii, consultati sectiunea **Creating events (Crearea evenimentelor)**.

#### Trimitere e-mail ulterioară

Atunci când primiţi un e-mail, îl puteţi seta ca activitate de trimitere e-mail ulterioară şi puteţi răspunde la acesta într-un moment mai convenabil pentru dvs., din aplicatia Do It Later.

- 1. Din ecranul iniţial, atingeţi **Email (E-mail)**.
- 2. Din folderul Inbox, selectați e-mailul la care doriți să răspundeți mai târziu.
- 3. Atingeţi > **Reply Later (Răspuns mai târziu)**.
- 4. Pentru a prelua e-mailul, atingeţi **Asus > Do It Later** din ecranul iniţial.

**NOTĂ:** pentru detalii referitoare la opţiunea de răspuns mai târziu la e-mailuri, consultaţi **Emailing now (Trimitere e-mail acum)**.

# **Calendar**

Pe lângă posibilitatea de a crea evenimente, veţi putea seta mementouri sau crea o notificare cu numărătoare inversă pentru a vă asigura că nu uitaţi aceste ocazii importante. Puteţi stoca şi evenimentele (cum ar fi zilele de naştere şi aniversările) pe care le-aţi configurat pentru contactele dvs. VIP.

#### Crearea evenimentelor

Pentru a crea un eveniment:

- 1 Atingeţi **Asus** > **Calendar**.
- 2 Atingeti **b** pentru a începe crearea unui eveniment.
- 3 În ecranul Eveniment nou, introduceti toate detaliile necesare pentru evenimentul dvs.
- 4. Setaţi opţiunea Numărătoare inversă la **ON (Activat)**. Veţi primi o notificare cu numărătoare inversă în panoul de notificări al sistemului pentru a fi informat cu privire la numărul de zile rămase până la eveniment.

NOTĂ: pentru detalii referitoare la panoul de notificări al sistemului, consultați secțiunea Notificări sistem.

- 5 În câmpul **Reminders (Mementouri)**, selectaţi ora la care doriţi să primiţi o alertă sau un memento cu privire la eveniment.
- 6. Când ați terminat, atingeți ușor **Finaliz** pentru a salva și a ieși.

## Adăugarea unui cont la calendar

Atunci când sunteți conectat(ă) la telefonul ASUS, puteți crea evenimente și puteți utiliza calendarul pentru a sincroniza aceste evenimente cu conturile dvs. online. Însă, mai întâi, aceste conturi trebuie să fie adăugate la calendar prin parcurgerea următorilor paşi:

- 1 Atingeţi **Asus** > **Calendar**.
- 2 Atingeti **=** > **Conturi** >  $\mathbf{+}$ .
- 3 Atingeti contul pe care doriti să îl adăugati;
- 4 Urmați instrucțiunile care vor apărea pe ecran pentru a finaliza adăugarea noului cont la calendar.

## Crearea unui eveniment din contul dvs.

După ce ați adăugat conturile online pe care doriți să le utilizați pentru sincronizarea calendarului, puteți să utilizați telefonul ASUS pentru a crea notificări pentru aceste conturi online. Pentru aceasta, urmaţi paşii de mai jos:

- 1 Atingeţi **Asus** > **Calendar**.
- 2 Atingeţi **Eveniment nou** pentru a începe crearea unui eveniment;
- 3 În ecranul Eveniment nou, atingeţi **Calendarul meu** pentru a vizualiza toate conturile sincronizate în acel moment cu calendarul;
- 4 Atingeți contul în care doriți să creați noul eveniment;
- 5. În ecranul Eveniment nou, introduceţi toate detaliile necesare pentru eveniment şi apoi atingeţi **Terminat**.

**NOTĂ**: contul dvs. online trebuie să fie deja adăugat la calendar înainte ca dvs. să puteţi continua cu pașii următori. Pentru detalii suplimentare, consultați secțiunea Adăugarea conturilor la calendar.

#### Activarea alertelor şi a mementourilor pentru evenimente

Activaţi funcţia de alertare din aplicaţia Calendar pentru a primi alerte, mementouri şi notificări pentru evenimentele speciale, precum zilele de naștere, aniversările, ședintele și alte evenimente care contează pentru dvs.

- 1 Atingeţi **Asus** > **Calendar**.
- 2 Atingeţi > **Conturi.**
- 3. Atingeti conturile de la care doriti să primiti alerte și mementouri.

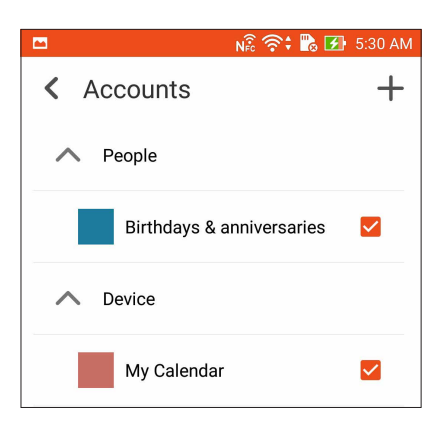

#### **NOTE:**

- Pentru detalii referitoare la configurarea evenimentelor pentru contactele VIP, consultați secțiunea Adăugarea unui eveniment la un contact VIP.
- Primiți alerte sau mementouri sub forma unor evenimente What's Next.

# <span id="page-42-0"></span>**Aplicaţia What's Next**

Nu rataţi evenimente importante, distracţia la soare sau primirea de mesaje/e-mailuri/apeluri (pentru anumite modele) de la persoanele dvs. preferate. Configuraţi calendarul de evenimente, grupurile preferate şi VIP şi setările privind actualizarea stării vremii pentru a primi alerte şi memento-uri şi pentru a fi mereu la curent cu cele mai recente ştiri. Vizualizaţi alertele furnizate de serviciul What's Next direct pe ecranul de blocare, în panoul notificărilor de sistem şi în widgetul sau aplicația What's Next.

#### Primirea mementourilor legate de evenimente

Pentru a primi mementouri şi notificări pentru evenimentele What's Next, asiguraţi-vă de următoarele aspecte:

- Configuraţi evenimentele contactelor VIP, cum ar fi zilele de naştere şi aniversările, cu ajutorul aplicației Contacte. Pentru detalii, consultați secțiunea Adăugarea unui eveniment la un contact VIP.
- Puteţi să trimiteţi prin e-mail invitaţii la un eveniment şi să setaţi ora mementoului în aplicaţia Email (E-mail). Pentru detalii, consultaţi **Emailing invites to events (Trimiterea prin e-mail a invitaţiilor la evenimente)**.
- Puteţi să creaţi un eveniment şi să setaţi ora mementoului în aplicaţia Calendar. Pentru detalii, consultați secțiunea Crearea evenimentelor.

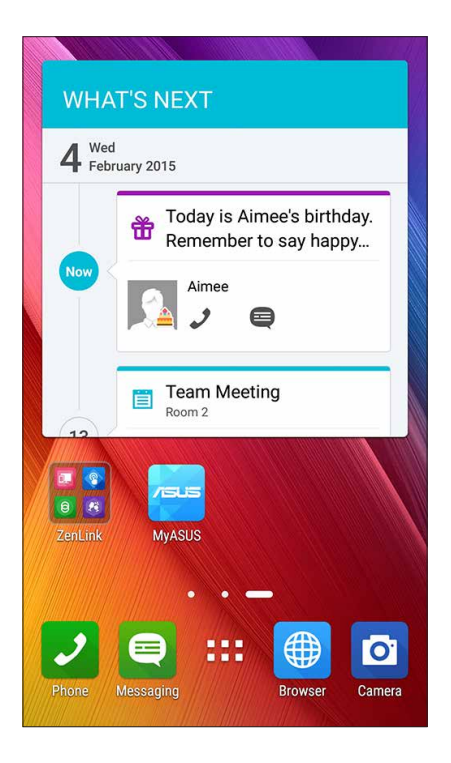

## Acceptarea sau refuzarea invitaţiilor la evenimente

Configurati-vă contul de e-mail în aplicația E-mail pentru a trimite și primi e-mailuri, precum invitații la evenimente. Atunci când acceptați invitațiile transmise prin e-mail, evenimentele vor fi sincronizate cu aplicaţia Calendar.

**NOTĂ:** Pentru detalii suplimentare, consultaţi secţiunile Email (E-mail) şi Calendar.

**IMPORTANT!** Telefonul dvs. ASUS trebuie să fie conectată la o reţea Wi-Fi pentru ca dvs. să puteţi primi prin e-mail invitaţii sau alerte legate de evenimente. Pentru detalii suplimentare, consultaţi secţiunea Staying connected (Cum puteți rămâne conectat în permanență).

Pentru a accepta sau refuza o invitație:

- 1. Atingeţi invitaţia primită prin e-mail pentru a o deschide.
- 2. Atingeţi **Yes (Da)** pentru a accepta sau **No (Nu)** pentru a refuza invitaţia. Răspunsul dvs. va fi trimis prin e-mail către organizatorul sau gazda evenimentului.

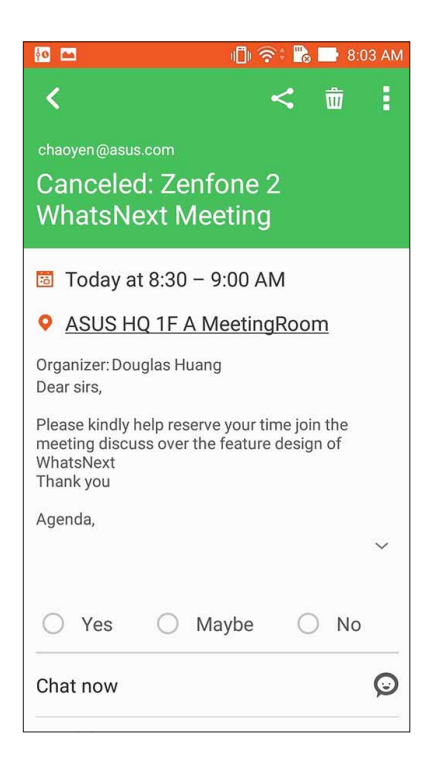

## Primirea alertelor legate de evenimente

Atunci când acceptați o invitație la un eveniment, veți primi mementouri cu privire la toate schimbările legate de eveniment (cum ar fi amânarea sau anularea acestuia, schimbarea locației sau a programului evenimentului). Aceste alerte legate de evenimente vor apărea pe ecranul dvs. de blocare, în panoul de notificare al sistemului şi în widgetul sau aplicaţia What's Next.

#### Pornirea alertei de eveniment

Cu câteva minute înainte de eveniment, veţi primi un memento conform căruia evenimentul este pe cale să înceapă. Puteţi apela organizatorul sau gazda pentru a o înştiinţa dacă urmează să întârziati.

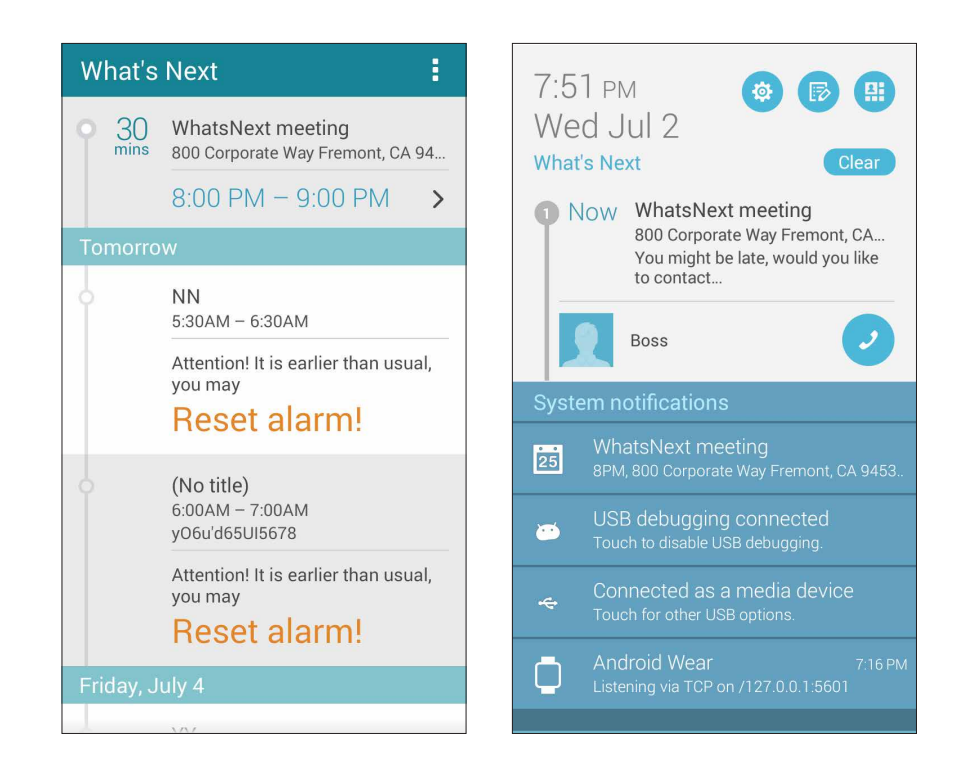

#### Alertă pentru evenimente anulate

În cazul în care organizatorul sau gazda anulează evenimentul, veţi primi o alertă cu privire la anulare.

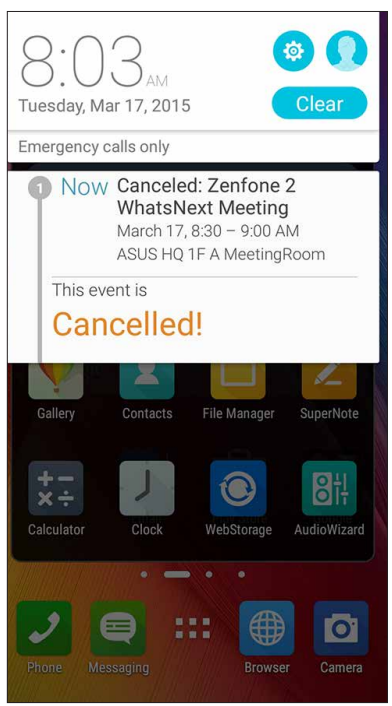

#### Alertă pentru evenimente reprogramate

Veţi primi o alertă dacă evenimentul a fost amânat, reprogramat sau dacă locaţia evenimentului a fost schimbată.

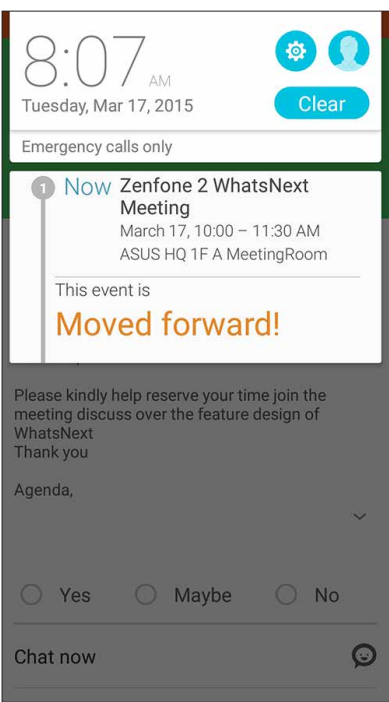

## Primirea actualizărilor cu privire la starea vremii

Primiți actualizări în timp real prin serviciul AccuWeather®, prognoze meteo orare și pentru un orizont de până la 12 ore, pentru locația dvs. curentă sau pentru alte locații din întreaga lume. Puteţi face planuri cu un orizont de până la şapte (7) zile cu ajutorul prognozei meteo pe 7 zile sau vă puteți asigura că nu luați niciodată în bagaj hainele nepotrivite datorită informațiilor despre temperatura resimtită furnizate de către serviciul AccuWeather RealFeel®. De asemenea, puteti obține informații în timp real cu privire la indexul UV sau cu privire la indexul poluării aerului. Aceste informații vă ajută să vă luați măsuri de protecție împotriva razelor ultraviolete sau a substantelor poluante din aer.

1. Înainte de a primi actualizările cu privire la starea vremii, asiguraţi-vă de următoarele:

- Reteaua Wi-Fi sau mobilă este activată.
- Activaţi accesul la locaţie din > **Setări > Location access (Acces locaţie)**.
- 2. Lansați aplicația Vreme în oricare dintre următoarele două moduri:
	- $\cdot$  Atingeti  $\blacksquare$  > Vreme.
	- Din ecranul inițial al telefonul ASUS, atingeți pictograma pentru vreme.

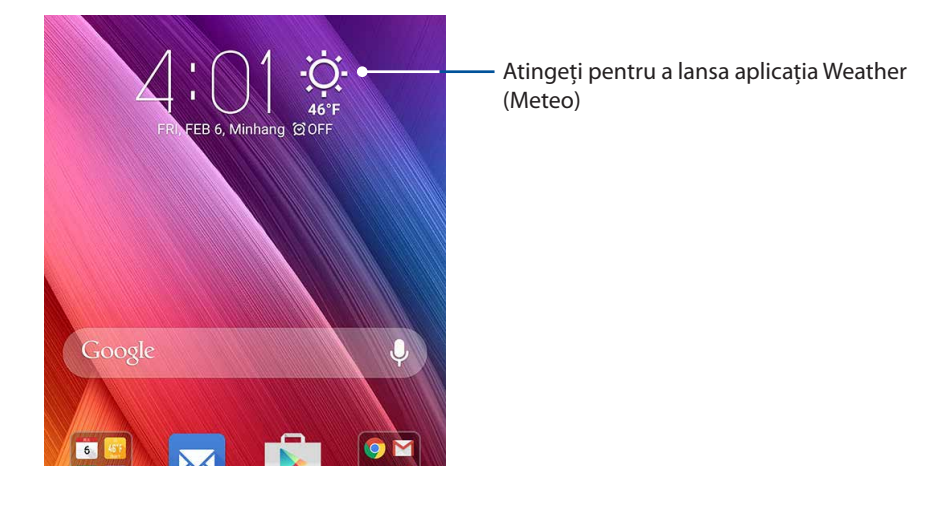

- 3. Atingeţi > **Edit (Editare)** şi apoi atingeţi.
- 4. În caseta de căutare, introduceți orașul sau zona pentru care doriți să căutați actualizări cu privire la starea vremii.
- 5. Aşteptaţi puţin timp pentru ca telefonul ASUS să primească informaţiile despre starea vremii. Datele despre starea vremii pentru oraşul sau zona respectivă vor fi adăugate la lista dvs. de locații. Atingeți orașul sau locația pentru care doriți să afișați datele despre starea vremii prin intermediul widgetului What's Next din ecranul initial.

# **Do It Later**

Rămâneţi la curent cu cele mai mici detalii, chiar dacă aveţi o viaţă agitată. Chiar şi atunci când sunteţi prea ocupat, puteţi răspunde la e-mailuri, mesaje SMS şi apeluri (pentru anumite modele), puteți citi știrile online și puteți programa multe alte activități importante pentru momentele cele mai convenabile pentru dvs.

Marcaţi mesajele sau e-mailurile necitite, paginile web interesante şi apelurile pierdute ca **Răspuns mai târziu**, **Citiţi mai târziu** sau **Apelare mai târziu**. Aceste elemente marcate vor fi adăugate la lista de activităţi de făcut mai târziu, iar dvs. puteţi să reveniţi asupra acestora în momentul în care sunteti liber(ă).

#### **NOTĂ:**

- • Printre aplicaţiile terţe populare care acceptă caracteristica **Do It Later** se numără Google Maps, Google Chrome, Google Play, YouTube şi iMDb.
- • Nu toate aplicaţiile pot partaja şi adăuga activităţi prin intermediul caracteristicii **Do It Later**.

## Adăugarea activităților de făcut

Organizați-vă viața profesională sau personală creând activități de făcut pentru evenimentele importante.

- 1. Din ecranul iniţial, atingeţi **Asus > Do It Later**.
- 2. Atingeti  $\pm$  si apoi completați informațiile necesare.
- 3. Dacă doriţi să setaţi nivelul de importanţă, selectaţi opţiunea **High (Înaltă)** în câmpul Importanţă.
- 4. După ce terminaţi, atingeţi **OK**.

#### Prioritizarea activităților de făcut

Setaţi nivelul de importanţă al activităţilor de făcut astfel încât să le puteţi prioritiza şi să puteţi actiona în mod corespunzător în privinta acestora.

- 1. Din ecranul iniţial, atingeţi **Asus > Do It Later**.
- 2. Atingeti activitatea pe care doriti să o setați ca activitate cu prioritate maximă.
- 3. În câmpul Importance (Importanţă) din ecranul cu activităţi, selectaţi opţiunea Înaltă.
- 4. După ce terminați, atingeți OK.

**NOTĂ:** activitățile de făcut cu prioritate înaltă sunt marcate cu **în** lista Do It Later. Acest lucru vă permite să stabiliti care sunt activitățile de făcut care necesită acțiuni imediate.

## Apelarea inversă acum

Dacă ați setat anterior un apel important ca activitate de apelare inversă, puteți prelua activitatea și efectua apelul invers într-un moment convenabil pentru dvs. cu ajutorul aplicatiei Do It Later.

- 1. Din ecranul initial, atingeti **Asus > Do It Later**.
- 2. Selectați numărul pe care doriți să îl apelați, apoi atingeți **Call now (Apelare acum).**
- 3. Când terminați, atingeți pentru a marca activitatea ca finalizată.

**NOTĂ:** pentru detalii privind setarea apelurilor ca activităţi de apelare ulterioară, consultaţi:

- **•**  Configurarea setărilor de apelare inversă pentru apelurile primite
- **•**  Configurarea setărilor de apelare inversă pentru apelurile pierdute

#### **E**mailing now (Trimitere e-mail acum)

Puteți marca un e-mail ca activitate de transmitere ulterioară a răspunsului și puteți răspunde mai târziu la e-mailul respectiv utilizând aplicaţia Do It Later.

- 1. Din ecranul iniţial, atingeţi **ASUS > Do It Later**.
- 2. Selectaţi e-mailul la care doriţi să răspundeţi acum, apoi atingeţi **Reply now (Transmitere răspuns acum)**.
- 3. Când terminați, atingeți pentru a marca activitatea ca finalizată.

**NOTĂ:** pentru detalii privind setarea e-mailurilor ca activităţi de transmitere ulterioară a răspunsurilor, consultaţi secţiunea **Emailing later (Trimitere e-mail ulterioară).**

#### Recuperarea lecturilor online acum

Puteți prelua paginile pe care le-ați marcat anterior drept activități de lecturare ulterioară și puteți recupera lecturile online într-un moment convenabil pentru dvs. utilizând aplicatia Do It Later.

- 1. Din ecranul iniţial, atingeţi Asus > **Do It Later**.
- 2. Selectaţi pagina sau paginile pe care doriţi să le lecturaţi acum, apoi atingeţi **Read now (Lecturare acum).**
- 3. Când terminați, atingeți → pentru a marca activitatea ca finalizată.

**NOTĂ:** pentru detalii privind setarea paginilor ca activități de lecturare ulterioară, consultați secțiunea Lecturarea ulterioară a paginilor**.**

#### Transmiterea unui răspuns acum

Dacă ați setat anterior un mesaj SMS ca activitate de transmitere ulterioară a răspunsului, veți putea prelua mesajul şi răspunde la acesta într-un moment mai convenabil pentru dvs. utilizând aplicaţia Do It Later.

- 1. Din ecranul iniţial, atingeţi Asus > **Do It Later**.
- 2. Selectaţi mesajul SMS la care doriţi să trimiteţi un răspuns, apoi atingeţi **Reply now (Transmitere răspuns acum).**
- 3. Când terminaţi, atingeţi pentru a marca activitatea ca finalizată.

**NOTĂ:** pentru detalii privind setarea mesajelor ca activităţi de transmitere ulterioară a răspunsurilor, consultaţi secţiunea Transmiterea ulterioară a mesajelor.

#### Ștergerea activităţilor de făcut

Puteți să ștergeți orice activitate de făcut finalizată, cu dată depășită sau inutilă din aplicatia Do It Later.

- 1. Din ecranul iniţial, atingeţi Asus > **Do It Later**.
- 2. Atingeţi activitatea pe care doriţi să o eliminaţi din listă, apoi atingeţi **Delete (Ştergere).**

# **SuperNote**

Cu Supernote, luarea notiţelor devine o activitate distractivă şi creativă.

Această aplicaţie intuitivă vă permite, prin simpla scriere sau desenare pe ecranul tactil, să creaţi note organizate pentru fiecare blocnotes în parte. În plus faţă de crearea notelor, puteţi să adăugaţi fişiere multimedia din alte aplicaţii şi să partajaţi aceste fişiere prin intermediul reţelelor de socializare sau al contului de stocare în cloud.

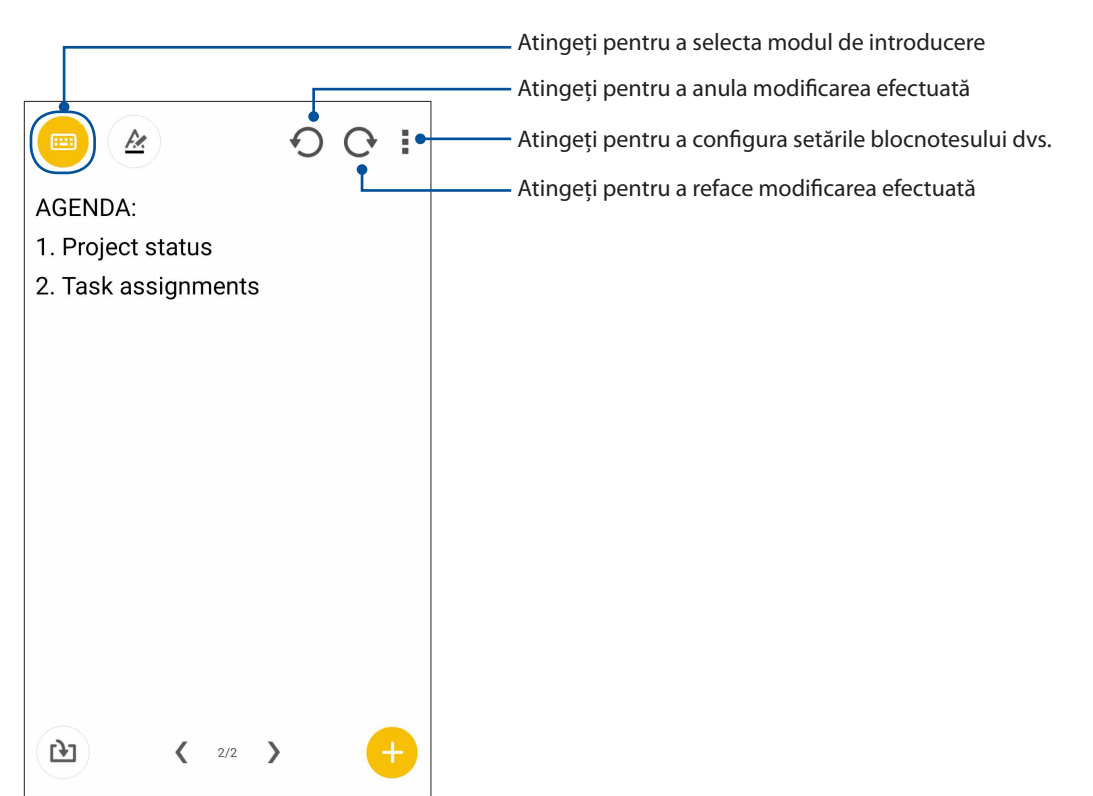

#### Înţelegerea pictogramelor

În funcție de modul de introducere selectat, aceste pictograme apar atunci când luați notițe prin utilizarea aplicaţiei SuperNote.

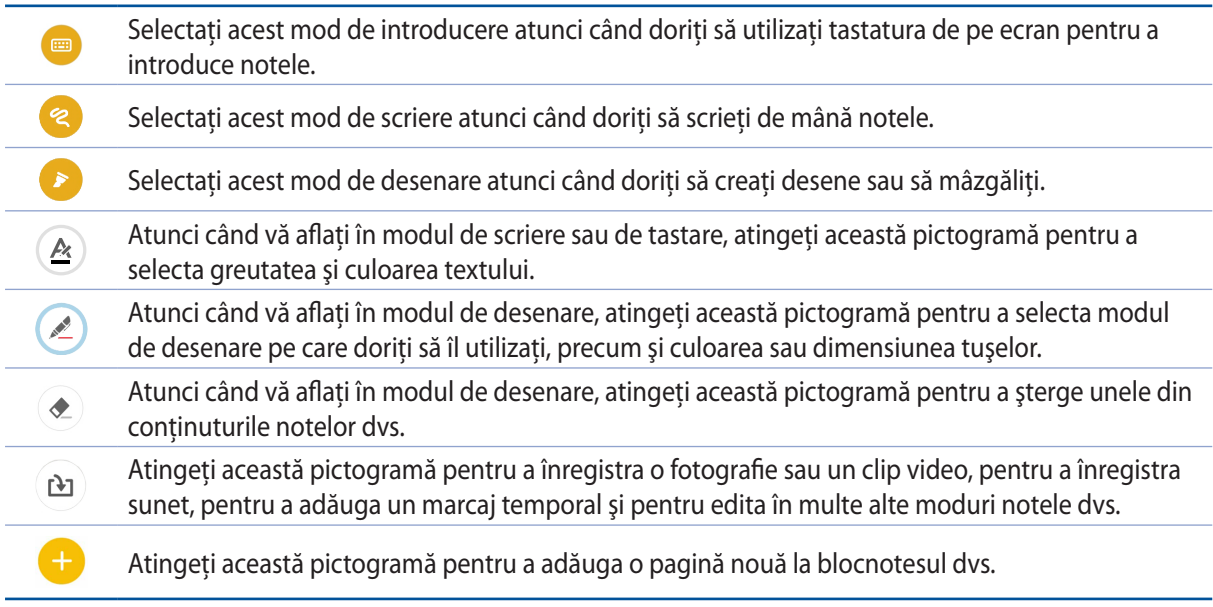

#### Crearea unui blocnotes nou

Pentru a crea fișiere noi prin utilizarea aplicației Supernote, urmați pașii de mai jos:

- 1. Atingeti **ASUS** > SuperNote, după care atingeți
- 2. Denumiţi fişierul şi selectaţi **Pad** sau **Phone (Telefon)** ca dimensiune a paginii.
- 3. Selectaţi un şablon şi începeţi să scrieţi notele.

## Partajarea unui blocnotes în spaţiul cloud

Puteți să partajați blocnotesul în spațiul cloud în următoarele moduri:

- 1 În ecranul de pornire al aplicaţiei Supernote, atingeţi şi menţineţi apăsat pe blocnotesul pe care doriti să îl partajați;
- 2 În ecranul pop-up, atingeţi **Activare sincronizare în cloud**;
- 3 Introduceţi numele de utilizator şi parola contului ASUS WebStorage pentru a continua sincronizarea blocnotesului dvs. cu spatiul cloud:
- 4 După ce blocnotesul a fost sincronizat cu succes în spatiul cloud, pictograma unui nor va apărea deasupra blocnotesului partajat.

#### Partajarea unei note în spatiul cloud

În plus fată de blocnotesul dvs., aveti posibilitatea de a partaja note individuale din aplicatia Supernote în contul de stocare cloud. Pentru aceasta:

- 1 Lansați blocnotesul care conține nota pe care doriți să o partajați;
- 2 Atingeti și tineți apăsat pe nota pe care doriti să o partajați;
- 3 În ecranul pop up, atingeţi **Partajare** şi apoi selectaţi formatul în care doriţi să partajaţi nota;
- 4 În ecranul următor, selectați contul de stocare cloud prin intermediul căruia doriți să partajați nota;
- 5 Urmati instructiunile din ecranele următoare pentru a finaliza partajarea notei selectate.

# **Manag fişiere**

Managerul de fişiere vă permite să vă localizaţi şi gestionaţi cu uşurinţă datele, aflate fie în spaţiul de stocare intern al telefonul ASUS, fie pe dispozitive externe de stocare conectate.

#### Accesarea unității de stocare interne

Pentru a accesa unitatea de stocare internă:

- 1 Atingeţi > **Manag fişiere**.
- 2 Atingeţi > **Stocare internă** pentru a vizualiza conţinutul telefonul ASUS, după care atingeţi un element pentru a-l selecta.

#### Accesarea dispozitivului de stocare extern

Pentru a accesa dispozitivul extern de stocare:

- 1 Introduceți cardul microSD în telefonul dvs. ASUS
- 2 Atingeti **FIF** > **Manag fişiere.**
- 3 Atingeţi > **MicroSD** pentru a vedea conţinutul cardului microSD.

#### Accesarea spaţiului de stocare cloud

**IMPORTANT!** Asigurați-vă că rețeaua Wi-Fi sau rețeaua de date mobile (pentru anumite modele) este activată pe telefonul dvs. ASUS Pentru detalii, consultați Staving connected (Cum puteți rămâne conectat în permanență).

Pentru a accesa fişierele salvate în conturile dvs. de stocare cloud:

- 1 Atingeţi > **Manag fişiere**.
- 2 Atingeţi şi apoi atingeţi un spaţiu de stocare cloud din secţiunea **Stocare în Cloud**.

# **Spaţiul cloud**

Copiaţi de rezervă datele, sincronizaţi fişierele cu mai multe dispozitive şi partajaţi fişierele în siguranță și în mod confidențial prin intermediul unui cont de stocare cloud, precum ASUS WebStorage, Drive, OneDrive şi Dropbox.

## ASUS WebStorage

Înregistrați-vă sau conectați-vă la serviciul ASUS WebStorage pentru a beneficia gratuit de un spațiu de stocare în cloud. Încărcaţi în mod automat fotografiile realizate recent şi partajaţi-le instantaneu. În plus, sincronizaţi fişiere cu diferite dispozitive sau partajaţi aceste fişiere prin intermediul contului ASUS WebStorage.

**NOTĂ:** Pentru a putea beneficia de funcţia de încărcare automată, activaţi opţiunea **Instant Upload (Încărcare automată)** din secţiunea **Setări** > **Instant Upload (Încărcare instantanee)** a contul dvs. ASUS WebStorage.

**IMPORTANT!** Asigurați-vă că rețeaua Wi-Fi sau rețeaua de date mobile (pentru anumite modele) este activată pe telefonul dvs. ASUS Pentru detalii, consultați Staying connected (Cum puteți rămâne conectat în permanență).

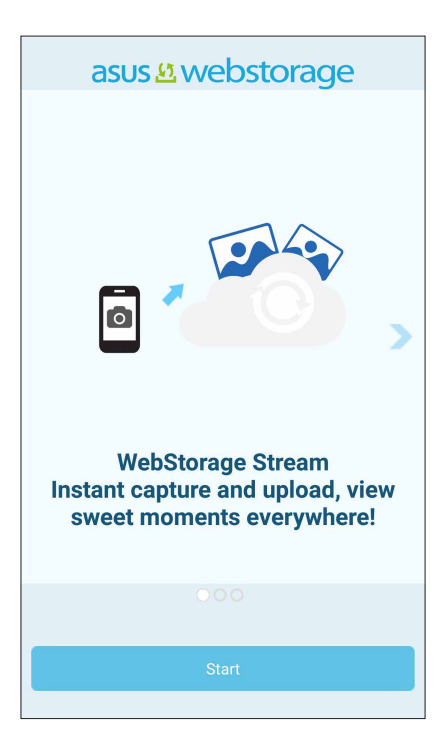

# **Transferul de date**

Transferaţi-vă datele, cum ar fi contactele şi intrările din calendar din vechiul dispozitiv mobil către telefonul ASUS, utilizând tehnologia Bluetooth.

Pentru a utiliza funcția de transfer de date:

1. Asociaţi vechiul dispozitiv mobil cu telefonul ASUS prin Bluetooth.

**NOTĂ:** pentru detalii suplimentare legate de asocierea dispozitivelor, consultaţi secţiunea Asocierea telefonul ASUS cu un dispozitiv Bluetooth®**.**

- 2. Folosind telefonul ASUS, procedati în oricare dintre următoarele moduri pentru a lansa ecranul Settings (Setări):
	- Lansați Quick settings (Setări rapide), apoi atingeți
	- Atingeţi > **Settings (Setări)**.
- 3. În ecranul Toate aplicaţiile, atingeţi **Transfer de date**.
- 4. Atingeţi **Expert transfer** şi apoi urmaţi instrucţiunile de pe ecran pentru a finaliza procesul de transfer de date.

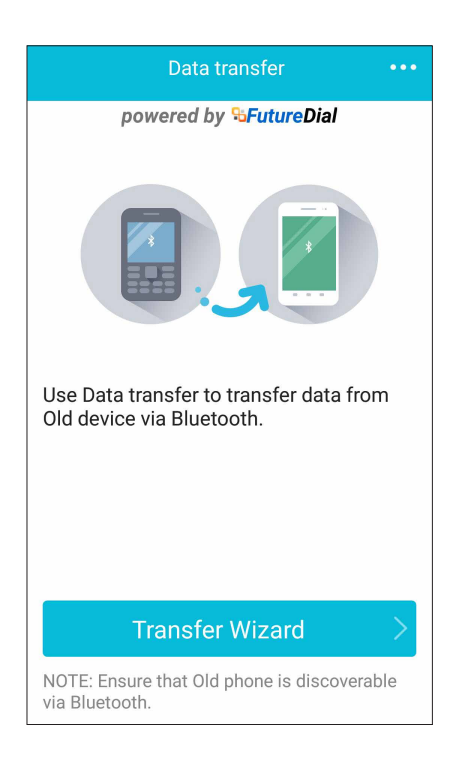

# **Asistenţă ZenUI**

Aflaţi răspunsuri în secţiunea Întrebări frecvente (FAQ, Frequently Asked Questions) sau interacţionaţi în mod direct cu alţi utilizatori Zen UI pentru a identifica şi împărtăşi soluţii referitoare la aplicaţiile ZenUI 2.0.

Pentru a accesa secţiunea ZenUI Help (Asistenţă ZenUI):

- 1. Atingeţi >**ZenUI Help (Asistenţă ZenUI)**.
- 2. Atingeţi **ASUS ZenUI Apps (Aplicaţii ASUS ZenUI)**, apoi selectaţi aplicaţia pentru care doriţi să aflaţi răspunsuri.

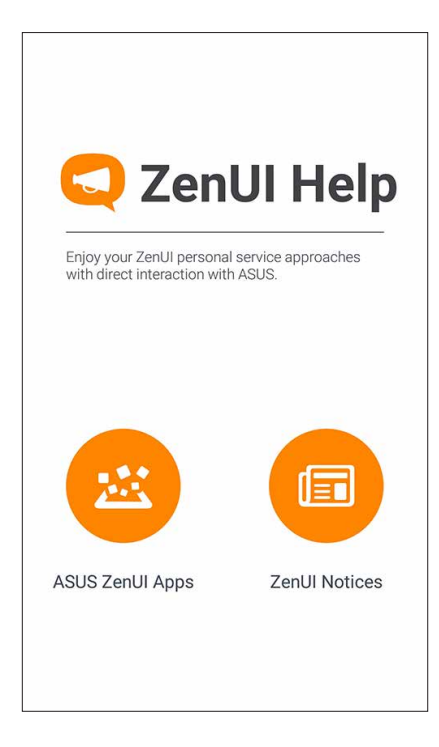

# *Ţineţi mereu legătura cu cei care contează*

# *4*

# **Apelaţi cu stil**

## **C**aracteristica Dual SIM

Caracteristica Dual SIM a telefonului dvs. ASUS vă permite să gestionaţi setările cartelelor micro-SIM instalate. Cu ajutorul acestei caracteristici, puteți să activați/dezactivați cartelele micro-SIM, să alocati nume pentru acestea sau să setati o retea preferată.

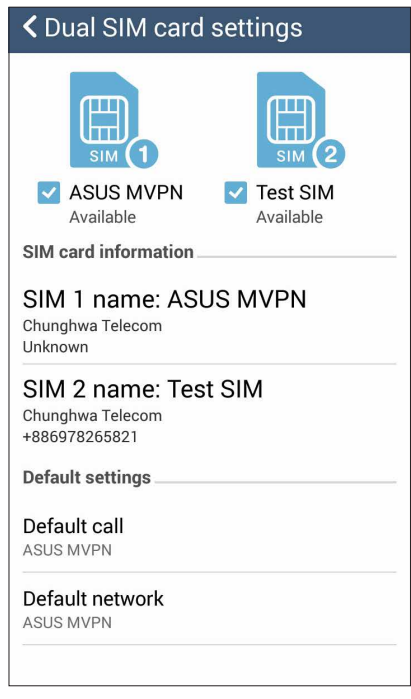

#### Redenumirea cartelelor micro-SIM

Schimbaţi denumirea cartelelor micro-SIM introduse în telefonul ASUS pentru a le putea identifica mai uşor.

Pentru a schimba denumirea cartelelor micro-SIM, atingeţi opţiunea **SIM1 name (Denumire SIM1): SIM1** or **SIM2 name (Denumire SIM1 sau SIM2): SIM2**, apoi tastați denumirea pentru cartelele micro-SIM.

**NOTĂ:** în situaţia în care cartelele dvs. SIM aparţin unor furnizori de servicii de telefonie mobilă diferiţi, vă recomandăm să utilizaţi numele acestor furnizori drept nume pentru cartelele SIM. Dacă ambele cartele SIM aparţin aceluiaşi furnizor de servicii de telefonie mobilă, vă recomandăm să utilizaţi numerele de telefon drept nume pentru cartelele SIM.

#### Alocarea unei cartele SIM preferate

Puteţi aloca o cartelă SIM drept cartelă SIM preferată pentru apelurile vocale şi pentru serviciile de date.

#### Cartela SIM pentru apeluri vocale

Atunci când efectuaţi un apel, telefonul dvs. ASUS va utiliza în mod automat cartela micro-SIM preferată pentru a realiza conexiunea.

Dacă doriţi să alocaţi o cartelă micro-SIM pentru apelurile vocale, atingeţi **Voice call (Apel vocal)**, apoi atingeţi cartela SIM pe care doriţi să o utilizaţi.

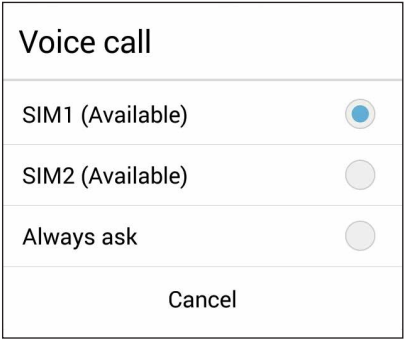

**IMPORTANT!** Puteţi să utilizaţi această funcţie numai dacă efectuaţi un apel către o persoană din lista de contacte.

#### Cartela SIM pentru serviciul de date

Dacă doriti să alocati o cartelă micro-SIM pentru serviciul de date, atingeti **Data service network (Reţea serviciu de date)**, apoi selectaţi o opţiune dintre **SIM1** şi **SIM2**

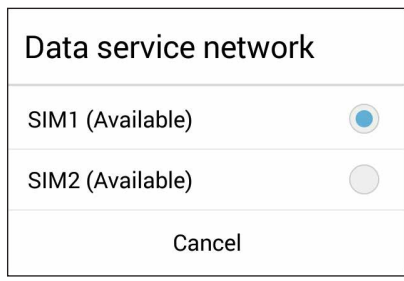

## Efectuarea apelurilor

Telefonul dvs. ASUS vă pune la dispoziție multe modalități de a efectua un apel. Apelați-vă prietenii din lista de contacte, utilizati functia de apelare inteligentă pentru a efectua rapid un apel sau introduceți un număr cu apelare rapidă pentru a contacta o persoană de contact pe care o apelați frecvent.

**NOTĂ:** puteţi să vă organizaţi contactele în aplicaţia Contacte. Pentru detalii, consultaţi secţiunea Gestionarea contactelor.

#### Lansarea aplicatiei Telefon

Din ecranul inițial, procedați în unul dintre modurile următoare pentru a lansa aplicația Telefon:

- Atingeti  $\mathcal{J}$ .
- • Atingeţi > **Telefon**.

#### Formarea unui număr de telefon

Utilizaţi aplicaţia Telefon pentru a forma direct un număr de telefon.

- 1. Din ecranul initial, atingeti **Asus > Persoane** și apoi atingeți tastele numerice.
- 2. Selectaţi butonul de apelare **SIM1** sau **SIM2** pentru a forma numărul.

**NOTĂ:** etichetele butoanelor de apelare pot diferi în funcție de setarea efectuată asupra cartelelor micro SIM. Pentru detalii suplimentare, consultati sectiunea **Dual SIM feature (Caracteristica Dual SIM)**.

#### Formarea unui număr extins

Atunci când doriti să apelați un număr extins, puteți parcurge oricare dintre etapele următoare pentru a omite solicitările vocale.

#### Solicitarea confirmării privind un număr extins

Puteți insera o solicitare de confirmare privind numărul extins după formarea numărului principal.

- 1. Din aplicaţia Telefon, introduceţi numărul principal.
- 2. Atingeti și mentineti apăsat pe # pentru a introduce o solicitare de confirmare, care este reprezentată prin semnul punct şi virgulă (;).
- 3. Selectaţi butonul de apelare **SIM1** sau **SIM2** pentru a efectua apelul.
- 4. Când vi se solicită, atingeți Da pentru a confirma numărul extins.

#### Formarea automată a unui număr extins

Puteţi să introduceţi o pauză scurtă sau lungă după formarea numărului principal, după care numărul extins va fi format în mod automat.

- 1. Din aplicatia Telefon, introduceti numărul principal.
- 2. Atingeti și mentineți apăsat pe \* pentru a introduce o pauză, care este reprezentată printr-o virgulă (,).

**NOTĂ:** dacă doriti o pauză mai lungă, atingeți și mențineți apăsat din nou pe \*.

- 3. Introduceti numărul extins.
- 4. Selectaţi butonul de apelare **SIM1** sau **SIM2** pentru a efectua apelul.
- 5. Atingeți **pentru** a încheia apelul.

#### Formarea inteligentă a numerelor asociate contactelor

După ce introduceţi primele cifre sau litere ale numelui contactului dorit, funcţia de formare inteligentă Smart Dial filtrează lista de contacte sau jurnalele de apeluri şi vă oferă eventuale compatibilități. Puteți verifica dacă persoana pe care încercați să o contactați se află pe lista cu eventualele compatibilităţi, după care puteţi efectua rapid apelul.

- 1. Lansaţi aplicaţia Telefon şi apoi introduceţi numărul sau numele contactului.
- 2. Din lista cu eventuale compatibilități, atingeți contactul pe care doriți să îl apelați. Dacă respectivul contact nu se află în listă, introduceți numărul sau numele complet al contactului.
- 3. Selectati butonul de apelare **SIM1** sau **SIM2** pentru a efectua apelul.

**NOTĂ:** etichetele butoanelor de apelare pot diferi în funcție de setarea efectuată asupra cartelelor micro SIM. Pentru detalii suplimentare, consultaţi şi secţiunea **Dual SIM feature (Caracteristica Dual SIM)**.

#### Apelarea rapidă a contactelor

Puteţi aloca taste de apelare rapidă pentru a apela instantaneu contactele apelate frecvent printr-o singură atingere a unei cifre din aplicatia Telefon.

**NOTĂ:** în mod implicit, cifra **1** este rezervată pentru mesajele dvs. de poştă vocală. Puteţi prelua mesajele de poştă vocală atingând cifra **1**. Această opţiune este disponibilă dacă sunteţi abonat la acest serviciu prin intermediul furnizorului de servicii de telefonie mobilă.

#### Crearea unei intrări de apelare rapidă

Puteți crea intrări de apelare rapidă pentru contactele pe care le apelați cel mai frecvent și puteți aloca aceste intrări cifrelor de la **2** la **9**.

- 1. Din aplicaţia Telefon, procedaţi în unul dintre următoarele moduri:
	- Atingeţi şi menţineţi apăsată orice cifră de la **2** la **9**, apoi atingeţi **OK** pe ecranul de confirmare Apelare rapidă.
	- Atingeți **: > Speed dial (Apelare rapidă)** pentru a lansa ecranul Apelare rapidă.
- 3. Selectaţi un contact din lista de contacte. Această intrare de apelare rapidă va fi salvată în ecranul Apelare rapidă.

#### Ștergerea unei intrări de apelare rapidă

Pentru a şterge o intrare de apelare rapidă:

- 1. Din aplicaţia Telefon, atingeţi > **Speed dial (Apelare rapidă)** pentru a lansa ecranul Apelare rapidă.
- 2. Atingeţi şi menţineţi apăsat pe o intrare de apelare rapidă, iar apoi atingeţi **Remove (Eliminare)**.
- 3. Atingeţi **OK** când apare mesajul de confirmare.

#### Înlocuirea unei intrări de apelare rapidă

Puteți să înlocuiți contactul alocat unei taste de apelare rapidă cu un alt contact.

- 1. Din aplicaţia Telefon, atingeţi > **Speed dial (Apelare rapidă)** pentru a lansa ecranul Apelare rapidă.
- 2. Atingeti și mentineți apăsat pe o intrare de apelare rapidă, iar apoi atingeți **Replace (Înlocuire)**.
- 3. Selectaţi un contact din lista de contacte.
- 4. Atingeţi **OK** când apare mesajul de confirmare.

## Apelarea în ţara de reşedinţă

Atunci când vă aflaţi într-o călătorie în străinătate, activarea şi configurarea setărilor pentru apelarea în tara de resedintă simplifică procesul de efectuare a apelurilor către această tară.

**NOTĂ:** utilizarea unui serviciu de roaming va determina perceperea unor taxe suplimentare. Solicitaţi informatii de la furnizorul de servicii de telefonie mobilă înainte de a utiliza serviciul de roaming.

- 1. Lansati ecranul Setări procedând astfel:
	- Lansați Setări rapide și apoi apăsați (1948).
	- Atingeţi > **Setări**.
- 2. Atingeţi **Call settings (Setări apel) > Home dialing (Apelare ţară de reşedinţă)**.
- 3. Bifaţi opţiunea **Home dialing (Apelare ţară de reşedinţă)**.
- 4. Atingeti **Home dialing settings (Setări apelare țară de reședință)**, selectați setările și atingeți OK când terminati.

**NOTĂ:** pentru informaţii referitoare la alte setări pentru apeluri, consultaţi secţiunea Setări apel.

#### Apelarea din aplicaţia Contacte

Utilizaţi aplicaţia Contacte pentru a efectua un apel din lista de contacte.

- 1. Lansaţi aplicaţia Contacte.
- 2. Atingeti numele contactului și apoi atingeți numărul pe care doriti să îl apelați.
- 3. Dacă ați instalat două cartele SIM, atingeți cartela SIM pe care doriți să o utilizați pentru a efectua apelul.
- 4. Atingeți **pentru a încheia apelul.**

NOTĂ: pentru a vizualiza toate contactele din toate conturile de contacte, atingeti lista verticală **Contacts to display (Contacte de afisat)** și apoi bifați toate conturile.

#### Apelarea contactelor favorite

Atunci când adăugați un contact în lista Favorite, veti putea apela rapid contactul respectiv din aplicaţia Telefon.

- 1. Lansati aplicatia Contacte sau aplicatia Telefon.
- 2. Atingeti **pentru a afişa lista Favorite, iar apoi atinge**ți contactul favorit pe care doriți să îl apelati.
- 3. Atingeti **pentru** a încheia apelul.

## Primirea apelurilor

Ecranul tactil al telefonul ASUS se aprinde atunci când primiţi un apel. Afişajul pentru apelurile primite diferă în funcție de starea telefonul ASUS.

#### Preluarea apelurilor

Există două modalități de a prelua un apel, în funcție de starea telefonul ASUS:

- • Dacă dispozitivul dvs. este activ, atingeţi **Answer (Preluare)**. Pentru a respinge un apel, atingeţi **Decline (Respingere)**.
- Dacă dispozitivul dvs. este blocat, glisați **O** la **C** pentru a prelua apelul sau la **O** pentru a respinge apelul.

#### Configurarea setărilor de apelare inversă pentru apelurile primite

Atunci când nu puteţi să preluaţi imediat un apel primit de pe un număr de telefon mobil, puteţi crea o activitate de apelare ulterioară. Puteți utiliza aplicația Do It Later pentru a prelua această activitate și pentru a actiona în privința acesteia într-un moment mai convenabil pentru dvs.

- 1. În momentul primirii unui apel de la un număr de telefon mobil, glisaţi în sus de la partea inferioară a ecranului.
- 2. Atingeţi **Can't talk now, will call you later (Nu pot vorbi acum, vă voi apela mai târziu)**. Un mesaj SMS va fi trimis către persoana care v-a apelat.
- 3. Pentru a prelua apelul, atingeţi **Asus > Do It Later** din ecranul iniţial.

**NOTĂ**: pentru detalii cu privire la apelarea inversă, consultaţi secţiunea Apelare inversă acum.

## Gestionarea jurnalelor de apeluri

Din jurnalele de apeluri, puteți apela persoanele ale căror apeluri le-ați pierdut, puteți salva persoanele respective în lista de contacte sau puteți reapela numărul sau contactul cel mai recent apelat.

#### Configurarea setărilor de apelare inversă pentru apelurile pierdute

Puteți crea o activitate de apelare ulterioară pentru un apel pierdut. Puteți utiliza aplicația Do It Later pentru a prelua apelul pierdut și pentru a apela persoana respectivă.

- 1. Din aplicația Telefon, atingeți **pentru** a afișa jurnalele de apeluri.
- 2. Selectaţi un jurnal de apeluri, apoi atingeţi > **Call later (Apelare ulterioară)**.
- 3. Pentru a prelua apelul, atingeţi **Asus > Do It Later** din ecranul iniţial.

**NOTĂ**: pentru detalii cu privire la apelarea inversă, consultati sectiunea Apelare inversă acum.

#### Blocarea apelurilor

Puteți să adăugați un număr de telefon sau un apel din jurnalul de apeluri în lista de blocare.

- 1. Din aplicația Telefon, atingeți **pentru a afișa jurnalele de apeluri.**
- 2. Selectaţi numărul pe care doriţi să îl blocaţi, atingeţi > **Add to block list (Adăugare în lista de blocare)**, apoi atingeţi **OK**.

#### Salvarea apelurilor în lista de contacte

Puteți să adăugați un apel din jurnalul de apeluri în lista de contacte.

- 1. Din aplicația Telefon, atingeți **pentru** a afișa jurnalele de apeluri.
- 2. Atingeţi şi menţineţi apăsat pe un apel din jurnalele dvs. de apeluri, apoi atingeţi **Add to contacts (Adăugare la contacte)**.
- 3. Atingeţi **Create new contact (Creare contact nou)** pentru a adăuga o intrare nouă în lista de contacte.

Atingeţi **Add to existing contact (Adăugare la contact existent)**, selectaţi un contact, apoi atingeti **OK** dacă doriti să înlocuiti numărul de telefon al contactului cu acest număr nou.

#### Reapelarea ultimului număr apelat

Pentru a reapela ultimul număr apelat:

- 1. Din aplicația Telefon, atingeți **pentru a afișa jurnalele de apeluri.**
- 2. Atingeţi **Call (Apelare)** pentru a afişa ultimul număr apelat, apoi atingeţi din nou **Call (Apelare)** pentru a apela din nou numărul respectiv.
- 3. Atingeti **pentru** a încheia apelul.

## Alte opţiuni privind apelurile

În timpul unui apel aflat în desfășurare, atingeți (ER) și atingeți oricare dintre opțiunile disponibile în timpul unui apel.

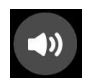

#### **Microfon**

Activează sau dezactivează microfonul pentru apelul aflat în desfăşurare. Atunci când microfonul este dezactivat sau se află în modul fără sunet, veţi putea auzi apelantul, însă acesta nu vă va putea auzi pe dvs.

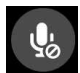

#### **Difuzor**

Activează sau dezactivează difuzorul.

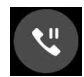

#### **Apel în aşteptare**

Plasează în aşteptare un apel aflat în desfăşurare.

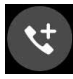

#### **Apel conferinţă**

Când sunteţi abonat la un serviciu de apelare în conferinţă prin intermediul furnizorului dvs. de servicii de telefonie mobilă, această pictogramă vă permite să adăugaţi unul sau mai multe contacte la un apel aflat în desfăşurare.

#### **NOTĂ:**

- • Numărul participanţilor la un apel conferinţă depinde de abonamentul încheiat privind apelurile conferință. Puteți solicita furnizorului dvs. de servicii de telefonie mobilă informaţii cu privire la acest serviciu.
- Pentru detalii suplimentare legate de apelurile conferință, consultați secțiunea Gestionarea apelurilor multiple.

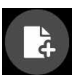

#### **SuperNote**

Lansează aplicația SuperNote, care vă permite să luați notițe în timpul unui apel aflat în desfăşurare.

**NOTĂ:** pentru detalii suplimentare, consultaţi secţiunea SuperNote**.**

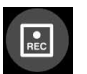

#### **Înregistrare**

Înregistrează un apel aflat în desfăşurare.

**IMPORTANT!** Înainte de a înregistra un apel aflat în desfăşurare, majoritatea legilor locale impun solicitarea permisiunii persoanei sau a persoanelor aflate la celălalt capăt al liniei.

**NOTĂ:** pentru detalii suplimentare, consultaţi secţiunea Înregistrare apeluri.

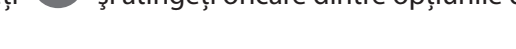

#### Gestionarea apelurilor multiple

Telefonul dvs. ASUS vă oferă avantajul de a efectua sau prelua două apeluri în acelaşi timp. De asemenea, puteţi configura un apel conferinţă, opţiune care este deosebit de utilă pentru şedinţele companiilor şi pentru alte apeluri de grup.

#### Preluarea unui alt apel

În timp ce conversaţi utilizând telefonul ASUS, veţi putea auzi un sunet care indică faptul că primiţi încă un apel. Atingeţi **Answer (Preluare)** pe ecranul tactil pentru a prelua un apel primit în timpul apelului aflat în desfăşurare.

#### Comutarea între apeluri

Pentru a comuta între apeluri, atingeți  $\bullet$  pe ecranul tactil.

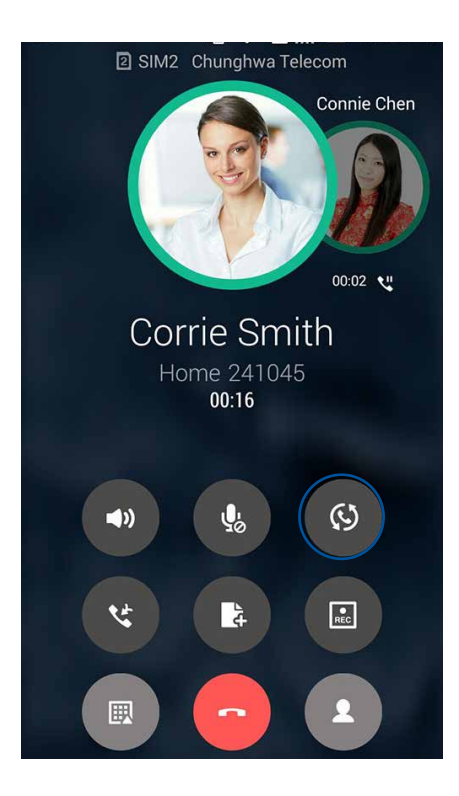

#### Configurarea unui apel conferinţă

Cu ajutorul telefonului dvs. ASUS şi datorită capacităţii GSM a acesteia, puteţi configura o conferință cu până la cinci (5) persoane. În timpul unui apel, puteți să adăugați mai multe contacte şi puteţi uni toate apelurile sub forma unui singur apel conferinţă.

- 1. Apelați un contact sau formați un număr de telefon. Așteptați preluarea apelului de către persoana apelată.
- 2. Când apelul dvs. este preluat, atingeți **din preliei atingeți un contact sau forma**ți un număr de telefon pe care doriți să îl includeți în apelul în conferință.
- 3. Atingeţi pentru a plasa cele două apeluri într-un apel în conferinţă.

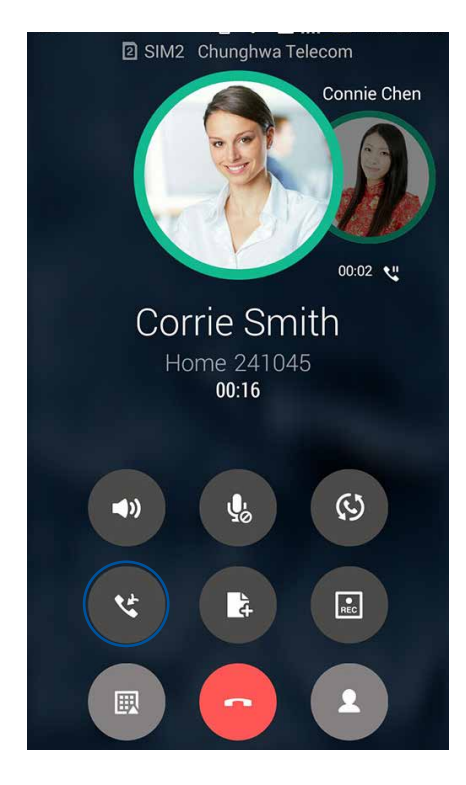

4. Atingeți de pentru a adăuga un alt contact, iar apoi atingeți de pentru a uni apelul cu apelul conferinţă aflat în desfăşurare. Repetaţi acest pas dacă doriţi să adăugaţi mai multe contacte la apelul în conferintă.

#### Gestionarea unui apel conferinţă

Pe durata apelului conferință, puteți separa un contact din grupul de conferință în vederea purtării unei conversaţii private sau puteţi deconecta un contact de la apelul conferinţă.

1. Din ecranul Apel conferinţă, atingeţi **Manage conference call (Gestionare apel conferinţă)** pentru a deschide o listă de contacte în timpul desfăşurării apelului conferinţă.

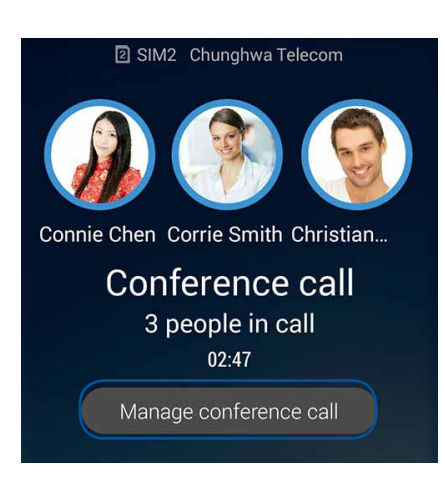

2. Pentru a elimina un contact din apelul conferință, atingeți (Cantru a deconecta un contact de la apelul conferință, atingeți

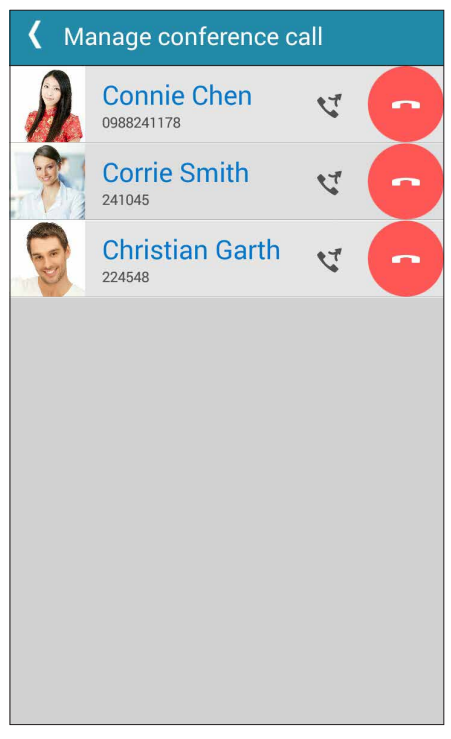

3. Atingeți **K** pentru a reveni la ecranul Apel conferință.

## Înregistrarea apelurilor

Telefonul ASUS vă permite să vă înregistraţi conversaţiile pentru referinţe sau informări ulterioare.

- 1. Apelaţi un contact sau formaţi un număr de telefon.
- 2. Atingeți **pentru a înregistra apelul.**

**IMPORTANT!** Înainte de a înregistra un apel, asiguraţi-vă că solicitaţi permisiunea persoanei sau a persoanelor aflate la celălalt capăt al liniei.

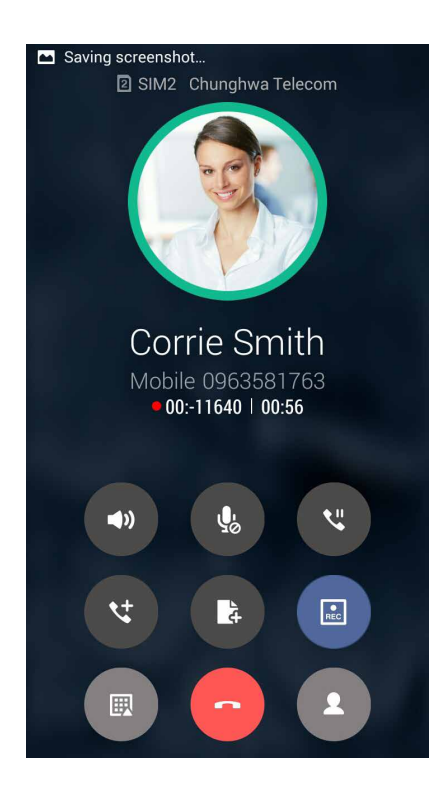

sistemului.

3. Pentru a opri înregistrarea, atingeți **a de la predesită pictogramă** de apare în bara de notificare a

4. Glisaţi în jos de la colţul din stânga sus al ecranului, apoi atingeţi notificarea **Call recording saved (Înregistrare apel salvată)** pentru a vizualiza conversaţia înregistrată.

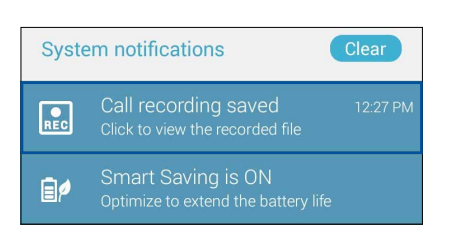

# **Gestionarea contactelor**

Organizaţi-vă contactele şi rămâneţi cu uşurinţă la curent cu acestea prin intermediul apelurilor, mesajelor SMS, e-mailurilor sau reţelelor sociale. Grupaţi contactele în categoria Favorite pentru a le contacta rapid. De asemenea, puteți grupa contactele în categoria Persoane foarte importante (VIP) pentru a primi notificări cu privire la toate evenimentele viitoare, apelurile pierdute sau mesajele necitite de la aceste contacte.

De asemenea, puteti sincroniza contactele cu conturile de e-mail sau cu conturile de interactiune socială, puteți asocia informațiile contactelor pentru a le accesa cu ușurință dintr-o locație unică sau puteți filtra contactele cu care doriți să țineți legătura.

Pentru a lansa aplicaţia Contacts (Contacte), atingeţi **ASUS > Contacts (Contacte)**.

## Setări privind contactele

Din setările aplicației Contacte, puteți să selectați modul în care doriți să fie afișate contactele. Optiunile includ afisarea doar a acelor contacte care au numere de telefon, sortarea listei în functie de prenume/nume de familie sau vizualizarea numelor contactelor cu prenumele/numele de familie primul. De asemenea, puteţi alege filele care vor fi afişate în ecranul Contacte: **Favorites (Favorite), Groups (Grupuri), VIP**.

Pentru a configura setările aplicaţiei Contacte, atingeţi opţiunea **> Setări** din aplicaţia Contacte**.** 

#### Configurarea profilului dvs.

Personalizați-vă cât mai mult telefonul ASUS și configurați informațiile profilului dvs.

1. Lansaţi aplicaţia Contacte şi apoi atingeţi **Set up my profile (Configurare profil personal)** sau **ME (Eu)**.

**NOTĂ:** opţiunea Eu apare atunci când v-aţi configurat contul Google pe telefonul ASUS.

- 2. Introduceţi informaţiile dvs., cum ar fi numărul de telefon mobil sau fix. Pentru a adăuga alte informaţii, atingeţi **Add another field (Adăugaţi un alt câmp)**.
- 5. După ce terminaţi introducerea informaţiilor, atingeţi **Terminat**. Pentru a vizualiza informaţiile profilului dvs., glisați în jos din partea dreaptă sus a ecranului pentru a lansa panoul Quick settings (Setări rapide), apoi atingeţi butonul de deţinător.

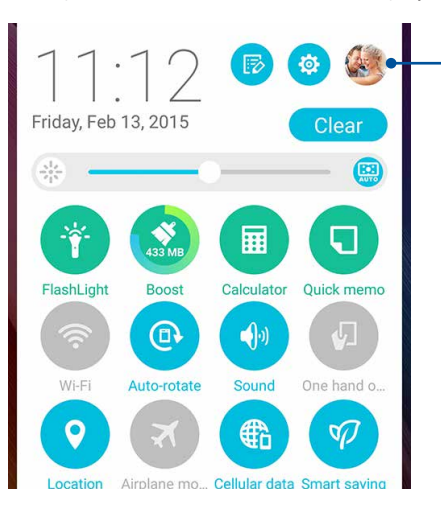

Atingeti pentru a vizualiza informatiile profilului

**70** *Capitolul 4: Ţineţi mereu legătura cu cei care contează*

## Adăugarea contactelor

Adăugați contacte pe dispozitiv, în contul corporativ, Google sau în alt cont de e-mail și completați mai multe informatii de contact, cum ar fi numere de telefon, adrese de e-mail, evenimente speciale pentru persoanele foarte importante şi multe altele.

- 1. Lansati aplicatia Contacte și apoi atingeți  $\pm$ .
- 2. Selectaţi **Device (Dispozitiv)**.

#### **NOTĂ:**

- De asemenea, puteti salva un contact pe cartela SIM sau într-un cont de e-mail.
- Dacă nu aveți un cont de e-mail, atingeți Adăugați un cont nou și apoi creați un cont.
- 3. Completaţi informaţiile necesare, cum ar fi numărul de telefon mobil sau numărul de telefon de acasă, adresa de e-mail sau grupul în care doriţi să includeţi contactul.
- 4. După completarea informatiilor, dacă doriti să adăugați mai multe numere de telefon sau mai multe adrese de e-mail, atingeţi opţiunea **New (Nou)**.
- 5. Dacă doriti să adăugați alte informații de contact, atingeți **Add another field (Adăugați un alt câmp)**.
- 6. După ce terminaţi introducerea informaţiilor, atingeţi **Terminat**.

#### Adăugarea unui număr extins la un număr de contact

Puteţi să adăugaţi numărul extins al unui contact pentru a omite solicitările vocale atunci când efectuaţi un apel.

- 1. În ecranul cu informaţii despre contact, introduceţi numărul de telefon principal şi numărul extins ale acestuia în oricare dintre următoarele două moduri:
	- Introduceţi o virgulă (,) după numărul de telefon principal, apoi introduceţi numărul extins al contactului. Va urma o pauză scurtă înainte ca numărul extins să fie apelat în mod automat. Pentru a prelungi pauza, atingeţi **Pause (Pauză)** pentru a introduce o altă virgulă.
	- Introduceți semnul punct și virgulă (;) după numărul de telefon principal, apoi introduceți numărul extins al contactului. Atunci când apelați numărului contactului, vi se va solicita să confirmaţi numărul extins. Atingeţi **Yes (Da)** în mesajul de confirmare.
- 2. După ce terminaţi introducerea informaţiilor, atingeţi **Done (Terminat)**.

#### Personalizarea profilului unui contact

Editați informațiile contactului, adăugați o fotografie, setați un ton de apel sau efectuați o fotografie si utilizati-o drept imagine de profil.

- 1. Lansati aplicatia Contacte și apoi selectați contactul ale cărui informații sau al cărui profil doriți să editați sau să personalizați.
- 2. Efectuaţi modificările din pagina de profil a contactului respectiv.

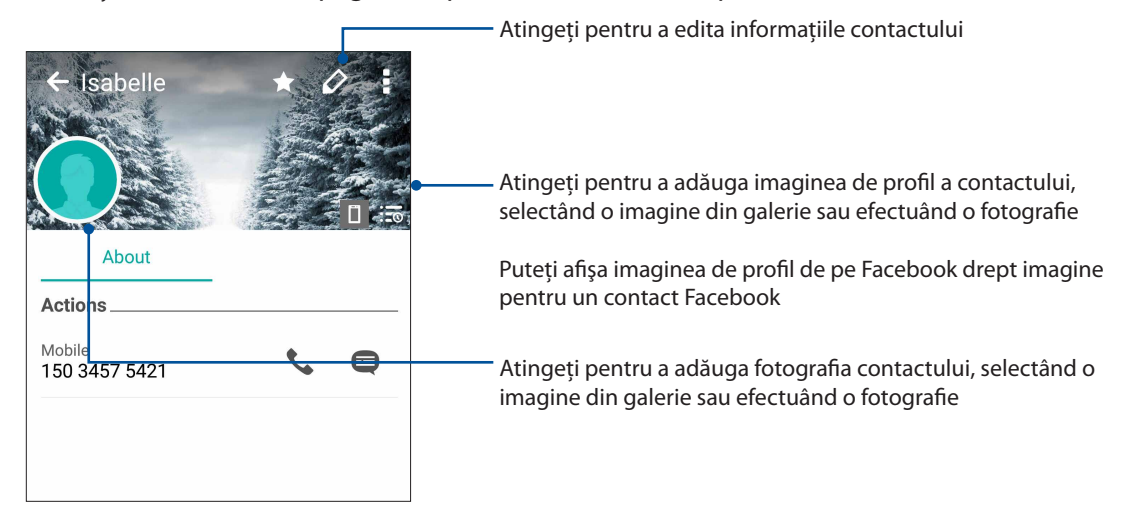

## Configurarea persoanelor foarte importante (VIP)

Grupaţi contactele în categoria VIP pentru a primi notificări cu privire la aniversările, zilele de nastere și alte evenimente importante din viața acestora. De asemenea, veți primi alerte pentru toate mesajele sau e-mailurile necitite primite de la persoanele foarte importante. Veti primi toate aceste notificări sub forma alertelor şi a mementourilor aplicaţiei What's Next.

**NOTĂ:** pentru detalii suplimentare, consultati sectiunea What's Next.

#### Configurarea persoanelor foarte importante (VIP) din ecranul de informaţii ale contactelor

Pentru a configura persoanele foarte importante (VIP) din ecranul de informatii ale contactelor:

- 1. Lansaţi aplicaţia Contacts (Contacte), atingeţi contactul pe care doriţi să îl configuraţi drept VIP (persoană foarte importantă), apoi atingeți
- 2. În ecranul contactului selectat, selectaţi **VIP (Persoană foarte importantă)** de sub câmpul **Group (Grup)**.
- 3. După ce aţi terminat, atingeţi **Done (Terminat)**. Contactul va fi adăugat în lista VIP.
## Configurarea persoanelor foarte importante din ecranul Groups (Grupuri)

Pentru a configura persoanele foarte importante din ecranul Groups (Grupuri):

- 1. Lansaţi aplicaţia Contacte.
- **2.** Atingeţi > **VIP (Persoană foarte importantă)**.
- 3. În ecranul VIP, atingeti<sup>27</sup>
- 4. Selectați contactul sau contactele pe care doriți să le grupați în categoria VIP, iar apoi atingeți **Add (Adăugare)**. Contactul sau contactele vor fi adăugate în lista VIP.

## Adăugarea unui eveniment la un contact VIP

Puteţi adăuga un eveniment la un contact VIP (de exemplu, o aniversare, o zi de naştere şi alte evenimente importante).

- 1. Lansati aplicatia Contacte, atingeți contactul pentru care doriți să adăugați un detaliu de eveniment, apoi atingeti 22.
- 2. În ecranul cu informatiile contactului, atingeti **Adăugati alt câmp > Evenimente**.

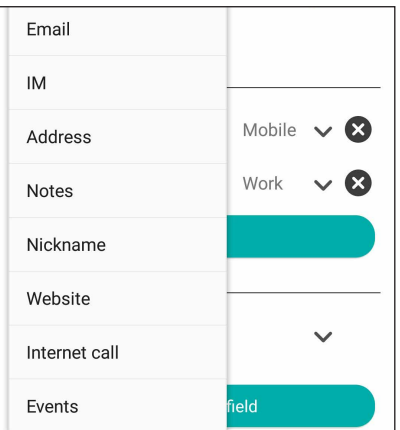

- 3. Selectaţi data pentru eveniment, iar apoi atingeţi **Set (Setare)**.
- 4. Asiguraţi-vă că selectaţi opţiunea **VIP** de sub câmpul Grup. După ce terminaţi, atingeţi **Terminat**.
- 5. Evenimentul special asociat contactului va apărea în calendarul dvs. de evenimente. Dacă doriti să primiti o alertă pentru eveniment, setati ora evenimentului în aplicatia Calendar.

#### **NOTĂ:**

- Setati ora mementoului pentru evenimentele din Calendar pentru a primi alerte sau mementouri pentru evenimentele What's Next.
- • În plus faţă de primirea mementourilor pentru evenimentele viitoare, veţi primi notificări de la aplicaţia What's Next pentru mesajele e-mail/SMS noi şi pentru apelurile pierdute. Pentru detalii suplimentare, consultați What's Next.

## Marcarea contactelor favorite

Setati contactele pe care le apelati frecvent în categoria Favorite pentru a le putea apela rapid din aplicația Telefon.

- 1. Din ecranul initial, atingeti **Asus > Contacts (Contacte)**.
- 2. Selectați contactul pe care doriți să îl marcați ca favorit.
- 3. Atingeți . **Contactul va fi adăugat în lista Favorites (Favorite) din aplicația Phone (Telefon).**

**NOTĂ:**

- Pentru a vizualiza lista Favorite, atingeți  $\bigcup$  din ecranul inițial, apoi atingeți .
- Pentru mai multe detalii, consultați secțiunea Apelarea contactelor favorite.
- De asemenea, puteti seta un contact favorit ca VIP. Pentru mai multe detalii, consultati sectiunea Configurarea persoanelor foarte importante.

## Importul contactelor

Importaţi contactele şi datele acestora dintr-o sursă de contacte pe telefonul ASUS, în contul de e-mail sau pe cartela micro SIM.

- 1. Atingeţi **Asus > Persoane** şi apoi atingeţi **> Gest. contacte**.
- 2. Atingeți ușor **Importaţi/exportaţ**, apoi selectaţi dintre următoarele opţiuni de import:
	- a. Import de pe cartela SIM 1/import de pe cartela SIM 2
	- b. Importati din stocare
- 3 Atingeți contul din care doriți să importați contactele:
	- a. Contul de e-mail,
	- b. Dispozitiv.
	- c. SIM1/SIM2
- 4. Bifați pentru a selecta persoanele de contact pe care doriți să le importați. Când ați terminat, atingeți ușor **Importaţi**.

# Exportul contactelor

Exportati contactele către oricare din conturile de stocare configurate în telefonul ASUS.

- 1. Atingeţi **Asus > Persoane** şi apoi atingeţi **> Gest. contacte**.
- 2. Atingeți ușor *Importați/exportaț*, apoi selectați dintre următoarele opțiuni de export:
	- a. Export pe cartela SIM 1/export pe cartela SIM 2
	- b. Exportaţi în stocare
- 3 Atingeti pentru a selecta contactele din următoarele conturi:
	- a. Toate persoanele din agendă
	- b. Contul de e-mail,
	- c. Dispozitiv.
	- d. SIM1/SIM2
- 4. Bifați persoanele de contact pe care doriți să le exportați.
- 5. Când ați terminat, atingeți ușor **exportaţ**.

# Gestionarea listei de persoane blocate

## Blocarea contactelor sau a numerelor de telefon

Creați-vă propria listă de contacte sau numere de telefon blocate pentru a evita primirea apelurilor sau a mesajelor nedorite. Apelurile şi mesajele blocate vor fi salvate în arhiva Listă blocare.

- 1. Atingeţi **Asus > Persoane**, iar apoi atingeţi **> Gest. contacte. > Blocked list (Listă persoane blocate)**.
- 2. Atingeti  $\pm$ , iar apoi executati una dintre următoarele actiuni:
	- Pentru a bloca un contact, atingeţi **Select from contacts (Alegere din contacte)**, apoi selectați contactul pe care doriți să îl blocați din lista de contacte.
	- Pentru a bloca un număr, atingeți **Add a number (Adăugare număr)**, apoi introduceți numărul de telefon pe care doriti să îl blocati.
- 3. După ce terminaţi, atingeţi **OK**.

## Deblocarea contactelor sau a numerelor de telefon

Puteți să eliminați din listă un contact sau un număr de telefon blocat pentru a relua primirea apelurilor şi a mesajelor de la contactul sau de la numărul de telefon respectiv.

- 1. Atingeţi **Asus > Persoane**, iar apoi atingeţi **> Gest. contacte. > Blocked list (Listă persoane blocate)**.
- 2. Atingeti și mențineți apăsat contactul sau numărul pe care doriți să îl deblocați, apoi atingeți **Remove from block list (Eliminare din lista de blocare)**.

## Interacţiunea socială cu contactele dvs.

Integrarea conturilor de interacțiune socială ale contactelor dvs. vă ajută să vizualizați profilurile acestora, noutățile și fluxurile sociale legate de aceștia. Rămâneți la curent cu activitățile contactelor dvs. în timp real.

**IMPORTANT!** Înainte de a putea integra conturile de interactiune socială ale contactelor dvs., este necesar să vă conectaţi la contul dvs. de interacţiune socială şi să sincronizaţi setările acestuia.

## Sincronizarea contului de interacţiune socială

Sincronizaţi-vă contul de interacţiune socială pentru a adăuga conturile de interacţiune socială ale contactelor dvs. pe telefonul ASUS.

- 1. Lansati ecranul Setări procedând astfel:
	- Lansați Setări rapide și apoi apăsați  $\ddot{\phi}$ .
	- Atingeţi > **Setări**.
- 2. Din ecranul Setări, atingeți contul de interacțiune socială din secțiunea Conturi.
- 3. Bifati optiunea **Persoane** pentru a sincroniza conturile de interactiune socială ale contactelor dvs.
- 4. Lansaţi aplicaţia Contacte pentru a vizualiza lista de contacte.
- 5. Pentru a vizualiza numai contactele care au conturi de interacţiune socială, atingeţi **Contacts to display (Contacte de afișat)** și apoi debifați celelalte surse de contacte, lăsând bifată opțiunea cu numele retelei de socializare dorite.
- 6. Când terminați, atingeți  $\supset$  sau oriunde pe ecran.

# Asocierea informaţiilor contactelor

Atunci când adăugați conturi de rețele sociale sau de e-mail, datele din aceste conturi se sincronizează în mod automat cu aplicația Contacts (Contacte). În unele situații, anumite informații despre contacte pot apărea în câteva destinaţii sau sub diferite variaţii de nume sau de porecle în cadrul aplicației Contacts (Contacte). Puteți să asociați sau să unificați manual toate aceste informatii și să le organizați într-un singur loc sau profil.

- 1. Din aplicaţia Contacts (Contacte), atingeţi contactul ale cărui informaţii doriţi să le asociaţi.
- 2. Din pagina de profil a contactului, atingeti
- 3. Selectați toate profilurile contactului care credeți că trebuie să fie asociate într-un singur profil, apoi atingeţi **Link (Asociere)**. Acum puteţi vizualiza şi regăsi toate informaţiile contactului respectiv într-un singur profil.

# Copierea de rezervă/restabilirea jurnalelor de apeluri

Puteţi alege ca jurnalele dvs. de apeluri să fie stocate în telefonul ASUS, astfel încât să puteţi ţine evidenţa apelurilor primite, efectuate sau pierdute. De asemenea, puteţi trimite jurnalele de apeluri salvate către contul de stocare online sau le puteti trimite prin e-mail prin intermediul aplicatiilor de e-mail instalate pe telefonul dvs. ASUS

## Crearea unei copii de rezervă a jurnalului de apeluri

- 1. Din ecranul inițial, atingeți **Telefon**, apoi atingeți **de pentru a ascunde tastatura**.
- 2. Atingeti **E** și apoi atingeți **Backup call log (Copiere de rezervă jurnal de apeluri).**
- 3. Atingeţi **Backup call log to device (Copiere de rezervă jurnal de apeluri în dispozitiv)** pentru a salva copia de rezervă a jurnalului de apeluri în telefonul dvs. ASUS Pentru a trimite prin e-mail copia de rezervă a jurnalului de apeluri, atingeţi **Backup call log to device and send out (Copiere de rezervă jurnal de apeluri pe dispozitiv şi trimitere)**.
- 4. Introduceţi un nume pentru fişierul copiei de rezervă şi apoi atingeţi **OK**. După finalizarea cu succes a copierii de rezervă, atingeţi **OK**.

## Restabilirea copiilor de rezervă ale jurnalelor de apeluri

- 1. Din ecranul inițial, atingeți **Telefon**, apoi atingeți **(EL)** pentru a ascunde tastatura.
- 2. Atingeţi şi apoi atingeţi **Restore call log (Restabilire de rezervă jurnal de apeluri)**.
- 3. Selectati copia de rezervă a jurnalului de apeluri pe care doriti să o restabiliti, apoi atingeti OK.
- 4. După finalizarea cu succes a restabilirii jurnalului de apeluri, atingeți **OK**. Atingeți pentru a vizualiza jurnalele de apeluri restabilite.

# Setări privind apelurile (numai pentru anumite modele)

Configuraţi setările pentru apelurile primite sau efectuate, pentru bararea apelurilor, pentru apelarea în ţara de reşedinţă şi multe altele.

- 1. Lansaţi ecranul Setări procedând astfel:
	- Lansați Setări rapide și apoi apăsați  $\ddot{\circ}$ .
	- Atingeţi > **Setări**.
- 2. Atingeţi **Call settings (Setări apeluri)**, după care selectaţi oricare dintre setările pe care doriţi să le configuraţi.

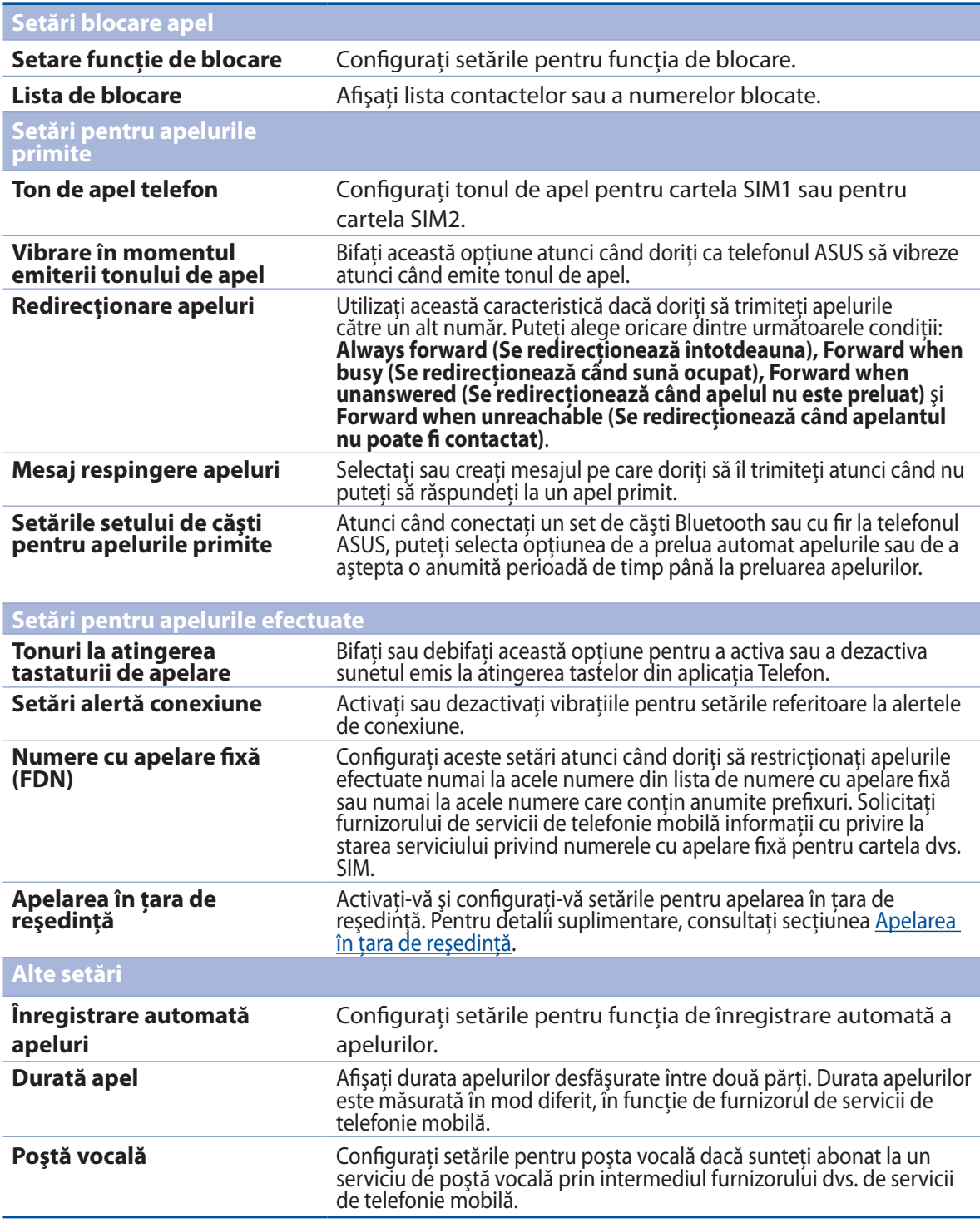

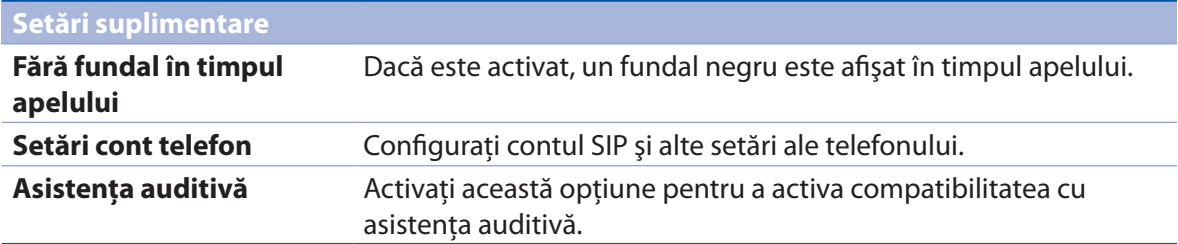

# **Trimiteţi mesaje şi multe altele**

# Schimbul de mesaje

Schimbul de mesaje vă permite să trimiteţi, să răspundeţi prompt sau să răspundeţi ulterior la mesaje importante de la persoanele de contact de pe oricare dintre cartelele SIM instalate pe dispozitiv. De asemenea, puteţi trimite prin e-mail firele de mesaje sau conversaţiile dvs. către alte persoane pentru a le informa.

## Lansarea aplicaţiei Mesaje

Din ecranul iniţial, procedaţi în unul dintre modurile următoare pentru a lansa aplicaţia Mesaje:

- Atingeti  $\mathbf{F}$ .
- • Atingeţi > **Mesagerie**.

# Trimiterea mesajelor

- 1. Lansați aplicația Mesaje și apoi atingeți  $+$ .
- 2. În câmpul **Către**, introduceți numărul sau atingeți ușor  $\bf{+}$  pentru a selecta o persoană de contact din listă.
- 3. Începeţi compunerea mesajului în câmpul **Introduceţi mesajul**.
- 4. Când aţi terminat, selectaţi contul SIM din care veţi trimite mesajul.

# Răspunderea la mesaje

- 1. Atingeţi alerta de mesaj din ecranul iniţial sau din ecranul de blocare.
- 2. Începeti compunerea mesajului în câmpul **Introduceti mesajul**.
- 3. Când aţi terminat, selectaţi contul SIM din care veţi trimite răspunsul.

## Blocarea mesajelor

Puteți să blocați mesajele spam, cum ar fi mesajele cu reclame de vânzări sau mesajele trimise de expeditori nedoriti.

- 1. În **ecranul inițial**, atingeți , apoi atingeți
- 2. În lista de siruri de mesaje, selectati expeditorul din partea căruia nu mai doriti să primiti mesaje.

## Redirectionarea unui fir de mesaje

Puteți să redirecționați un fir de mesaje sau o conversație către alte persoane și să setați o alertă pentru a putea răspunde la un mesaj important la o oră convenabilă.

- 1. În **Home screen (ecranul inițial)**, atingeti ...
- 2. Atingeţi firul de mesaje şi apoi atingeţi > **Forward SMS conversation (Redirecţionare conversaţie SMS)**.
- 3. Atingeți ușor **Selectaţi-le pe toata** sau oricare dintre mesajele din fir, apoi atingeți ușor **Redirecţionaţi**.
- 4. În câmpul **Către**, atingeți ușor  $\biguparrow$  pentru a selecta adresa de e-mail sau numărul de telefon mobil al unei persoane de contact.
- 5. Când aţi terminat, selectaţi contul SIM din care veţi trimite mesajul. Conversaţia va fi redirecționată drept mesaj MMS (Serviciu de mesagerie multimedia).

#### **NOTE:**

- • Asigurați-vă că aveți un abonament MMS la furnizorul de servicii de telefonie mobilă.
- Asigurați-vă că accesul la date este activat pe dispozițiv. În ecranul de pornire, atingeți ușor  $\blacksquare = \gt$ **Setări** > **Mai multe** > **Reţele mobile**, apoi bifaţi **Date activate**.
- • Se aplică tarife pentru schimb de mesaje și date de telefonie mobile când redirecționați conversații către alte persoane.

## Gestionarea ulterioară a mesajelor

Puteţi seta un mesaj important ca activitate de transmitere ulterioară a răspunsului şi puteţi răspunde mai târziu la mesajul respectiv, cu ajutorul aplicaţiei Do It Later.

- 1. În ecranul de mesaje, atingeți usor $\blacksquare$ .
- 2. Atingeți ușor **Răspuns mai târziu**. Mesajul este adăugat în activităţile **Do It Later**.
- 3. Pentru a prelua şi răspunde la e-mail, atingeţi **Asus > Do It Later** din ecranul iniţial.

**NOTĂ:** pentru detalii referitoare la transmiterea răspunsurilor la mesajele cu răspuns programat ulterior, consultați secțiunea Transmiterea unui răspuns acum.

# Alte opţiuni de gestionare a mesajelor (numai pentru anumite modele)

Atunci când participaţi la un fir de mesaje activ sau atunci când compuneţi un mesaj, puteti atinge si selecta oricare dintre optiunile de mai jos.

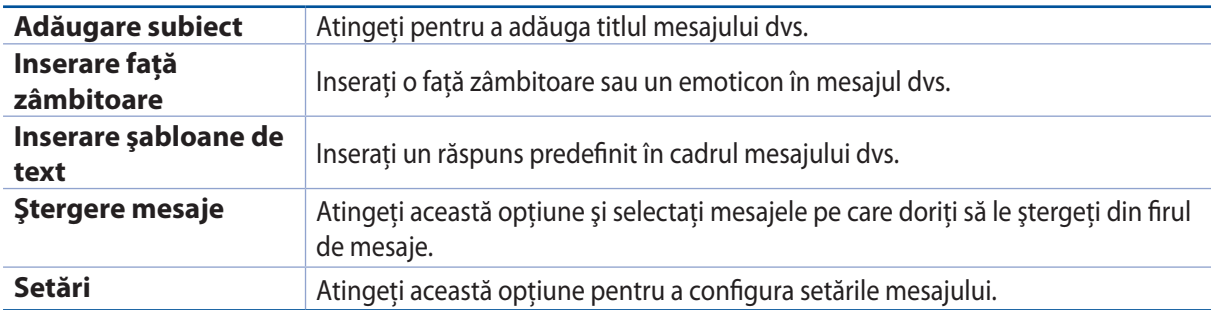

## Omlet Chat

Omlet Chat este o aplicaţie deschisă pentru mesagerie şi partajare, care vă permite să conversaţi instantaneu cu prietenii, prin chat. De asemenea, aplicația vă permite să gestionați datele, stocându-le în mod securizat în conturile cloud private.

## **NOTĂ:**

- • Este posibil ca aplicaţia Omlet Chat să nu fie disponibilă în toate ţările.
- La prima utilizare, trebuie să vizitați Play Store pentru a actualiza aplicația Omlet Chat. Trebuie să aveti un cont Google pentru a actualiza aplicatia Omlet Chat.

# Înregistrarea pentru Omlet Chat

Înregistrați-vă la Omlet Chat cu oricare dintre următoarele conturi:

- numărul de telefon mobil;
- contul de e-mail;
- contul Gmail:
- contul Facebook.

## Înregistrarea cu numărul de telefon mobil

Utilizaţi numărul dvs. de telefon mobil pentru a vă conecta la Omlet Chat.

Pentru a vă înregistrarea cu numărul de telefon mobil:

- 1. Atingeţi şi apoi atingeţi aplicaţia **Omlet Chat**;
- 2. În ecranul Omlet Introduction (Prezentare Omlet), atingeţi **Skip (Omitere)** dacă doriţi să treceţi peste prezentare sau glisaţi pe ecran către partea stângă pentru a citi despre caracteristicile principale ale aplicației Omlet Chat;
- 3. În pagina Sign Up (Înregistrare), selectaţi ţara dvs. şi introduceţi numărul de telefon mobil, după care atingeţi **Next (Următorul)**. Aplicaţia Omlet Chat vă va trimite un mesaj text care conţine codul PIN necesar continuării procesului de înregistrare.
- 4. Introduceţi codul PIN şi apoi atingeţi **Next (Următorul)**;
- 5. Introduceţi-vă numele şi apoi atingeţi **Get Started (Începere)**;
- **81** *Capitolul 4: Ţineţi mereu legătura cu cei care contează*

6. Dacă doriți ca aplicația Omlet Chat să actualizeze lista de prieteni pe baza listei de contacte, atingeţi **Okay! Let's do it! (OK! Continuaţi!)**. Dacă doriţi să adăugaţi prietenii manual, atingeţi **No thanks (Nu, mulţumesc)**.

**NOTĂ:** contactele dys. Omlet sunt integrate în mod automat în lista de contacte din aplicatia Contacte. Pentru mai multe informatii, consultati sectiunea Vizualizarea contactelor Omlet din aplicatia Contacte.

## Utilizarea contului Google™

Pentru a vă înregistra utilizând contul Google™:

- 1. Atingeţi şi apoi atingeţi aplicaţia **Omlet Chat**;
- 2. În ecranul Înregistrare, atingeţi **Connect a different account here (Conectaţi un cont diferit aici)** şi apoi atingeţi **Google**.
- 3. Atingeti **OK** pentru a utiliza contul Google pe care l-ati înregistrat pe dispozitivul dvs.
- 4. Introduceţi-vă numele şi apoi atingeţi **Get Started (Începere)**;
- 5. Dacă doriți ca aplicația Omlet Chat să actualizeze lista de prieteni pe baza listei de contacte, atingeţi **Okay! Let's do it! (OK! Continuaţi!)**. Dacă doriţi să adăugaţi prietenii manual, atingeţi **No thanks (Nu, mulţumesc)**.

NOTĂ: contactele dvs. Omlet sunt integrate în mod automat în lista de contacte din aplicatia Contacte. Pentru mai multe informații, consultați secțiunea Vizualizarea contactelor Omlet din aplicația Contacte.

6. Atingeti  $\Xi$  pentru a afisa meniul Omlet Chat.

## Utilizarea contului de e-mail

Pentru a vă înregistra utilizând contul de e-mail:

- 1. Atingeti **seedings** apoi atingeti aplicatia **Omlet Chat**;
- 2. În ecranul Înregistrare, atingeţi **Connect a different account here (Conectaţi un cont diferit aici)** şi apoi atingeţi **Email**.
- 3. Introduceţi datele contului dvs. de e-mail şi apoi atingeţi **Next (Următorul)**. Aplicaţia Omlet Chat va trimite un e-mail de confirmare către contul dvs. de e-mail.
- 4. Din contul dvs. de e-mail, deschideti e-mailul cu informatii primit de la Omlet și apoi atingeți legătura pentru a vă activa contul.
- 5. Introduceţi-vă numele şi apoi atingeţi **Get Started (Începere)**;
- 6. Dacă doriti ca aplicatia Omlet Chat să actualizeze lista de prieteni pe baza listei de contacte, atingeti Okay! Let's do it! (OK! Continuati!). Dacă doriti să adăugați prietenii manual, atingeti **No thanks (Nu, mulţumesc)**.

**NOTĂ:** contactele dvs. Omlet sunt integrate în mod automat în lista de contacte din aplicatia Contacte. Pentru mai multe informatii, consultati sectiunea Vizualizarea contactelor Omlet din aplicatia Contacte.

7. Atingeti  $\Xi$  pentru a afisa meniul Omlet Chat.

## Utilizarea contului Facebook®

Pentru a vă înregistra utilizând contul Facebook:

- 1. Atingeţi şi apoi atingeţi aplicaţia **Omlet Chat**;
- 2. În ecranul Înregistrare, atingeti **Connect a different account here (Conectati un cont diferit aici)** și apoi atingeți **Facebook**. Aplicația Omlet Chat vă va direcționa către ecranul Facebook pentru ca dvs. să vă puteti conecta la contul Facebook.
- 3. Conectaţi-vă la contul Facebook şi apoi atingeţi **OK**.
- 4. Introduceţi-vă numele şi apoi atingeţi **Get Started (Începere)**;
- 5. Dacă doriti ca aplicatia Omlet Chat să actualizeze lista de prieteni pe baza listei de contacte, atingeţi **Okay! Let's do it! (OK! Continuaţi!)**. Dacă doriţi să adăugaţi prietenii manual, atingeţi **No thanks (Nu, mulţumesc)**.

**NOTĂ:** contactele dvs. Omlet sunt integrate în mod automat în lista de contacte din aplicaţia Contacte. Pentru mai multe informații, consultați secțiunea Vizualizarea contactelor Omlet din aplicația Contacte.

6. Atingeti  $\Xi$  pentru a afişa meniul Omlet Chat.

## Trimiterea invitaţiilor pentru Omlet

Invitaţi-vă prietenii să utilizeze aplicaţia Omlet Chat trimiţându-le invitaţii Omlet către conturile de e-mail sau Facebook.

## Trimiterea invitatiilor Omlet prin intermediul Facebook

Pentru a trimite o invitație Omlet prin Facebook:

- 1. Din ecranul Omlet Chat, atingeti  $\equiv$  pentru a afişa meniul Omlet Chat.
- 2. Atingeţi **Persoane** şi apoi atingeţi **Add/Invite friends (Adăugare/Invitare prieteni)**.
- 3. Din ecranul Adăugare contacte, atingeti **Invite Facebook friends (Invitare prieteni Facebook)**.
- 4. Conectaţi-vă la contul dvs. Facebook şi apoi atingeţi **OK** pentru a permite aplicaţiei Omlet Chat să vă acceseze contul.
- 5. Atingeţi **+** pentru a selecta contactele dorite şi apoi atingeţi **Send (Trimitere)**.

## Trimiterea invitațiilor Omlet prin e-mail

- 1. Din ecranul Omlet Chat, atingeti  $\Xi$  pentru a afisa meniul Omlet Chat.
- 2. Atingeţi **Persoane** şi apoi atingeţi **Add/Invite friends (Adăugare/Invitare prieteni)**.
- 3. Din ecranul Adăugare contacte, atingeti **Invite address book friends (Invitare prieteni din agendă)**.
- 4. Bifati contactele dorite, iar apoi atingeti  $\vee$ .

# Modul de utilizare a aplicaţiei Omlet chat

Trimiteţi mesaje text şi multimedia pentru a crea conversaţii distractive, creative şi interactive.

Pentru a iniţia o conversaţie:

- 1. Din ecranul Omlet Chat, atingeti  $\Xi$  pentru a afisa meniul Omlet Chat, iar apoi atingeti **Persoane**.
- 2. Atingeți contactul cu care doriți să conversați prin chat și apoi atingeți ...

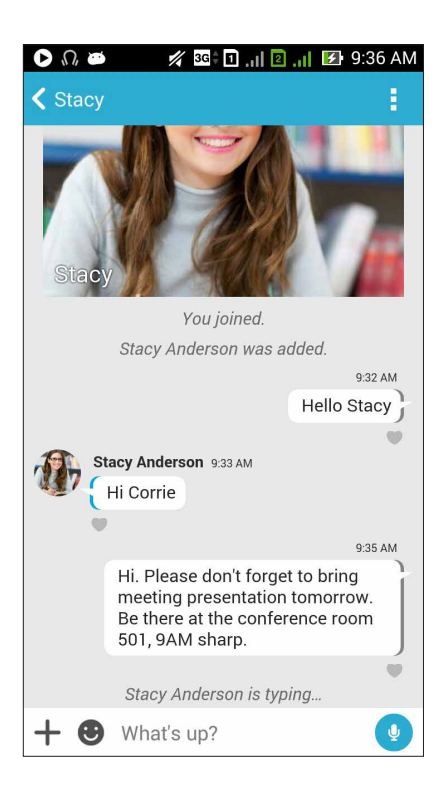

## Trimiterea unui mesaj în cadrul conversatiei chat

Pentru a trimite un mesaj în cadrul conversaţiei chat, tastaţi mesajul în câmpul **What's up? (Tastaţi mesajul aici)** și apoi atingeți

## Trimiterea unui mesaj vocal

Pentru a trimite un mesaj vocal, atingeți și mențineți apăsat pe **în timp ce rostiți mesajul**, după care eliberaţi pentru a trimite mesajul respectiv.

## Trimiterea unei etichete virtuale

Pentru a trimite o etichetă virtuală, atingeți (C), după care selectați una din etichetele virtuale disponibile.

**NOTĂ:** puteţi să descărcaţi mai multe etichete virtuale din Sticker Store. Pentru a descărca etichetele virtuale, atingeți **+** și apoi atingeți **U**.

# Utilizarea aplicaţiilor din sertar

Aplicația Omlet Chat include aplicații care vor adăuga valoare experienței dvs. de utilizare. Aceste aplicații vă permit să partajați mesaje multimedia, să vă distrați mai mult și să vă personalizați conversatiile.

Pentru a utiliza aceste aplicații, atingeți → din firul de mesaje chat și apoi selectați o aplicație din listă pentru a trimite un anumit mesaj multimedia.

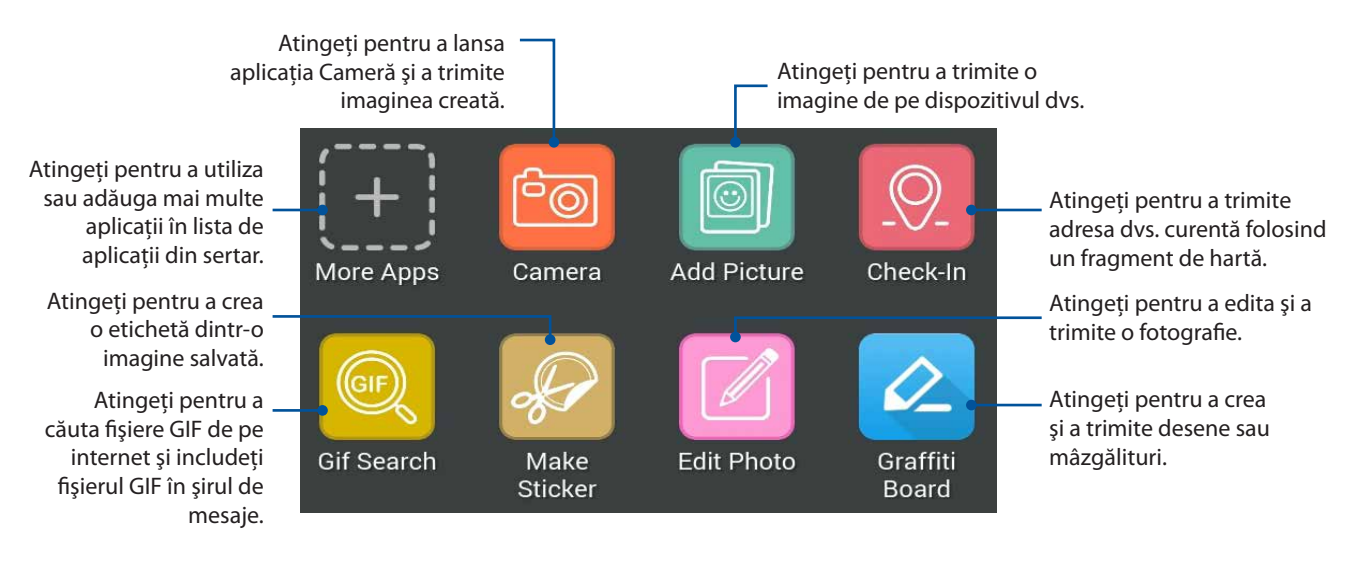

Glisaţi în sus pe ecranul afişat anterior pentru a vizualiza aceste pictograme:

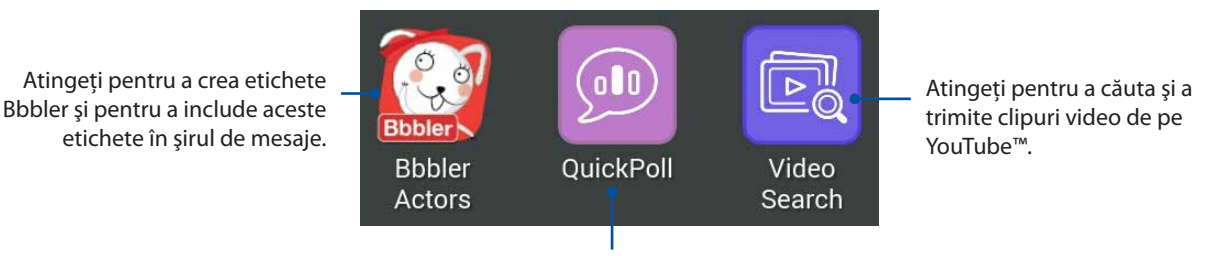

Atingeţi pentru a trimite voturi/sondaje.

## Mai multe aplicaţii din sertar

În plus faţă de aplicaţiile implicite din lista de aplicaţii din sertar, există şi alte aplicaţii listate în aplicația Omlet Chat pe care le puteți utiliza. Trebuie doar să atingeți  $\bigarrow$  din firul de mesaje chat, apoi să atingeți  $\leftarrow$  pentru a vizualiza mai multe aplicații din sertar.

## Utilizarea altor aplicaţii din sertar

Pentru a utiliza celelalte aplicații din sertar, atingeți  $\left| \bigstar \right|$  și apoi atingeți o aplicație pentru a o lansa.

## Adăugarea mai multor aplicații la lista de aplicații din sertar

Atingeți **| pentru a vizualiza mai multe aplica**ții, apoi atingeți și mențineți apăsată o aplicație și atingeţi **Pin it! (Fixaţi!)**.

**NOTĂ:** este posibil ca aplicaţiile din sertar să difere, în funcţie de locaţia în care vă aflaţi.

# Utilizarea funcţiei Social Hotspot

Funcția Social Hotspot reprezintă o modalitate rapidă și ușoară de a conversa prin chat cu prietenii într-o singură cameră de chat. Cu ajutorul aceste funcții, puteți iniția un chat de grup sau vă puteți pur și simplu alătura unui chat de grup fără a furniza informațiile dvs. de identificare sau de contact.

### **NOTE:**

- Trebuie să activati funcția GPS a dispozitivului dvs. pentru a putea utiliza funcția Social Hotspot.
- Functia Social Hotspot poate detecta utilizatorii Omlet Chat pe o rază de doi (2) kilometri și este activă doar timp de patru (4) ore.

## Crearea unui Social Hotspot

Pentru a crea un Social Hotspot:

- 1. Din ecranul Omlet Chat, atingeti **E** pentru a afisa meniul Omlet Chat, apoi atingeti **Broadcasts here (Transmisiuni aici)**.
- 2. Atingeţi **Create (Creare)** pentru a crea un ID Omlet, apoi atingeţi **OK**.
- 3. Atingeți **K** pentru a reveni la ecranul Broadcasts here (Transmisiuni aici). Dispozitivul va indica în mod automat locația în care vă aflați prin intermediul aplicației Google Maps (Hărți Google).
- 4. În colțul din dreapta sus al ecranului, atingeți
- 5. Din ecranul pop-up Broadcasts here (Transmisiuni aici), puteţi realiza oricare dintre următoarele acțiuni:
	- să schimbaţi fotografia de chat;
	- să editați numele pentru Social Hotspot;
	- să protejaţi hotspotul.

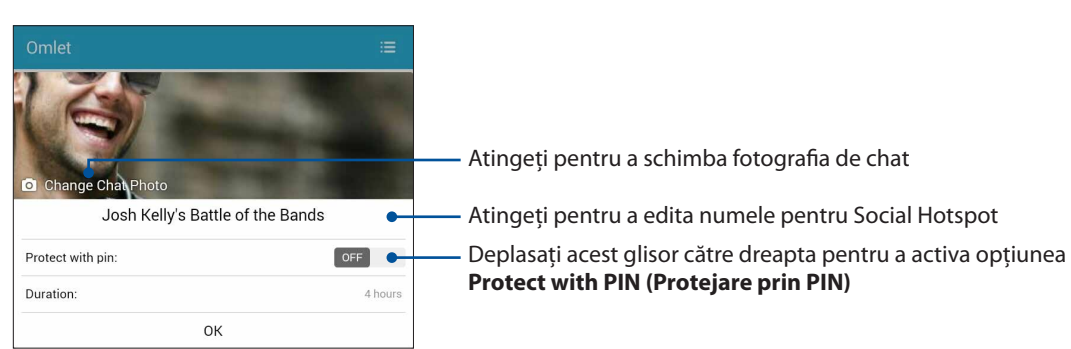

6. După ce terminaţi, atingeţi **OK** pentru a transmite hotspotul de socializare.

## Alăturarea la un Social Hotspot

Pentru a vă alătura la un Social Hotspot:

1. Din ecranul Omlet Chat, atingeţi pentru a afişa meniul Omlet Chat, apoi atingeţi **Broadcasts here (Transmisiuni aici)**. Aplicaţia Omlet Chat va lansa aplicaţia Google Maps (Hărţi Google) pe ecran şi va afişa hotspoturile de socializare active.

**NOTĂ:** hotspoturile de socializare sunt marcate prin pictograma .

- 2. Selectați un hotspot la care doriți să vă alăturați procedând în unul dintre următoarele moduri:
	- Din ecranul aplicației integrate Google Maps (Hărți Google), atingeți v pentru a afișa numele hotspotului de socializare, apoi atingeţi **OK** pentru a vă alătura conversaţiei.
	- În coltul din dreapta sus al ecranului, atingeți de apoi atingeți hotspotul de socializare la care doriţi să vă alăturaţi şi atingeţi **OK**.

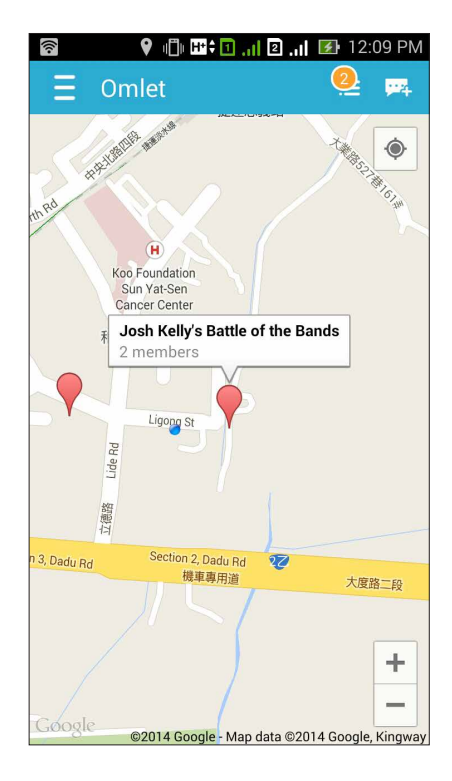

În ecranul Social Hotspot, puteți conversa prin chat cu prietenii, puteți trimite stickere sau puteți partaja fotografii cu grupul.

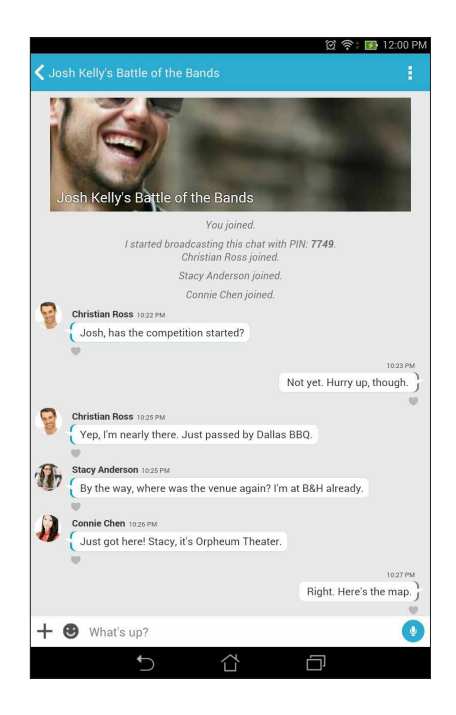

**NOTĂ:** pentru a vizualiza fotografiile partajate, consultaţi secţiunea **Viewing shared photos in Gallery app (Vizualizarea fotografiilor partajate în aplicaţia Galerie)**.

# Vizualizarea fotografiilor partajate în aplicaţia Galerie

Fotografiile pe care dvs. şi prietenii dvs. le-aţi partajat în camera de chat a aplicaţiei Omlet Chat vor fi salvate instantaneu pe dispozitivul dvs. Puteţi vizualiza fotografiile partajate prin utilizarea aplicaţiei Galerie.

Pentru a vizualiza fotografiile partajate:

- 1. Lansați aplicația Gallery (Galerie).
- 2. În ecranul principal Galerie, atingeți  $\equiv$  și apoi selectați dintre următoarele opțiuni:
	- a. Toate fotografiile partajate;
	- b. cameră de chat;
	- c. persoana care a partajate.

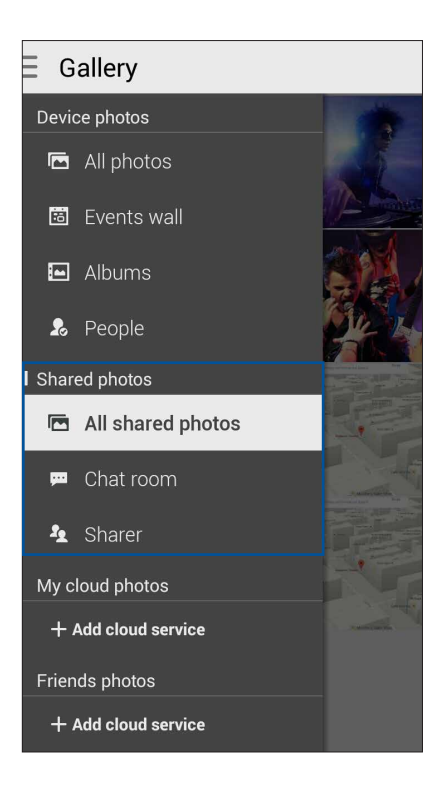

# Vizualizarea tuturor fotografiilor partajate

Atingeţi **Toate fotografiile partajate** pentru a vizualiza toate fotografiile partajate de către dvs. şi de către contactele Omlet Chat.

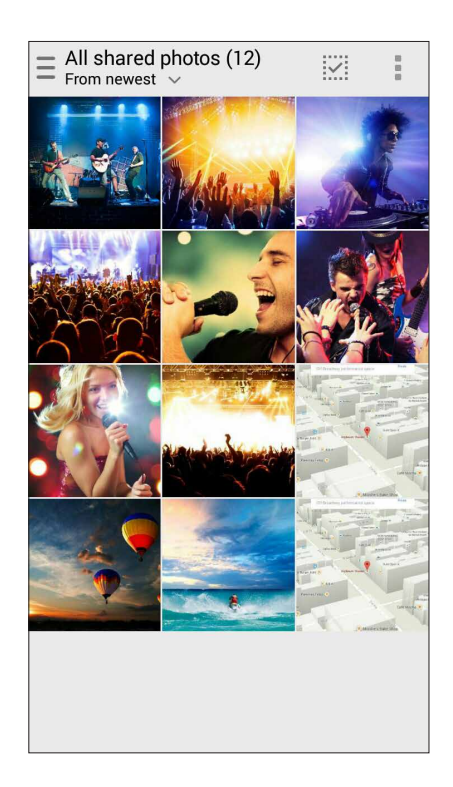

## Vizualizarea fotografiilor partajate de către persoanele din camera de chat

Atingeţi **Cameră de chat** pentru a vizualiza fotografiile partajate de către persoanele din camera de chat sau de către persoanele conectate la hotspotul de socializare.

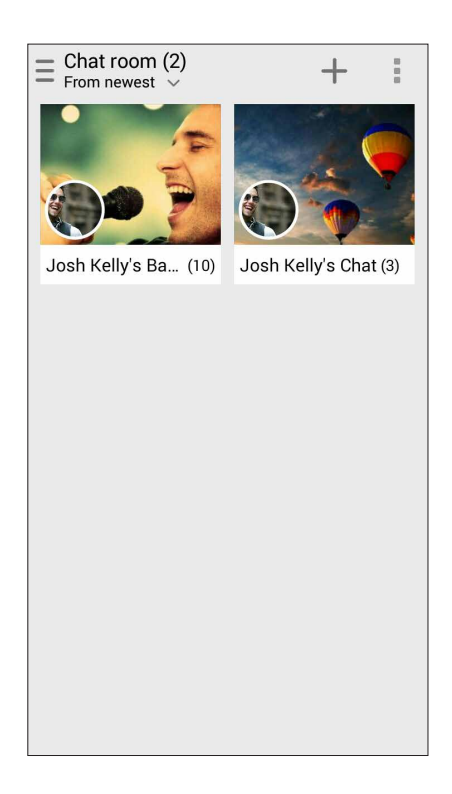

## Vizualizarea fotografiilor partajate de către o persoană

Atingeţi **Persoana care a partajat** pentru a vizualiza fotografiile partajate de către un contact care utilizează Omlet Chat.

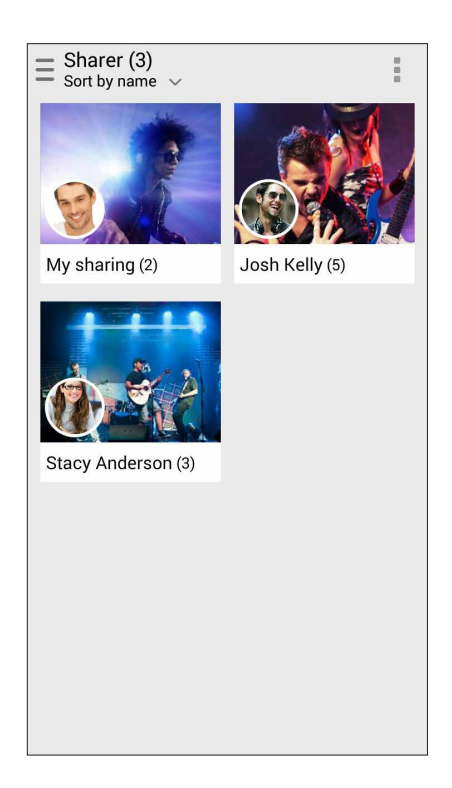

# Vizualizarea contactelor Omlet din aplicaţia Contacte

În plus fată de posibilitatea conectării cu contactele Omlet prin intermediul aplicatiei Omlet Chat, puteți vizualiza și conversa prin chat cu contactele care utilizează aplicația Omlet și prin intermediul aplicației Contacte. Integrarea contactelor Omlet în aplicația Contacte simplifică procesele de căutare şi de iniţiere a conversaţiilor prin chat cu contactele Omlet, fără a fi necesară lansarea aplicației Omlet Chat.

Pentru a vizualiza contactele Omlet din aplicaţia Contacte:

- 1. Lansaţi aplicaţia Contacte procedând astfel:
	- a. În ecranul iniţial, atingeţi **Asus > Persoane**.
	- b. În ecranul inițial, atingeți aplicația **Phone (Telefon)**, apoi atingeți **. .**.
	- c. În ecranul Toate aplicaţiile, atingeţi aplicaţia **Persoane**.

2. Atingeţi lista verticală **Persoane de contact de afişat** pentru a vizualiza grupurile de contacte.

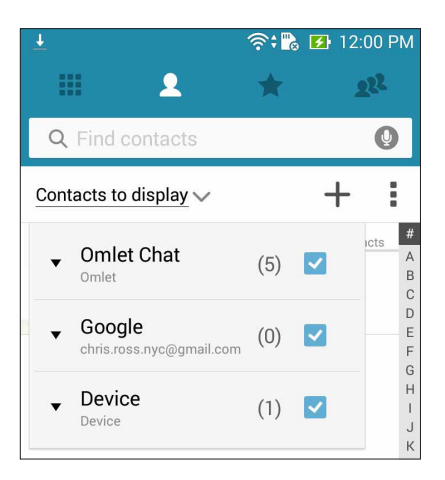

- 3. Debifaţi toate grupurile de contacte, cu excepţia **Omlet Chat**, iar apoi atingeţi oriunde. În ecranul Contacte vor fi afişate toate contactele Omlet.
- 4. Atingeţi un contact Omlet pentru a-l selecta şi pentru a-i vizualiza detaliile de contact sau pentru a conversa direct prin chat cu acesta.

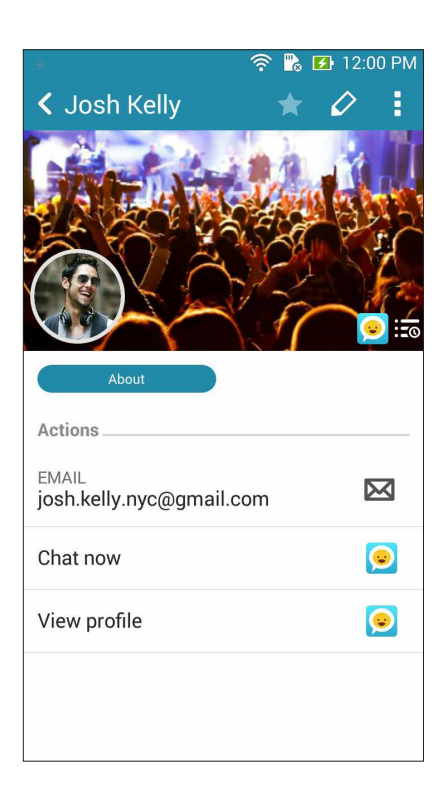

# Sincronizarea aplicaţiei Omlet Chat cu serviciile Cloud

Dacă aveţi un cont de cloud Dropbox®, Box® sau Baidu PCS, aplicaţia Omlet Chat va încărca instantaneu şi în condiţii de securitate conversaţiile dvs. private şi conversaţiile prin chat.

Înainte ca aplicația Omlet Chat să încarce datele dvs., va trebui să sincronizați contul cloud cu aplicaţia Omlet Chat. Pentru această acţiune:

- 1. Din meniul Omlet Chat, atingeţi **Setări**.
- 2. Atingeţi **Cloud Storage (Stocare cloud)**, apoi selectaţi unul dintre următoarele servicii cloud:
	- a. Dropbox;
	- b. Box;
	- c. Baidu PCS.
- 3. Introduceţi numele de utilizator şi parola pentru a vă conecta la contul cloud. Urmaţi instrucţiunile de pe ecran pentru a sincroniza contul cloud cu aplicaţia Omlet Chat.

# *Distracţie şi divertisment*

# *5*

# **Utilizarea unui set cu căşti**

Prin utilizarea unui set de căşti puteţi beneficia de libertatea de a face alte lucruri atunci când vă aflaţi într-un apel sau de a asculta în orice moment melodiile preferate.

# Conectarea mufei audio

Introduceţi mufa de 3,5 mm a setului cu căşti în portul audio al dispozitivului dvs.

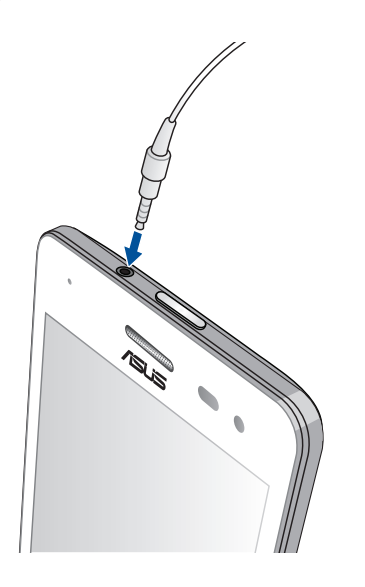

#### **AVERTISMENT!**

- • Nu introduceţi alte obiecte în portul audio.
- Nu introduceți un cablu de alimentare electrică în portul audio.
- Ascultarea sunetelor la volume înalte pe perioade mari de timp poate duce la deteriorarea auzului.

#### **NOTE:**

- • Vă recomandăm insistent să utilizaţi seturi cu căşti care sunt compatibile cu acest dispozitiv.
- • Dacă deconectaţi mufa audio în timp ce ascultaţi muzică, melodia redată va fi întreruptă în mod automat.
- Dacă deconectați mufa audio în timp ce vizionați un clip video, redarea clipului video respectiv va fi întreruptă în mod automat.

# **Aplicaţia Muzică**

Aplicaţia Muzică va căuta în mod automat fişierele muzicale din spaţiile de stocare intern şi extern ale telefonului dvs. ASUS. Puteţi să organizaţi aceste fişiere muzicale într-o listă de redare sau să le adăugați într-o listă de așteptare pentru a fi redate secvențial. De asemenea, puteți să redați în flux melodiile din conturile cloud, precum ASUS WebStorage, Dropbox, OneDrive şi Drive.

**IMPORTANT!** Înainte de a reda în flux melodiile dintr-un cont cloud, asigurati-vă că telefonul dvs. ASUS este conectată la o retea Wi-Fi sau la o retea de date mobile. Pentru detalii suplimentare, consultati secțiunea Staying connected (Cum puteți rămâne conectat în permanență).

# Lansarea aplicaţiei Muzică

Pentru a lansa aplicaţia Muzică, atingeţi > **Muzică**.

# Redarea melodiilor

Pentru a reda o melodie:

- 1. Din aplicaţia Muzică, atingeţi **Muzică** şi apoi selectaţi opţiunea **Songs (Melodii)**. De asemenea, puteți să selectați și următoarele opțiuni pentru a naviga printre fișierele dvs. muzicale: **Album, Artist, Genres (Genuri), Composer (Compozitor)** sau **Folder**.
- 2. Din lista dvs., atingeti melodia pe care doriti să o redati. Atingeti Play All (Redare toate) dacă doriți să redați toate melodiile.
- 3. Glisaţi în sus de la bara de titlu a melodiei pentru a accesa un ecran complet cu melodia redată în mod curent.

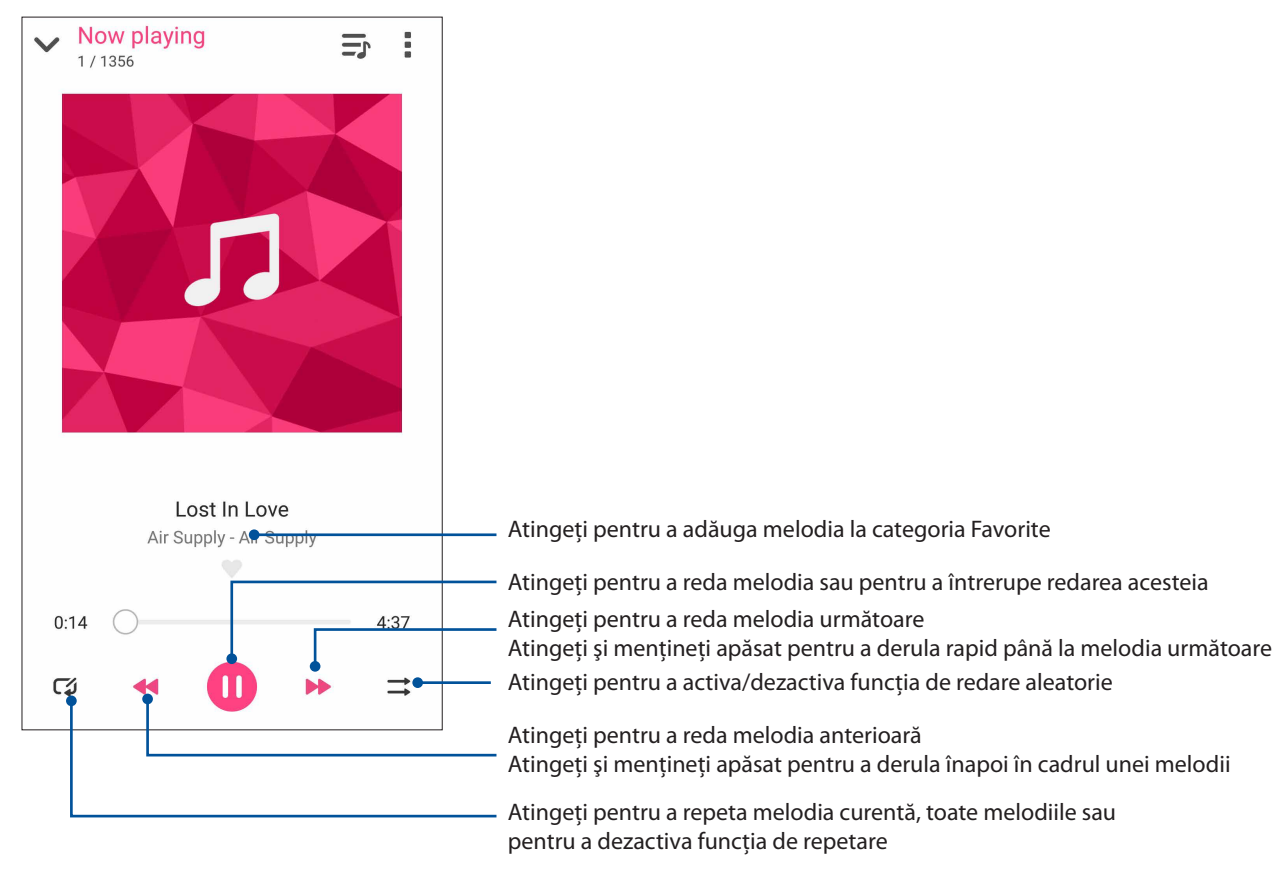

**NOTĂ:** pentru informaţii despre adăugarea mai multor melodii la o listă de redare existentă, consultaţi secțiunea Adăugarea melodiilor la o listă de redare.

# Alte opţiuni de redare

În timpul redării, puteți să atingeți ■și apoi să alegeți oricare dintre opțiunile de mai jos.

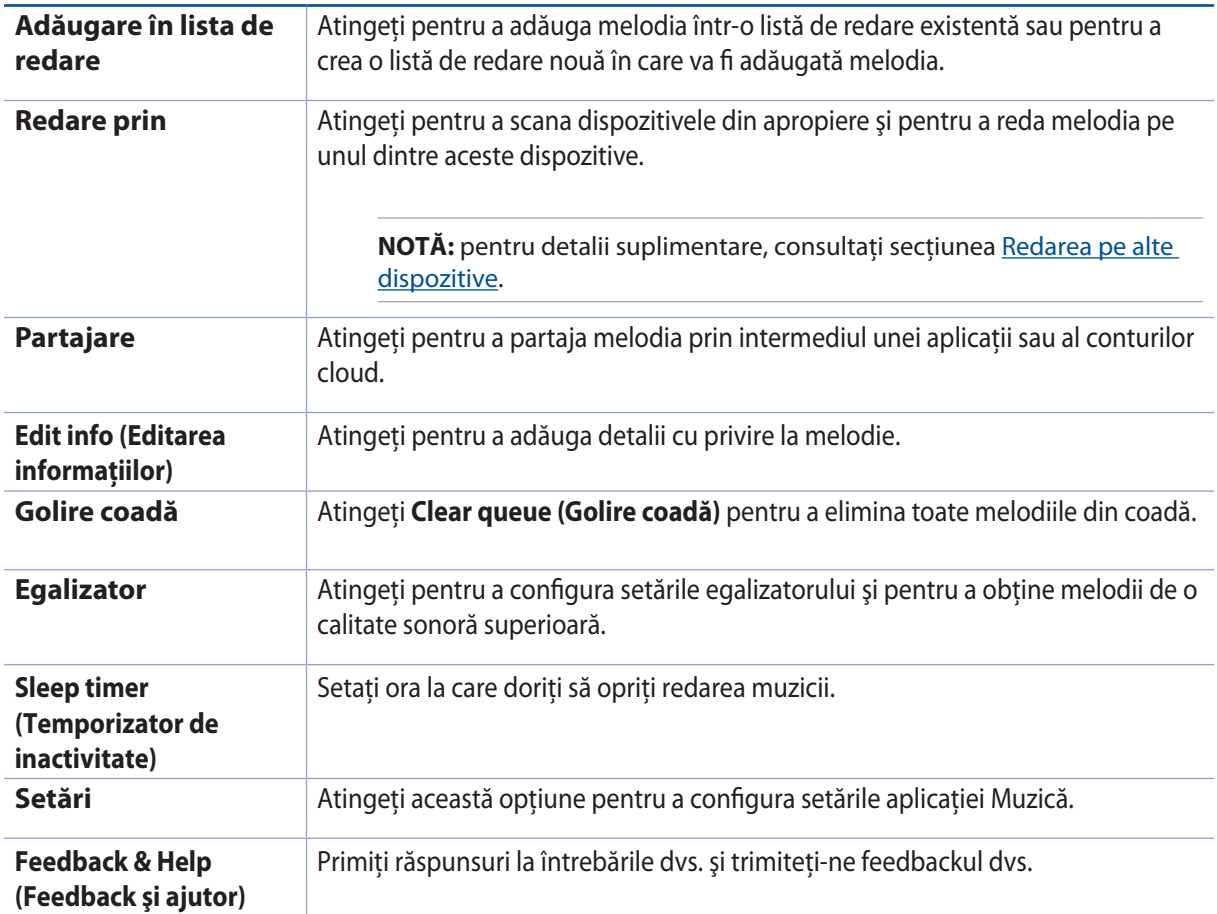

# Redarea în flux a muzicii stocate în cloud

Înregistrați-vă sau conectați-vă la un cont cloud și redați muzica din acest cont pe telefonul dvs. ASUS

**IMPORTANT!** Asigurați-vă că rețeaua Wi-Fi sau rețeaua de date mobile este activată pe telefonul dvs. ASUS Pentru detalii, consultați secțiunea Staying connected (Cum puteti rămâne conectat în permanent).

# Adăugarea unui cont de stocare cloud

Pentru a adăuga un cont de stocare cloud:

- 1. În ecranul inițial al aplicației Muzică, atingeți  $\blacksquare$
- 2. În secţiunea Muzică cloud, atingeţi **Add cloud service (Adăugare serviciu cloud)**.
- 3. Selectați contul de stocare cloud din care doriți să redați fișierele muzicale.
- 4. Parcurgeţi instrucţiunile următoare pentru a finaliza procesul de conectare la contul dvs. de stocare cloud.
- **96** *Capitolul 5: Distracţie şi divertisment*

# Redarea în flux a melodiilor din cloud

Pentru a reda în flux melodiile din contul dvs. cloud

- 1. În ecranul inițial al aplicației Muzică, atingeți  $\equiv$ .
- 2. Sub **Cloud Music (Muzică cloud)**, atingeţi contul cloud din care doriţi să redaţi în flux melodiile.
- 3. Selectati melodia dorită și apoi atingeți-o pentru a o reda.

# Crearea unei liste de redare

Preluaţi melodiile preferate din diferite surse, precum stocarea internă, stocarea externă sau conturile cloud, şi organizaţi melodiile într-o listă de redare.

- 1. În ecranul inițial al aplicației Muzică, atingeți  $\blacksquare$ .
- 2. Sub **Playlist (Listă de redare)**, atingeți **My playlist (Lista mea de redare)**, apoi atingeți  $\pm$ .
- 3. Alocaţi un nume pentru lista dvs. de redare şi apoi atingeţi **Save (Salvare)**.

## Adăugarea melodiilor la o listă de redare

Puteţi să adăugaţi mai multe melodii la lista dvs. de redare din sursele locale (memorii de stocare interne şi externe) sau din conturile cloud.

- 1. În ecranul inițial al aplicației Muzică, atingeți  $\blacksquare$
- 2. Sub **Playlist (Listă de redare)**, atingeţi **My playlist (Lista mea de redare)**, apoi atingeţi numele listei dvs. de redare.
- 3. Atingeţi > **Add songs (Adăugare melodii)**.
- 4. Atingeti sursa din care doriti să preluati melodiile și să le adăugați la lista de redare.
- 5. Selectaţi modul în care doriţi să navigaţi printre melodii: **Album, Artist, Genres (Genuri), Composer (Compozitor), Songs (Melodii)** sau **Folder**.
- 6. Selectaţi melodiile pe care doriţi să le adăugaţi la lista de redare. Atingeţi **Select All (Selectare toate)** dacă doriţi să adăugaţi toate melodiile din lista muzicală, album sau folder sau toate melodiile artiştilor favoriţi.

**NOTĂ:** de asemenea, aveţi posibilitatea de a adăuga melodia redată în mod curent la o listă de redare existentă. Pentru detalii, consultați secțiunea Alte opțiuni de redare.

# PlayTo other devices (Redarea pe alte dispozitive)

Utilizați funcția PlayTo pentru a reda în flux muzica de pe telefonul dvs. ASUS pe alte dispozitive din apropiere, compatibile cu tehnologia Miracast sau DLNA.

Pentru a utiliza funcția PlayTo:

- 1. În timpul redării unei melodii, atingeţi > **PlayTo**.
- 2. Atingeți dispozitivul pe care doriți să redați în flux melodiile. Muzica de pe telefonul dvs. ASUS va fi redată în flux pe celălalt dispozitiv.
- 3. Pentru a opri functia PlayTo, atingeti **E** > Disconnect (Deconectare).

# **Radio FM**

Ascultaţi pe telefonul dvs. ASUS posturile radio locale favorite.

- 1. Conectati căstile incluse la telefonul ASUS.
- 2. Atingeti **FRADIO FM.**

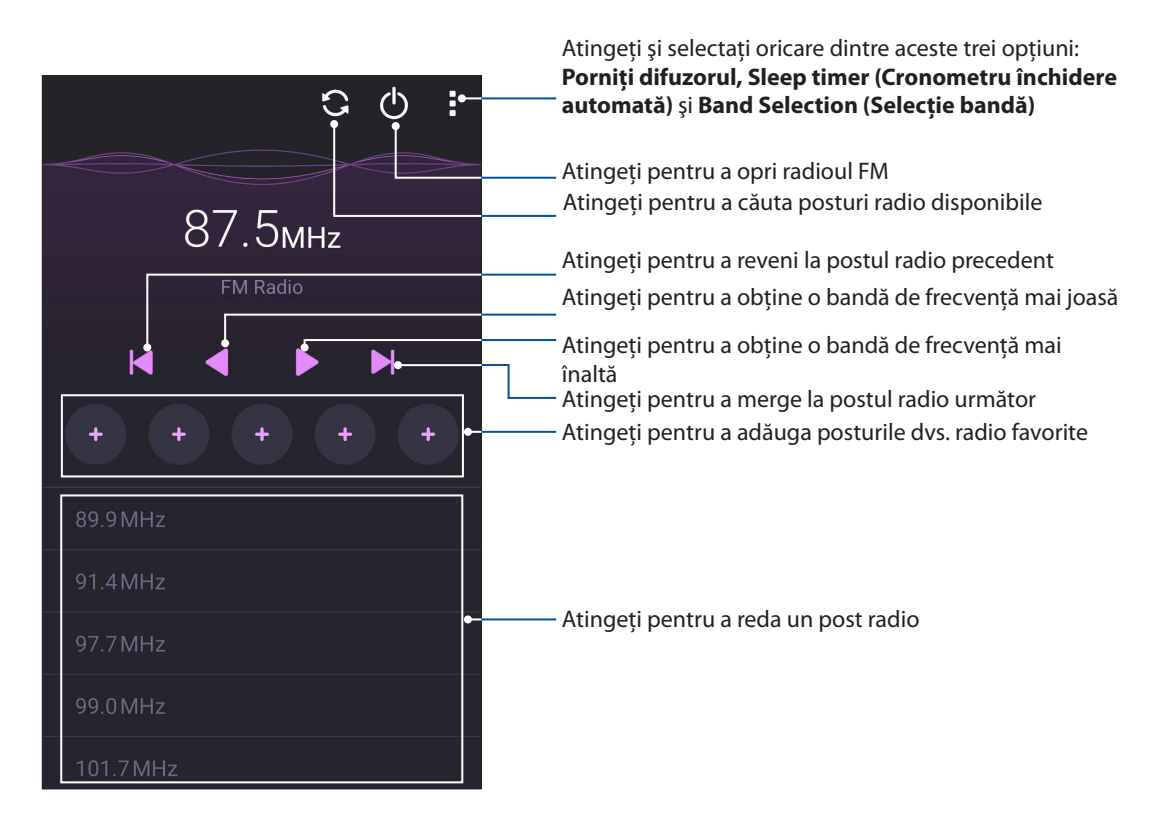

## Căutarea posturilor radio locale

Pentru a căuta posturi radio în zona în care vă aflați, atingeți  $\Omega$  pentru a căuta în mod automat posturi radio locale. Posturile radio locale disponibile vor fi afişate pe ecranul Radio FM.

# Reglarea la o frecvenţă diferită

Dacă doriți să ascultați un anumit post radio, efectuați următorii pași:

- 1. În aplicaţia Radio FM, atingeţi postul radio curent.
- 2. În caseta Tune frequency (Reglare frecvenţă radio), introduceţi canalul postului dvs. radio preferat.
- 3. Dacă doriţi să îl adăugaţi la Favorite, atingeţi **Add to favorites (Adăugare la favorite)**.
- 4. Când aţi terminat, atingeţi **OK**.

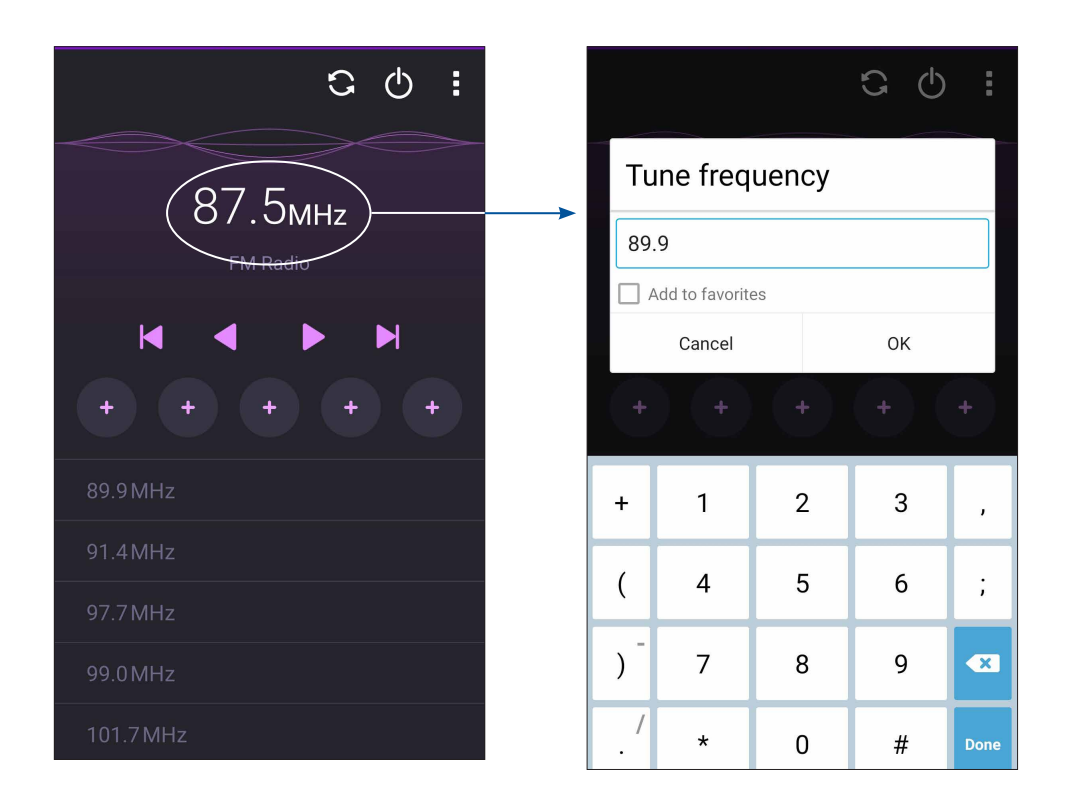

# *Momentele dvs. preţioase*

# *6*

# **Surprinderea momentelor deosebite**

# Lansarea aplicaţiei Camera

Realizaţi fotografii şi înregistraţi materiale video folosind aplicaţia Camera a telefonului dvs. ASUS. Consultaţi oricare din paşii de mai jos pentru a lansa aplicaţia Camera.

## Din ecranul de blocare

Glisați în jos  $\bullet$  până când este lansată aplicația Camera.

## Utilizarea widgetului Cameră

Din ecranul de blocare, glisaţi către partea stângă pentru a lansa widgetul Cameră, al cărui rol este de a deschide în mod automat aplicaţia Cameră foto.

## Din ecranul de pornire

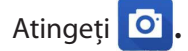

## Folosirea tastelor de volum

Când telefonul dvs. ASUS se află în modul de repaus, faceţi clic pe tasta de volum pentru a o activa şi pentru a lansa imediat aplicaţia Camera.

**NOTĂ:** înainte de a lansa tastele de volum pentru a lansa aplicaţia Camera, activaţi această funcţie din **Setări** > **Ecran de blocare**, după care glisaţi opţiunea **Instant camera (Cameră instantanee)** la **DA**.

# Utilizarea camerei pentru prima dată

După lansarea camerei pentru prima dată, vor apărea două mesaje care vă vor ajuta să cunoașteti mai bine aplicația: Tutorial și Image locations (Locații imagini).

## **Tutorial**

Dacă este pentru prima dată când utilizaţi camera telefonului dvs. ASUS, veţi fi întâmpinat(ă) de următorul ecran demonstrativ după lansarea aplicației **Cameră Asus**. Urmați pașii de mai jos pentru a continua din acest ecran.

- 1 Din ecranul Tutorial, atingeţi **Ignorare** dacă nu doriţi să vizualizaţi tutorialul sau atingeţi **Start**  pentru a vizualiza un tutorial în care se explică funcțiile de bază ale aplicației Camera.
- 2 După ce atingeți oricare din aceste opțiuni, veți putea accesa ecranul Image Locations (Locații imagini).

## Locaţiile imaginilor

După ce treceți prin ecranul de Tutorial, apare ecranul Tine minte locația fotografiei pentru a vă ajuta să creați în mod automat taguri de locație pentru imagini. Urmați pașii de mai jos pentru a continua din acest ecran:

- 1. Pe ecranul Ţine minte locaţia fotografiei atingeţi **Nu mulţumesc** pentru a trece la ecranul de cameră sau Yes (Da) pentru a seta marcarea locatiei pentru imaginile capturate.
- 2 Glisati **locație** la **DA** pentru a activa caracteristica de creare a etichetelor de locație;
- 3 Atingeti **Acceptati** în următorul ecran pentru a activa complet această caracteristică și pentru a continua la ecranul camerei.

# Ecranul de pornire al camerei

Camera telefonului dvs. ASUS este prevăzută cu funcţii de detectare automată a scenei şi de stabilizare automată a imaginii. Telefonului mai este prevăzută cu o funcţie de stabilizare video, care ajută la prevenirea tremurului de imagine atunci când se înregistrează clipuri video.

Atingeţi pictogramele pentru a începe să utilizaţi camera şi pentru a descoperi caracteristicile de realizare a imaginilor şi clipurilor video cu camera telefonul dvs. ASUS

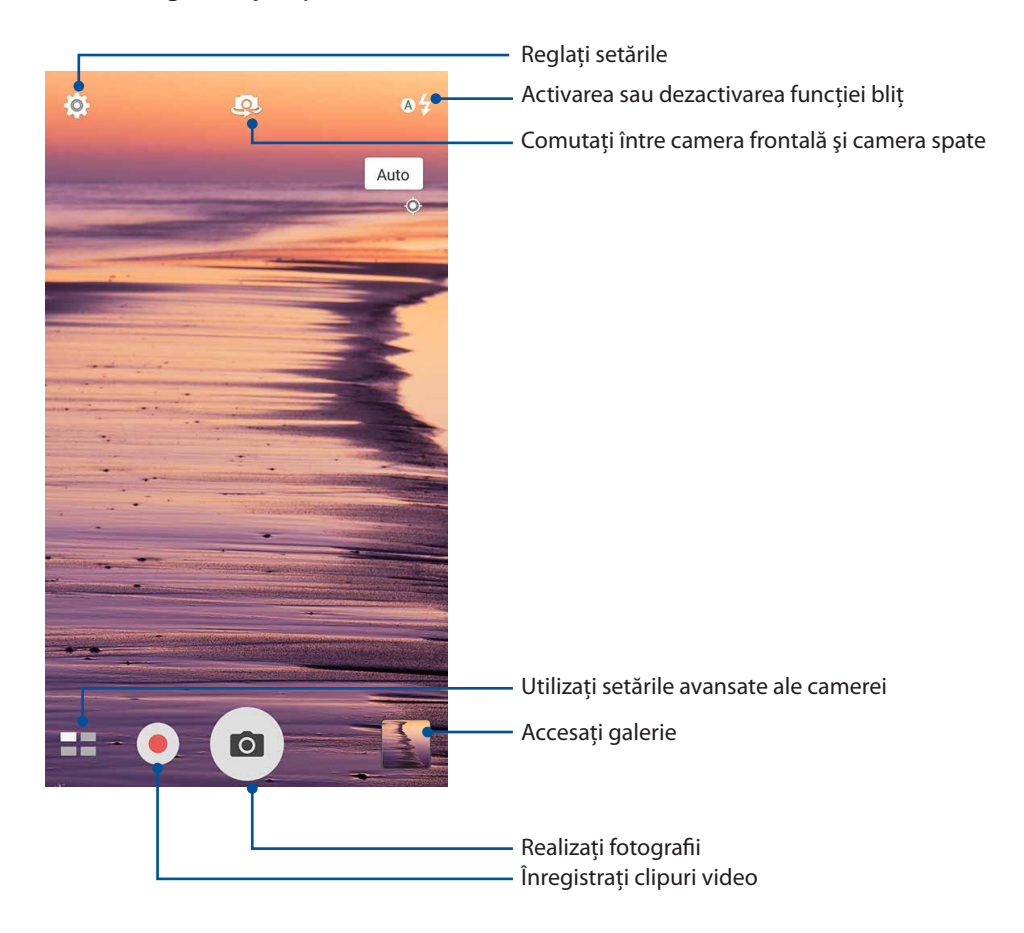

# Setări privind imaginile

Reglaţi aspectul imaginilor realizate prin configurarea setărilor camerei. Pentru aceasta, urmaţi paşii de mai jos.

**IMPORTANT!** Aplicaţi setările înainte de a începe să realizaţi fotografiile sau clipurile video.

1 În ecranul principal al camerei, atingeți $\overline{\mathbf{\Omega}}$ ,  $\overline{\mathbf{\Omega}}$ 

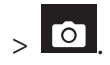

2 Derulaţi în jos şi configuraţi opţiunile disponibile.

## Imagine

Prin utilizarea acestor opţiuni puteţi să configuraţi calitatea imaginilor.

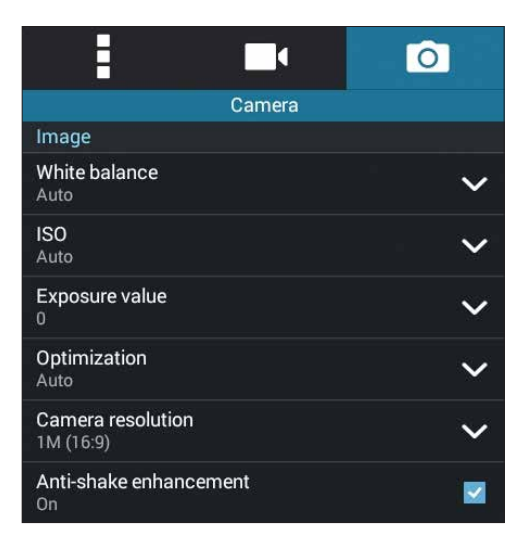

#### Mod înregistrare

Setaţi viteza obturatorului la modul **Temp autom** activaţi opţiunea **Touch shutter (Obturator tactil)** sau modificaţi parametrul **Burst speed (Viteză rafală)** din cadrul acestei opţiuni.

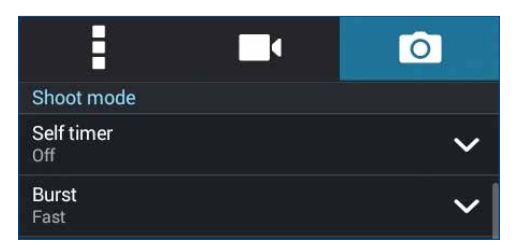

## Expunere

Activaţi opţiunea **Exp autom tactilă** sau **Detectare facială** sau setaţi **Metering mode (Mod măsurare)** şi **Focus mode (Mod focalizare)** din cadrul acestei opţiuni.

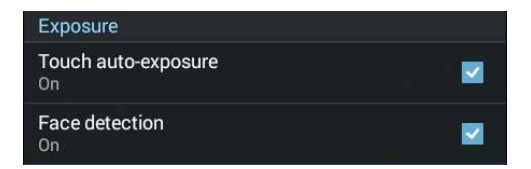

## Setări video

Reglaţi aspectul clipurilor video realizate prin configurarea setărilor camerei. Pentru aceasta, urmaţi paşii de mai jos.

**IMPORTANT!** Aplicaţi setările înainte de a începe să realizaţi fotografiile sau clipurile video.

1 În ecranul principal al camerei, atingeți $\left|\bigcirc\right|_{\geq}$ 

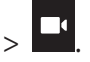

2 Derulaţi în jos şi configuraţi opţiunile disponibile.

## Imagine

Prin utilizarea acestor opţiuni puteţi să configuraţi calitatea clipurilor video.

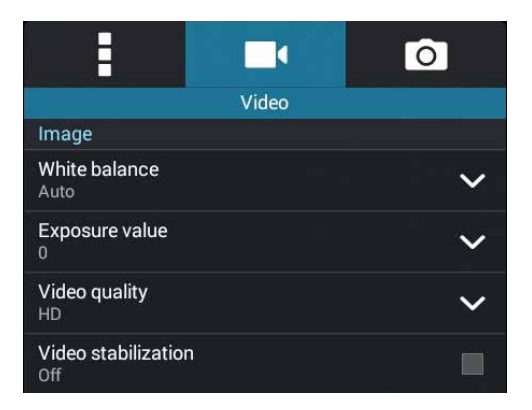

## Expunere

Cu ajutorul acestei opţiuni puteţi să activaţi funcţia **Exp autom tactilă**.

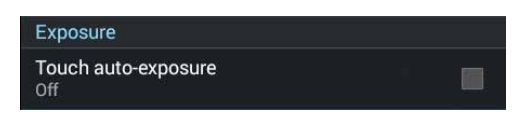

# Caracteristici avansate ale camerei

Descoperiti noi modalități de a realiza imagini și clipuri video și de a surprinde toate momentele speciale utilizând caracteristicile avansate ale telefonului dvs. ASUS.

**IMPORTANT!** Aplicati setările înainte de a începe să realizați fotografiile sau clipurile video. Caracteristicile disponibile pot să difere în functie de model.

## Luminozitate scăzută

Folosind caracteristica PixelMaster, fotosensibilitatea camerei dvs. este crescută cu 400%, pentru a optimiza capacitatea de reducere a zgomotului şi pentru a creşte contrastul fotografiilor cu până la 200%. Folositi acest mod pentru a transforma orice subiect într-o fotografie sau un clip video deosebit - chiar și în absenta unei iluminări naturale suficiente.

## Capturarea fotografiilor în condiții de iluminare scăzută

1. Din ecranul principal al aplicaţiei Cameră foto, atingeţi > **Low light (Iluminare redusă)**.

2. Atingeti **pentru a** începe să capturați fotografii.

## Capturarea clipurilor video în conditii de iluminare scăzută

- 1. Din ecranul principal al aplicaţiei Cameră foto, atingeţi > **Low light (Iluminare redusă)**.
- 2. Atingeti <u>●</u> pentru a începe înregistrarea unui clip video.

## Time Rewind (Derulare timp)

După selectarea caracteristicii **Time Rewind (Derulare timp)**, obturatorul începe să efectueze fotografii în rafală cu două secunde înainte ca dvs. să apăsați butonul obturatorului. Efectul constă în obţinerea unei cronologii de imagini din care dvs. puteţi alege cea mai bună imagine pe care să o salvați în aplicația Gallery (Galerie).

**NOTĂ:** caracteristica Time Rewind (Derulare timp) poate fi utilizată doar pentru camera posterioară**.**

## Crearea fotografiilor utilizând caracteristica Time Rewind (Derulare timp)

- 1. Din ecranul inițial al aplicației Cameră, atingeți **Time 7 Time Rewind (Derulare timp)**.
- 2. Atingeți **o** pentru a începe să realizați fotografii.
- 3. Reglati durata de timp (în secunde) în care doriti ca fotografiile create să ruleze în modul Reverse (Înapoi) sau Rewind (Derulare).
- 4. Atingeti  $\bigcirc$  când ati terminat.

## Utilizarea vizualizatorului Time Rewind (Derulare timp)

1. După ce apăsaţi pe obturator, vizualizatorul Time Rewind (Derulare timp) apare pe ecran în partea de sus a unei fotografii surprinse. Rotiti butonul din vizualizator pentru a răsfoi fotografiile realizate recent.

**NOTĂ:** atingeţi **Best (Cea mai bună)** pentru a vizualiza sugestia pentru cea mai bună fotografie din cronologie.

2. Selectaţi o fotografie, apoi atingeţi **Done (Terminat)** pentru a o salva în aplicaţia Gallery (Galerie).

## **HDR**

Caracteristica HDR (high dynamic range - interval dinamic înalt) vă permite să realizaţi imagini mai detaliate în condiții de iluminare slabă și contrast ridicat. Caracteristica HDR este recomandată atunci când realizați fotografii sau clipuri video în locații cu lumină strălucitoare, deoarece ajută la echilibrarea culorilor din imagini.

## Înregistrarea fotografiilor în modul HDR

- 1. Din ecranul principal al aplicației Camera, atingeți  $\blacksquare$  > HDR.
- 2. Atingeti **pentru a** începe să capturați fotografia.

## Panoramă

Cu ajutorul funcţiei de panoramare puteţi captura imagini din diferite unghiuri. Această funcţie permite lipirea în mod automat a imaginilor capturate dintr-o perspectivă largă.

## Realizarea imaginilor panoramice

- 1 Din ecranul principal al aplicatiei Camera, atingeti  **Panoramă**.
- 2. Atingeti **o** și apoi deplasați telefonul ASUS către stânga sau către dreapta pentru a captura o parte mai mare a peisajului.

**NOTĂ**: atunci când deplasaţi telefonul ASUS, o cronologie de miniaturi va apărea în partea de jos a ecranului, pe măsură ce camera surprinde fragmentele scenei.

3. Când terminați, atingeți  $\oslash$  .

## Modul nocturn

Utilizând modul nocturn al telefonului dvs. ASUS, puteţi să realizaţi fotografii bine iluminate chiar şi pe timp de noapte sau în condiții de iluminare slabă.

**NOTĂ:** Mentineti mâinile cât mai fixe înainte și în timpul înregistrării imaginilor cu telefonul ASUS, pentru a preveni realizarea unor imagini neclare.

## Realizarea fotografiilor în modul nocturn

- 1 Din ecranul principal al aplicației Camera, atingeți **Diniia de Alianzea**
- 2. Atingeți **o** pentru a începe să capturați fotografii în modul Night (Noapte).

## Autoportret

Profitați de rezoluția înaltă a camerei posterioară fără a trebui să apăsați pe butonul obturatorului. Utilizând opţiunea de detectare a chipului, puteţi seta telefonul ASUS să vă detecteze faţa utilizând camera posterioară. Apoi, puteţi realiza în mod automat selfie-ul sau selfie-ul de grup.

## Înregistrarea selfie-urilor

- 1. În ecranul aplicației Cameră, atingeți **e a**
- 2. Atingeti  $\boxed{\circ}$  > Selfie.
- 3. Atingeţi pentru a alege numărul de persoane care vor apărea în fotografie.
- 4. Utilizați camera posterioară pentru a detecta chipurile și așteptați ca telefonul ASUS să înceapă să emită semnale sonore, ceea ce înseamnă că începe numărătoarea inversă până la realizarea fotografiei.
- 5. Atingeți  $\Theta$  pentru a salva fotografia.

## Miniatură

Cu ajutorul caracteristicii Miniature (Miniatură), puteți simula efectul de înclinare-deplasare al obiectivelor DSLR. Utilizarea acestei caracteristici vă permite să focalizați asupra anumitor zone ale subiectului dvs., adăugând un efect bokeh care poate fi utilizat atât pentru fotografii, cât şi pentru clipuri video, cu ajutorul telefonului dvs. ASUS.

## Capturarea fotografiilor în modul Miniature (Miniatură)

- 1. Din ecranul aplicaţiei Cameră foto, atingeţi > **Miniature (Miniatură)**
- 2. Atingeți sau sau pentru a selecta zona de focalizare, după care folosiți două degete pentru a ajusta dimensiunea şi poziţia zonei de focalizare.
- 3. Atingeti **4** sau **4** pentru a crește sau descrește nivelul de neclaritate a fundalului. Atingeți G- sau **Q-** pentru a crește sau descrește nivelul de saturație.
- 4. Atingeți <sup>o</sup> pentru a începe să capturați fotografii în modul Miniature (Miniatură).

## Eliminare inteligentă

Caracteristica de eliminare inteligentă vă permite să eliminati detaliile nedorite imediat după înregistrarea imaginii.

## Înregistrarea fotografiilor şi utilizarea funcţiei de eliminare inteligentă

- 1 Din ecranul aplicației Cameră ASUS, atingeți **Delanea, întel.**
- 2. Atingeți **pentru** a începe să capturați fotografii care pot fi editate prin utilizarea funcției Smart remove (Eliminare inteligentă).
- 3. După ce deschideţi fotografia capturată, atingeţi conturul din dreptul obiectului în mişcare detectat pentru a-l şterge.
- 4. Atingeti  $\Theta$  pentru a salva fotografia.
# Toate zâmbetele

Surprindeți zâmbetul perfect sau cea mai originală expresie dintr-o serie de fotografii prin utilizarea caracteristicii zâmbete. Această caracteristică vă permite să realizați cinci fotografii consecutive după apăsarea butonului obturatorului. Chipurile din imagine vor fi detectate şi comparate.

## Înregistrarea fotografiilor în modul Zâmbetele

- 1 Din ecranul principal al aplicației Camera, atingeți **Ele > Zâmbete**.
- 2. Atingeti **Q** pentru a începe să capturați fotografii care pot fi editate prin utilizarea funcției All Smiles (Numai zâmbete).
- 3. Atingeţi faţa subiectului, după care selectaţi cea mai reuşită expresie a acestuia.
- 4. Glisati în jos din partea superioară, după care atingeți  $\emptyset$  pentru a salva fotografia.

## Înfrumuseţare

Distrati-vă la maximum în timpul realizării fotografiilor și după aceea, utilizând funcția de înfrumusetare a telefonului dvs. ASUS. Când este activată, această functie vă permite să înfrumuseţaţi în timp real chipul subiectului, înainte de a apăsa pe butonul obturatorului.

## Înregistrarea fotografiilor în modul Înfrumusetare

- 1 Din ecranul principal al aplicației Camera, atingeți **= =** > **înfrumusețare**.
- 2. Atingeti  $\overline{O}$  pentru a începe să surprindeți fotografia.
- 3. Atingeti miniatura pentru a previzualiza fotografia și a afișa setările Beautification (Înfrumusetare).
- 4. Atingeți  $\Box$  și selectați caracteristica Beautification (Înfrumusețare) preferată, apoi atingeți  $\Theta$  pentru a salva fotografia.

# Animaţie GIF

Creaţi imagini GIF (Graphics Interchange Format) direct cu ajutorul camerei telefonul ASUS, prin utilizarea caracteristicii de animare a imaginilor.

#### Înregistrarea fotografiilor animate în format GIF

- 1 Din ecranul principal al aplicaţiei Camera, atingeţi > **Animaţie GIF**.
- 2. Tineti apăsat pe **[O]** pentru a începe să capturați fotografii în rafală și pentru a crea animații GIF.
- 3. Efectuaţi ajustările preferate asupra setărilor privind animaţiile GIF.
- 4. Când terminati, atingeti  $\Theta$ .
- **109** *Capitolul 6: Momentele dvs. preţioase*

# Decalaj temporal

Caracteristica de înregistrare a clipurilor video cu decalaj temporal a telefonului dvs. ASUS vă permite să înregistraţi imagini statice pentru redarea automată cu decalaj temporal. Efectul este că evenimentele par a se derula în mod rapid, deoarece imaginile care le compun sunt înregistrate de-a lungul unor perioade mari de timp.

### Înregistrarea clipurilor video cu funcția Filmare lentă

- 1 Din ecranul principal al aplicației Camera, atingeți  **Filmare lentă**.
- 2. Atingeți  $\Box$  și apoi selectați intervalul de timp.
- 3 Atingeți pentru a începe înregistrarea clipurilor video cu funcția Filmare lentă.

# **Utilizarea galeriei**

Vizualizaţi imagini şi redaţi fişiere video pe dispozitivul Telefonul ASUS folosind aplicaţia Galerie. Această aplicaţie vă permite să editaţi, partajaţi sau ştergeţi imagini sau fişiere video salvate în dispozitivul Telefonul ASUS. Din galerie puteți afișa imaginile într-o expunere de diapozitive sau puteţi atinge pentru a selecta fişierul video sau de imagine dorit.

Pentru a lansa galeria, atingeţi > **Galerie**.

# Vizualizarea fişierelor din reţeaua de socializare sau din spaţiul de stocare cloud

În mod implicit, în galeria dvs. sunt afişate toate fişierele de pe telefonul ASUS, organizate conform albumelor din care fac parte.

Pentru a vizualiza fisiere din alte locatii care pot fi accesate prin intermediul telefonul ASUS:

- 1 Din ecranul principal, atingeti
- 2 Atingeţi oricare din următoarele locaţii sursă pentru a vizualiza fişierele salvate în acestea.

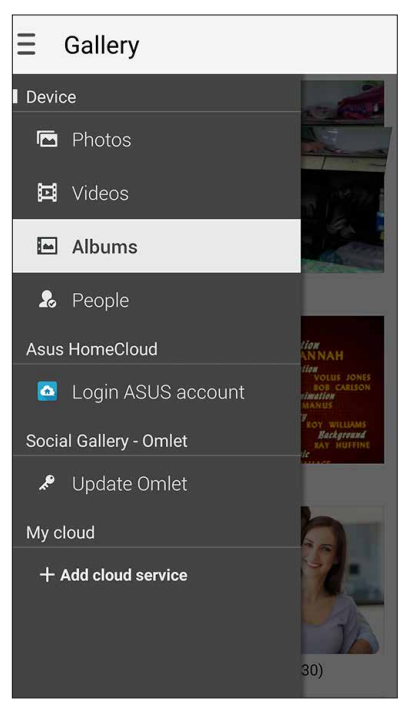

#### **NOTĂ:**

- Puteți să descărcați fotografii pe telefonul ASUS din contul cloud și puteți utiliza aceste fotografii ca imagini de fundal sau ca imagini pentru contacte.
- Pentru detalii cu privire la adăugarea imaginilor pentru contacte, consultați secțiunea Personalizarea profilului unui contact.
- Pentru detalii cu privire la utilizarea fotografiilor sau a imaginilor ca imagini de fundal, consultati sectiunea Imagini de fundal.

**IMPORTANT!** este necesară o conexiune la internet pentru vizualizarea fotografiilor şi clipurilor video şi secţiunile **Fotografiile mele din Cloud** şi **Fotografiile prietenilor**.

# Vizualizarea locaţiei unei fotografii

Activati accesul la locatie pe telefonul dvs. ASUS pentru a încorpora detaliile despre locatie în fotografiile dvs. Detaliile despre locaţie ale fotografiilor dvs. includ zona în care au fost realizate fotografiile, precum şi o hartă a locaţiei, furnizată prin intermediul serviciului Google Maps sau Baidu (numai în China).

Pentru a vizualiza detaliile unei fotografii:

- 1. Activaţi accesul la locaţie din > **Setări > Location (Locaţie)**.
- 2. Asiguraţi-vă că v-aţi partajat locaţia cu serviciul Google Maps sau Baidu.
- 3. Lansați aplicația Galerie și selectați fotografia ale cărei detalii doriți să le vizualizați.
- 4. Atingeți fotografia și apoi atingeți ...

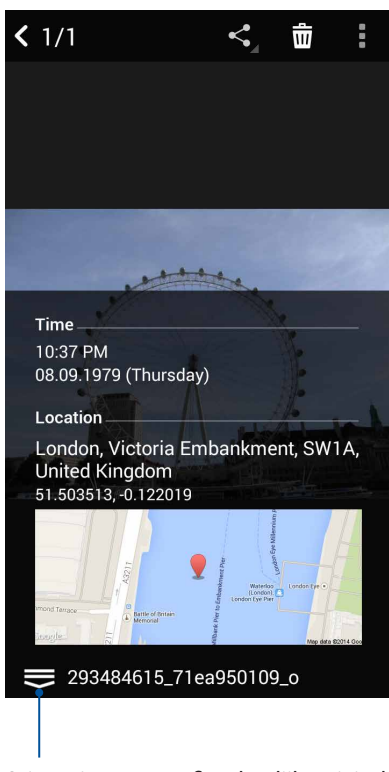

Atingeţi pentru a afişa detaliile privind locaţia fotografiei

# Partajarea fişierelor din galerie

- 1 Din ecranul Galerie, atingeţi folderul în care se află fişierele pe care doriţi să le partajaţi;
- 2 După deschiderea folderului, atingeți  $\mathbf{W}$  pentru a activa caracteristica de selectare a fișierelor.
- 3 Atingeţi fişierele pe care doriţi să le partajaţi. O bifă va apărea deasupra imaginii pe care o selectați.
- 4 Atingeți  $\leq$  și apoi selectați din listă locația cu care doriți să partajați imaginile.

# Ştergerea fişierelor din galerie

- 1 Din ecranul Galerie, atingeţi folderul în care se află fişierele pe care doriţi să le ştergeţi;
- 2 După deschiderea folderului, atingeţi pentru a activa caracteristica de selectare a fişierelor.
- 3 Atingeți fișierele pe care doriți să le ștergeți. O bifă va apărea deasupra imaginii pe care o selectati.
- 4 Atingeți III

# Editarea unei imagini

Galeria este însoțită de propriile instrumente de editare a imaginilor, pentru ca dvs. să puteți îmbunătăţi imaginile salvate pe telefonul ASUS.

- 1 Din ecranul Galerie, atingeți folderul în care se află fișierele pe care doriți să le editați;
- 2 După deschiderea folderului, atingeți imaginea pe care doriți să o editați;
- 3 După deschiderea imaginii, atingeţi-o din nou pentru a afişa funcţiile de editare;
- 4 Atingeti **A** pentru a deschide bara de instrumente pentru editarea imaginilor;
- 5 Atingeti oricare din pictogramele de pe bara de instrumente pentru editare pentru a aplica modificările dorite asupra imaginii.

#### Mărirea/Micşorarea miniaturilor sau unei imagini

Din ecranul galerie sau din imaginea selectată, atingeți ecranul cu două degete și depărtați degetele pe panoul tactil pentru a mări imaginea. Pentru a micsora imaginea, apropiati degetele pe panoul tactil.

# Postarea fotografiilor pe peretele de evenimente al calendarului

Activarea acestei caracteristici în aplicaţia Galerie vă permite să vizualizaţi fotografiile în mod direct, prin intermediul evenimentelor din calendar. În acest mod, puteţi să grupaţi imediat fotografiile efectuate, în functie de numele evenimentului căruia sunt asociate.

- 1. După efectuarea mai multor fotografii cu telefonul ASUS, lansați aplicația **Galerie.**
- 2. Atingeti **2. Perete pentru evenimente**.
- 3. Atingeti  $\Box$  din coltul din dreapta sus al folderului care contine fotografiile efectuate cu ocazia unui eveniment.
- 4. Selectati evenimentul din calendar pe care doriti să îl integrati cu folderul de fotografii.
- 5. Pictograma **apare în colțul din dreapta sus al folderului de fotografii, indicând faptul că** fotografiile au fost publicate cu succes pe peretele evenimentului.
- 6. Pentru a vizualiza fotografiile asociate evenimentului, deschideţi evenimentul în aplicaţia

Calendar, apoi atingeti

#### **IMPORTANT!**

- **•**  Această caracteristică este activată numai după crearea unor evenimente în aplicaţia Calendar. Pentru detalii suplimentare legate de modul de creare a evenimentelor, consultați secțiunea Calendar.
- Puteți utiliza această funcție numai pentru fotografiile efectuate cu camera telefonul ASUS la data și ora setate pentru evenimentul din calendar.

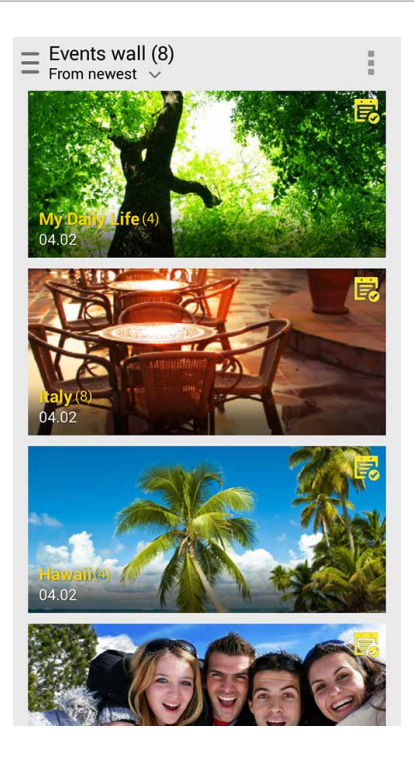

# Utilizarea funcţiei MiniMovie

Transformați fotografiile într-o expunere creativă de diapozitive prin utilizarea funcției MiniMovie a aplicației Galerie. Funcția MiniMovie conține o serie de teme pe care le puteți aplica imediat asupra expunerilor de fotografii.

Pentru a crea un MiniMovie dintr-un folder de fotografii:

- 1. Lansați aplicația Galerie și apoi atingeți ele pentru a selecta locația folderului de fotografii.
- 2. Selectaţi folderul de fotografii şi apoi atingeţi > **Auto MiniMovie (MiniMovie automat)**.
- 3. Selectați tema MiniMovie pe care doriți să o utilizați pentru expunerea fotografiilor.

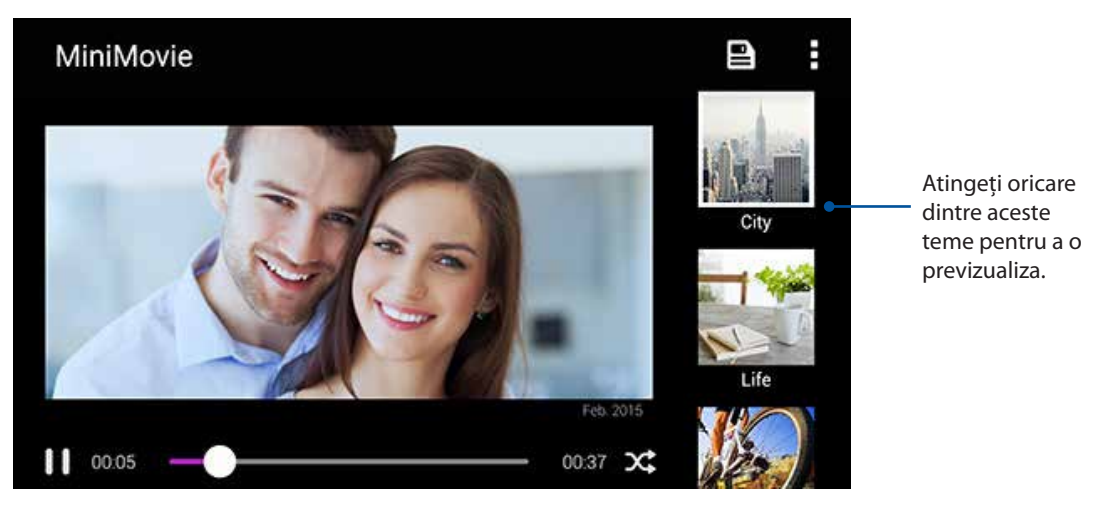

- 4. După selectarea unei teme, atingeți **eta** pentru a salva expunerea.
- 5. Ulterior, puteti să partajați expunerea pe site-urile de socializare sau pe aplicațiile de mesagerie instantanee precum Facebook, Google Plus sau Omlet Chat.

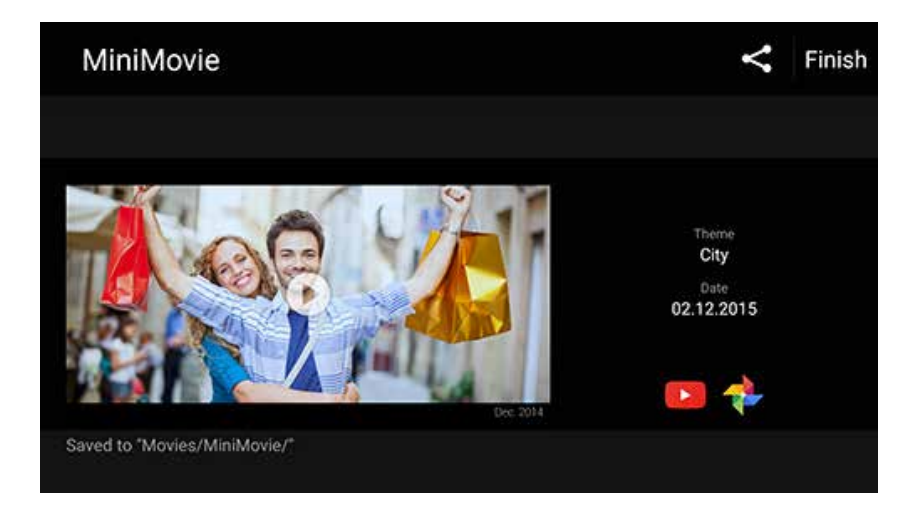

Pentru a crea un MiniMovie dintr-o selecție de fotografii:

- 1. Lansați aplicația Galerie și apoi atingeți **ede** pentru a selecta locația fotografiilor.
- 2. Atingeți **entru** a activa funcția de selectare a fișierelor.
- 3. După selectarea fotografiilor, atingeti MiniMovie.
- 4. Selectaţi tema MiniMovie pe care doriţi să o utilizaţi pentru expunerea fotografiilor.

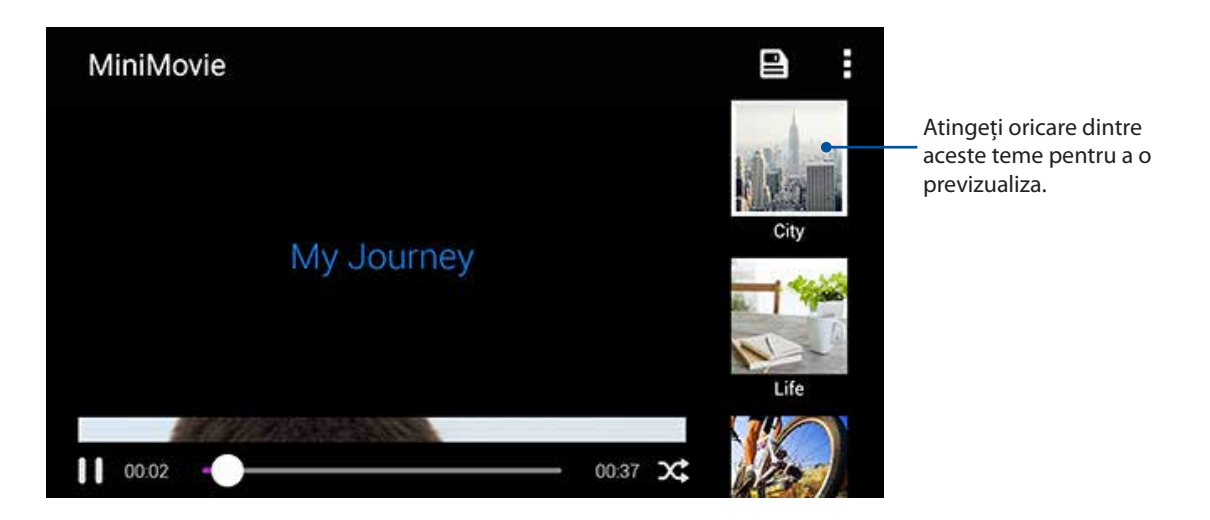

- 5. După selectarea unei teme, atingeți **etai pentru a salva expunerea**. Puteți să accesați expunerea de diapozitive salvată din **ASUS** > **File Manager (Manager fişiere)** > **Movies (Filme)** > **MiniMovie**.
- 6. Ulterior, puteti să partajați expunerea pe site-urile de socializare sau pe aplicațiile de mesagerie instantanee precum Facebook, Google Plus sau Omlet Chat.

# Utilizarea funcției PlayTo (numai la anumite modele)

Prin utilizarea functiei PlayTo, puteti să redati fisierele din galerie pe un dispozitiv compatibil, capabil de redare în flux.

Pentru a utiliza această caracteristică:

- 1. Din ecranul Galerie, atingeti sau folderul în care se află fisierul pe care doriti să îl redati pe un alt ecran.
- 2. Atingeţi > **PlayTo**.
- 3. În ecranul următor, selectați un dispozitiv compatibil pentru a începe redarea fișierului pe ecranul acestuia.

# *Cum puteţi rămâne conectat în permanenţă*

# **Reţeaua de date mobile**

Atunci când nu aveţi la dispoziţie nicio reţea Wi-Fi la care să vă conectaţi, puteţi activa reţeaua de date mobile pentru a beneficia de acces la internet.

# Activarea retelei de date mobile

- 1. Procedaţi în unul dintre următoarele moduri pentru a lansa ecranul Settings (Setări):
	- Lansați Quick settings (Setări rapide), apoi atingeți
	- Atingeţi >**Settings (Setări)**.
- 2. Atingeţi **More... (Mai multe...)**> **Cellular networks (Reţele de date mobile)**.
- 3. Bifati optiunea **Data enabled (Date activate)** și configurați și celelalte setări pentru rețeaua de date mobile, dacă este necesar.

#### **NOTE:**

- Dacă vă conectați la internet prin intermediul rețelei de date mobile, puteți fi taxat suplimentar, în funcție de planul dvs. de date.
- Pentru detalii suplimentare cu privire la taxele și setările aferente retelei de date, contactati furnizorul de servicii de telefonie mobilă.

# **Wi-Fi**

Tehnologia Wi-Fi a telefonului dvs. ASUS vă asigură că sunteți conectat(ă) wireless la întreaga lume. Actualizați-vă conturile de interacțiune socială, navigați pe internet și schimbați date și mesaje fără fir utilizând telefonul ASUS.

# Activarea funcţiei Wi-Fi

- 1. Lansaţi ecranul Setări procedând astfel:
	- Lansați Setări rapide și apoi apăsați
	- Atingeţi > **Setări**.
- 2 Glisati comutatorul functiei Wi-Fi către dreapta pentru a porni această functie.

**NOTĂ:** Puteţi să activaţi funcţia Wi-Fi şi din ecranul Setări rapide. Consultaţi secţiunea Setări rapide pentru a obţine informaţii privind lansarea ecranului Setări rapide.

# Conectarea la o reţea Wi-Fi

- 1 În ecranul Setări, atingeţi **Wi-Fi** pentru a afişa toate reţele Wi-Fi detectate;
- 2 Atingeti numele unei retele pentru a vă conecta la aceasta. În cazul retelelor securizate, este posibil să vi se solicite introducerea unei parole sau a altor acreditive de securitate.

#### **NOTE:**

- Telefonul dvs. ASUS se reconectează în mod automat la reteaua la care v-ati conectat anterior.
- Dezactivati functia Wi-Fi pentru a conserva bateria.

# Dezactivarea funcţiei Wi-Fi

Pentru a dezactiva conexiunea Wi-Fi:

- 1. Lansati ecranul Setări procedând astfel:
	- Lansați Setări rapide și apoi apăsați  $\overline{\mathcal{D}}$ .
	- Atingeţi > **Setări**.
- 2 Glisaţi comutatorul funcţiei Wi-Fi către stânga pentru a opri această funcţie.

**NOTĂ:** Puteți să dezactivați funcția Wi-Fi și din ecranul Setări rapide. Consultați secțiunea Setări rapide pentru a obţine informaţii privind lansarea ecranului Setări rapide.

# **Bluetooth®**

Utilizati functia Bluetooth a telefonului dvs. ASUS pentru a schimba fisiere cu alte dispozitive si pentru a reda în flux fişiere multimedia pe alte dispozitive, pe distanţe mici. Cu ajutorul funcţiei Bluetooth puteţi să partajaţi fişierele multimedia cu dispozitivele inteligente ale prietenilor dvs., puteți să trimiteți date către o imprimantă Bluetooth sau puteți să redați fișiere muzicale folosind un difuzor Bluetooth.

# Activarea funcţiei Bluetooth®

- 1. Lansati ecranul Setări procedând astfel:
	- Lansați Setări rapide și apoi apăsați (a).
	- Atingeţi > **Setări**.
- 2 Glisaţi comutatorul Bluetooth către dreapta pentru a activa această funcţie.

**NOTĂ:** Puteti să activati funcția Wi-Fi și din ecranul Setări rapide. Consultați secțiunea Setări rapide pentru a obtine informatii privind lansarea ecranului Setări rapide.

# Asocierea telefonul ASUS cu un dispozitiv Bluetooth®

Înainte de a putea beneficia de toate avantajele funcției Bluetooth a telefonului dvs. ASUS, trebuie mai întâi să asociaţi telefonului cu dispozitivul Bluetooth dorit. Telefonul ASUS memorează informațiile de asociere cu dispozitivul Bluetooth.

1. În ecranul Setări, atingeţi **Bluetooth** pentru a afişa toate dispozitivele disponibile;

#### **IMPORTANT!**

- Dacă dispozitivul pe care doriți să îl asociați nu se află în listă, asigurați-vă că acesta are activată caracteristica Bluetooth şi că poate fi descoperit.
- Consultati ghidul de utilizare care a însotit dispozitivul dvs. pentru a afla cum să-i activati funcția Bluetooth și cum să o setați astfel încât dispozitivul să poată fi descoperit.
- 2. Atingeti numele telefonul ASUS pentru a o face vizibilă pentru alte dispozitive Bluetooth.
- 3. Atingeţi **Căutaţi dispozitive** pentru a scana şi găsi alte dispozitive Bluetooth decât cele aflate în listă;
- 4. În lista cu dispozitive disponibile, atingeti dispozitivul Bluetooth cu care doriti să vă asociati.
- 5. Asiguraţi-vă că pe ambele dispozitive este afişată aceeaşi cheie de acces, iar apoi atingeţi **Pair (Asociere)**.

**NOTĂ:** Dezactivaţi funcţia Bluetooth pentru a conserva bateria.

# Anularea asocierii telefonul ASUS cu un dispozitiv Bluetooth®

1 În ecranul Setări, atingeţi Bluetooth pentru a afişa toate dispozitivele disponibile şi asociate;

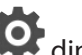

2 În lista dispozitivelor asociate, atingeți **de din dreptul dispozitivului Bluetooth pentru care** doriti anularea asocierii, apoi atingeti **Anulati împerecherea**.

# **Partajarea conexiunii internet**

Atunci când nu există acoperire Wi-Fi, puteţi utiliza telefonul ASUS pe post de modem sau o puteţi transforma într-un hotspot Wi-Fi pentru a beneficia de acces la internet pe laptop, pe tablete sau pe alte dispozitive mobile.

**IMPORTANT!** Majoritatea furnizorilor de servicii de telefonie mobilă impun existenta unui plan de date pentru ca dvs. să puteți utiliza funcția de partajare a conexiunii internet. Contactați furnizorul dvs. de servicii de telefonie mobilă pentru a solicita informații despre planul dvs. de date.

#### **NOTE:**

- Accesul la internet prin intermediul functiei de partajare a conexiunii internet poate fi mai lent decât cel obținut printr-o rețea Wi-Fi sau printr-o rețea de date mobile.
- • Numai un număr limitat de dispozitive mobile se pot conecta la telefonul dvs. ASUS pentru a beneficia de acces la internet.
- Dezactivați funcția de partajare a conexiunii internet atunci când nu o utilizați pentru a economisi din capacitatea bateriei.

## Hotspot Wi-Fi

Transformati-vă telefonul ASUS într-un hotspot Wi-Fi pentru a partaja conexiunea la internet a acestuia cu alte dispozitive.

- 1. Lansati ecranul Setări procedând astfel:
	- Lansați Setări rapide și apoi apăsați $\left(\frac{1}{N}\right)$ .
	- Atingeţi > **Setări**.
- 2. Atingeţi **Mai multe > Tethering şi hotspot portabil > Configuraţi hotspotul Wi-Fi**.
- 3. Alocaţi un SSID sau un nume de reţea unic, precum şi o parolă puternică, formată din 8 caractere, pentru hotspotul dvs. Wi-Fi. Când ați terminat, atingeți Salvați.

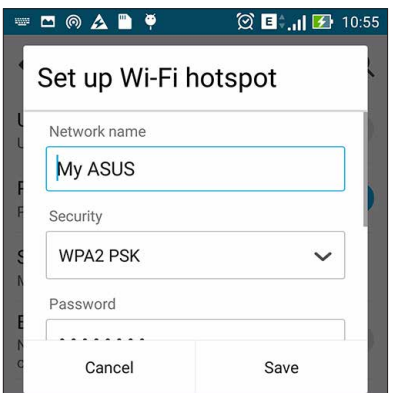

4. Din ecranul Tethering (Partajare conexiune internet), glisaţi **Portable Wi-Fi hotspot (Hotspot Wi-Fi portabil)** la **ON (Activat)**.

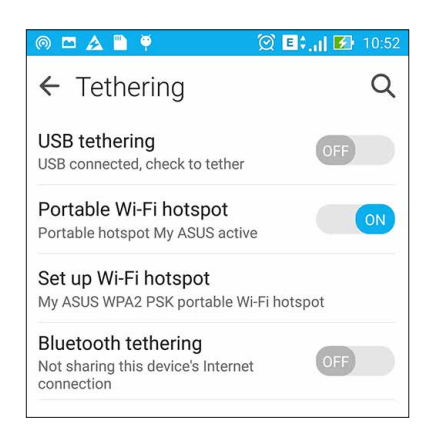

5. Conectaţi alte dispozitive la conexiunea de hotspot a telefonului dvs. ASUS în acelaşi mod în care le-aţi conecta la o reţea Wi-Fi.

# Partajare conexiune internet prin Bluetooth

Activaţi funcţia Bluetooth pe telefonul ASUS şi utilizaţi această funcţie pentru a transforma telefonul într-un modem pentru accesarea internetului de pe dispozitive mobile cu Bluetooth, cum ar fi laptopuri sau tablete.

- 1. Activaţi funcţia Bluetooth pe telefonul ASUS şi pe celălalt dispozitiv.
- 2. Asociați cele două dispozitive.

**NOTĂ:** pentru detalii, consultaţi secţiunea Asocierea telefonul ASUS cu un dispozitiv Bluetooth®.

3. Din ecranul Settings (Setări), atingeţi **More... (Mai multe...)** > **Tethering (Partajare conexiune internet)**, apoi glisaţi **Bluetooth tethering (Partajare conexiune prin Bluetooth)** la **ON (Activat)**. Din acest moment, veti putea naviga pe internet sau efectua activități online pe telefonul dvs. ASUS.

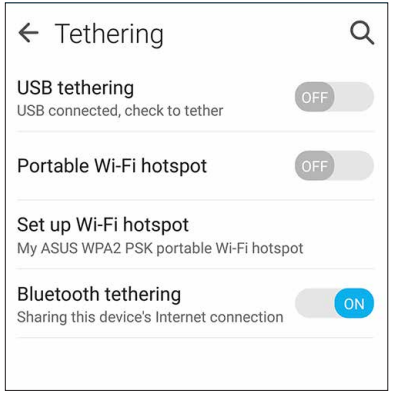

# *8 Călătorii şi hărţi*

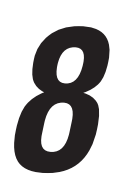

# **Aplicaţia Weather**

Beneficiaţi de actualizări în timp real privind starea vremii direct de pe telefonul ASUS, prin utilizarea aplicaţiei meteo. Prin utilizarea aplicaţiei Weather puteţi vedea detalii cu privire la starea vremii din întreaga lume.

# Lansarea aplicaţiei Vreme

Din ecranul iniţial, lansaţi aplicaţia Vreme utilizând oricare dintre următoarele opţiuni:

- Atingeţi > **Vreme**.
- Din ecranul iniţial al telefonul ASUS, atingeţi pictograma pentru vreme.

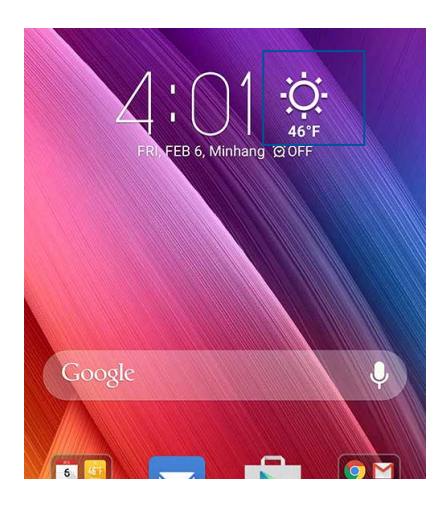

# Ecran de pornire pentru aplicaţia Weather

Configurați și obțineți actualizările privind starea vremii pentru locația dvs. curentă, dar și pentru alte locaţii din întreaga lume. Puteţi afişa actualizările cu privire la starea vremii sau prognoza meteo zilnică prin intermediul widgetului sau aplicaţiei What's Next, precum şi prin intermediul aplicaţiei Calendar.

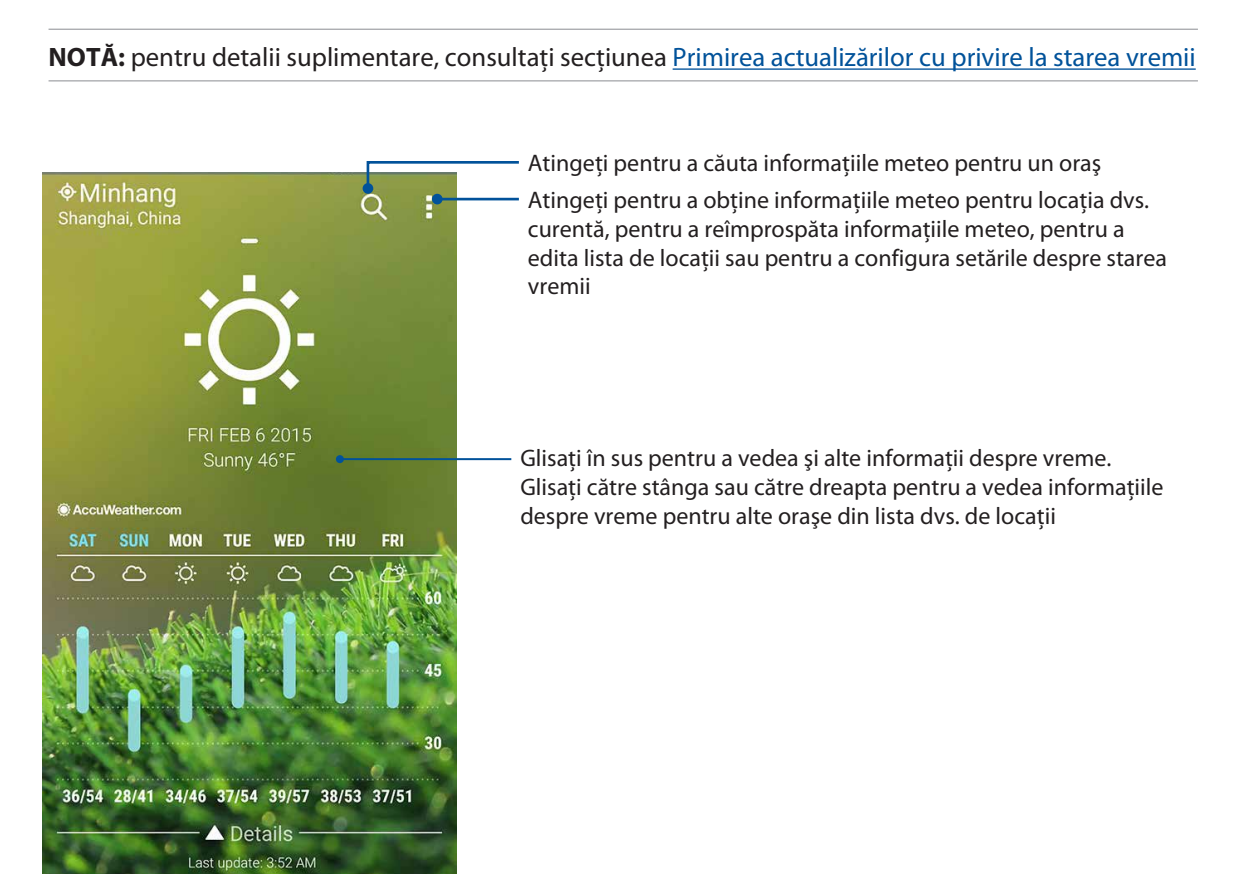

# **Aplicaţia Clock**

Aplicaţia Clock vă permite să personalizaţi setările referitoare la fusul orar pe telefonul dvs. ASUS, să setați alarme și să utilizați telefonul ASUS pe post de cronometru.

# Lansarea aplicaţiei Clock

Puteți să lansați aplicația Clock în următoarele moduri:

- Atingeţi > **Ceas**.
- Din ecranul principal al telefonul ASUS, atingeţi ceasul digital;

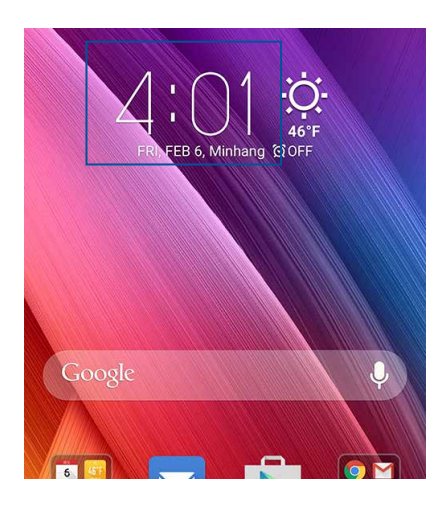

# Ceas universal

Atingeţi pentru a accesa setările privind ceasul universal pe telefonul dvs. ASUS

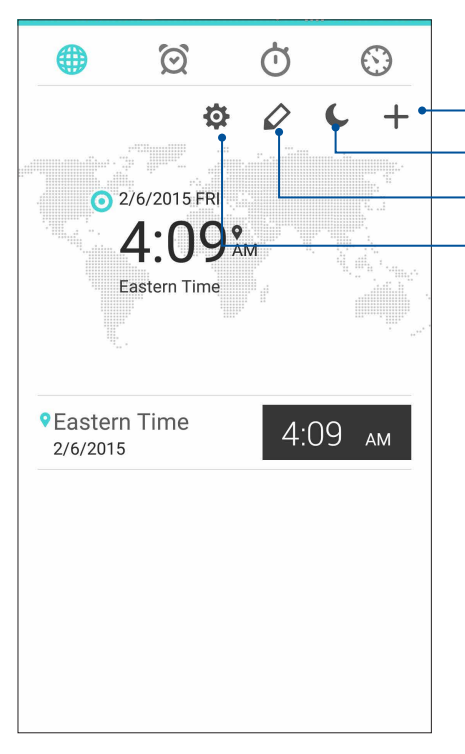

Atingeţi această opţiune pentru a seta ceasul la modul nocturn. Atingeţi această opţiune pentru a vedea lista de oraşe selectate în ceasul universal. Atingeţi această opţiune pentru a adăuga un oraş nou pe harta ceasului dvs. universal. Atingeţi această opţiune pentru a accesa setările aplicaţiei Ceas.

# Alarmă

Atingeți ușor  $\Box$  pentru a accesa setările ceasului deșteptător de pe telefonul ASUS.

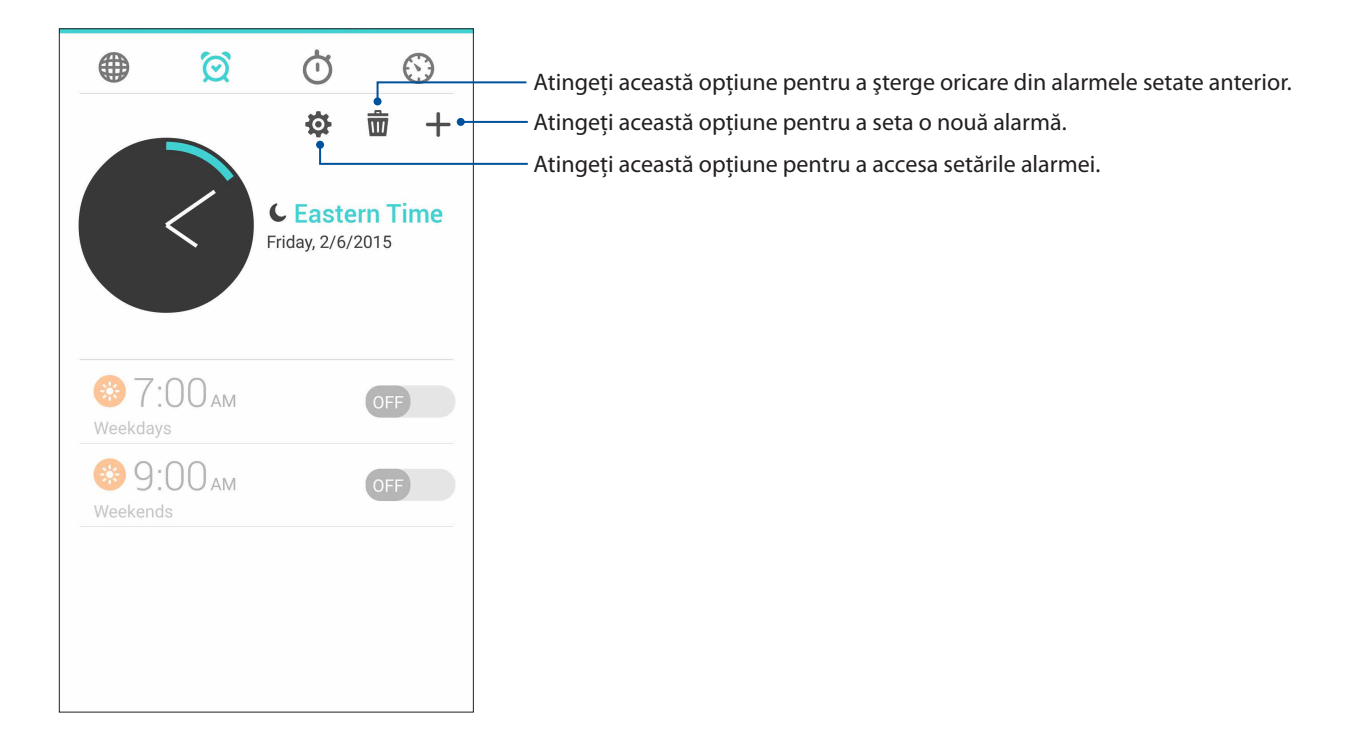

# **Cronometru**

Atingeți **D** pentru a utiliza telefonul ASUS pe post de cronometru.

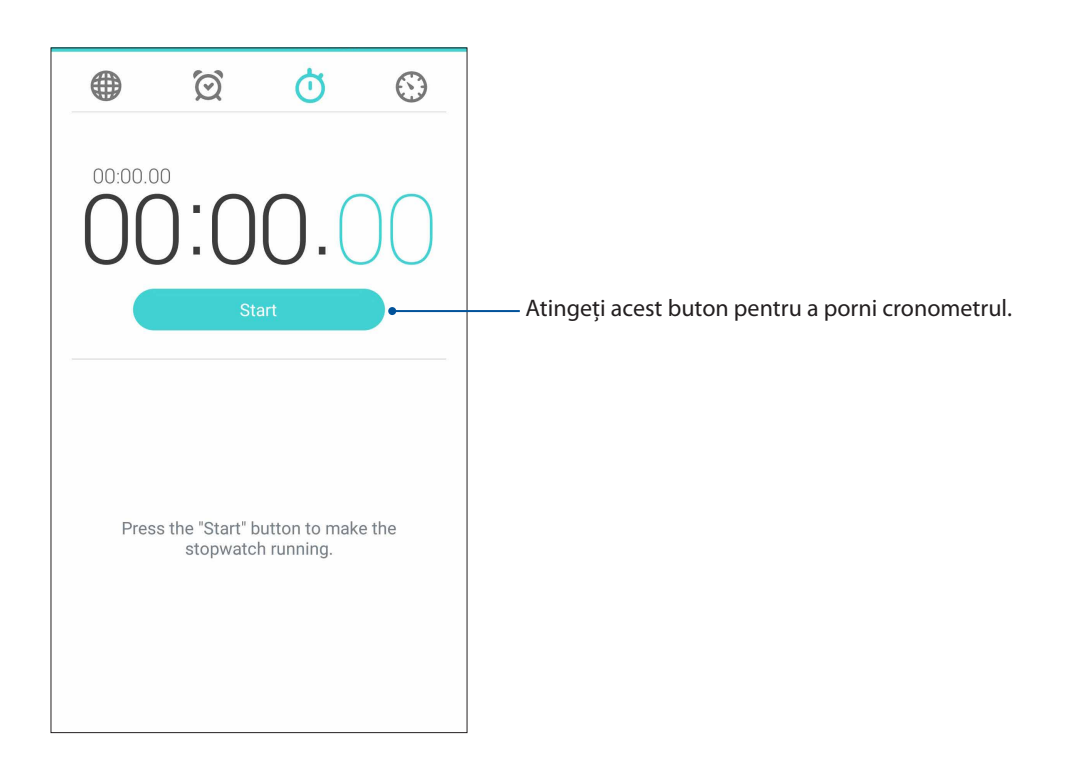

# Temporizator

Puteţi seta diferite opţiuni pentru temporizatorul telefonul ASUS. Pentru aceasta, urmaţi paşii de mai jos:

## Setarea temporizatorului

1 Atingeți  $\bigcirc$  pentru a accesa temporizatorul telefonului dvs. ASUS.

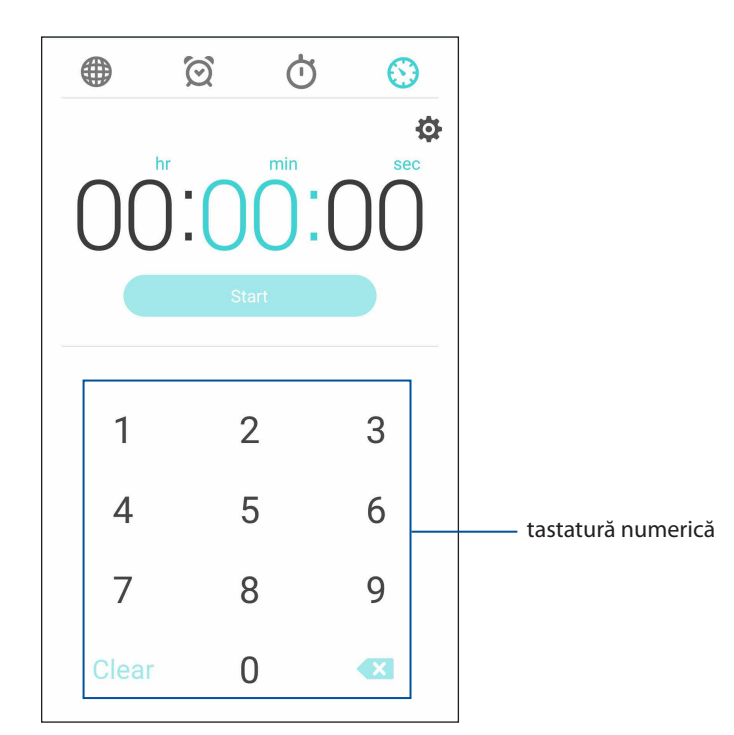

2 Utilizaţi tastatura numerică pentru a introduce timpul dorit, după care atingeţi Start pentru a porni temporizatorul.

# *ZenLink*

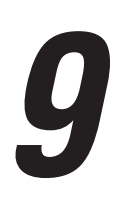

# **Familiarizarea cu ZenLink**

Rămâneţi conectat cu evenimentele folosind suita de aplicaţii ZenLink, exclusivă pentru ASUS, pentru a vă crește productivitatea. Cu ajutorul aplicațiilor ZenLink, vă puteți conecta cu alte dispozitive cu scopul de a partaja şi primi fişiere.

Suita ZenLink cuprinde următoarele aplicații: Party Link, Share Link, PC Link și Remote Link

**NOTĂ:** este posibil ca unele dintre aplicaţiile ZenLink să nu fie disponibile pentru telefonul dvs. ASUS

# Party Link

Creaţi sau alăturaţi-vă unui grup virtual pentru a partaja în mod perfect fotografii în timp real. Trimiteţi şi primiţi fotografii surprinse recent într-un grup de maximum patru prieteni din apropiere, chiar şi în lipsa unei conexiuni la internet, graţie funcţiei Zen.

**IMPORTANT!** Această funcție este disponibilă doar pe dispozitivele compatibile cu funcția Party Link.

# Partajarea fotografiilor

Creaţi un grup şi conectaţi-vă cu până la trei dispozitive din apropiere pentru a partaja fotografiile realizate cu telefonul dvs. ASUS cu alte dispozitive compatibile cu funcția Party Link.

- 1. Lansați aplicația **Cameră**, apoi atingeți **. Exe**.
- 2. Atingeti **2.** > **OK** pentru a activa funcția Party Link.
- 3. (Optional) Atingeti pentru a aloca un nume unic pentru grupul dvs. De asemenea, puteti să atingeţi **Set password (Setare parolă)** pentru a crea un grup protejat prin parolă.

**IMPORTANT!** Dacă aţi creat un grup protejat prin parolă, va trebui să partajaţi parola cu destinatarii doriţi pentru ca aceştia să poată primi fotografiile dvs.

4. Atingeţi **Create a group (Creaţi un grup)** pentru a începe să partajaţi fotografii realizate cu telefonul dvs. ASUS.

# Primirea fotografiilor

Pentru a primi fotografii de pe alte dispozitive cu funcția Party Link activată:

- 1. Lansaţi aplicaţia **Cameră**, apoi atingeţi .
- 2. Atingeţi > **OK**.

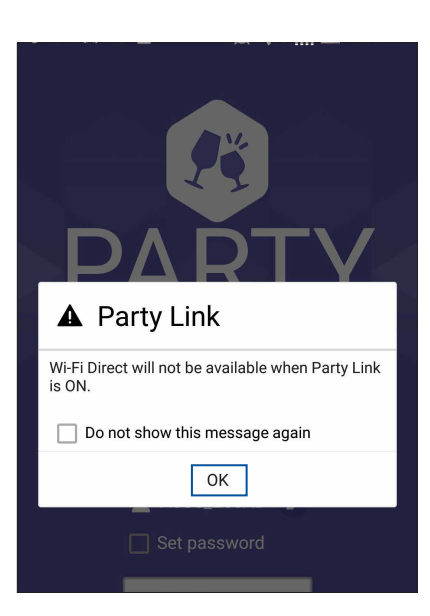

- 3. Atingeţi **Join a group (Alăturare la un grup)** > **Scan (Căutare)** pentru a începe să căutaţi şi alte dispozitive cu funcția Party Link activată.
- 4. În listă, atingeţi grupul la care doriţi să vă alăturaţi, apoi atingeţi **Join (Alăturare)**.
- 5. (Opţional) Dacă grupul este protejat prin parolă, solicitaţi-i administratorului parola pentru a continua.

# Share Link

Partajați și primiți fișiere, aplicații sau conținuturi multimedia cu dispozitive mobile Android care utilizează aplicaţia Share Link (destinată dispozitivelor mobile ASUS) sau aplicaţia SHAREit (destinată altor dispozitive mobile) prin intermediul unui hotspot Wi-Fi. Cu ajutorul acestei aplicaţii, puteți să trimiteți sau să primiți fișiere mai mari de 100 MB și să partajați sau să primiți mai multe fişiere în acelaşi timp. Aplicaţia Share Link vă permite să trimiteţi şi să primiţi fişiere cu o viteză mai mare decât prin Bluetooth.

# Partajarea fişierelor

- 1. Din ecranul iniţial, atingeţi şi apoi atingeţi **ZenLink > Share Link**.
- 2. Atingeţi **Send file (Trimitere fişier)** şi apoi selectaţi una dintre opţiunile care apar pe ecran.

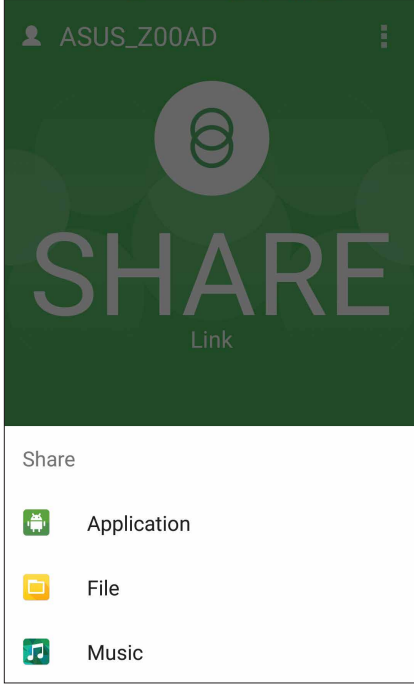

- 3. Atingeţi fişierele pe care doriţi să le trimiteţi şi apoi atingeţi **Terminat**.
- 4. După ce telefonul ASUS detectează celelalte dispozitive, atingeți dispozitivul cu care doriți să partajaţi fişierele.

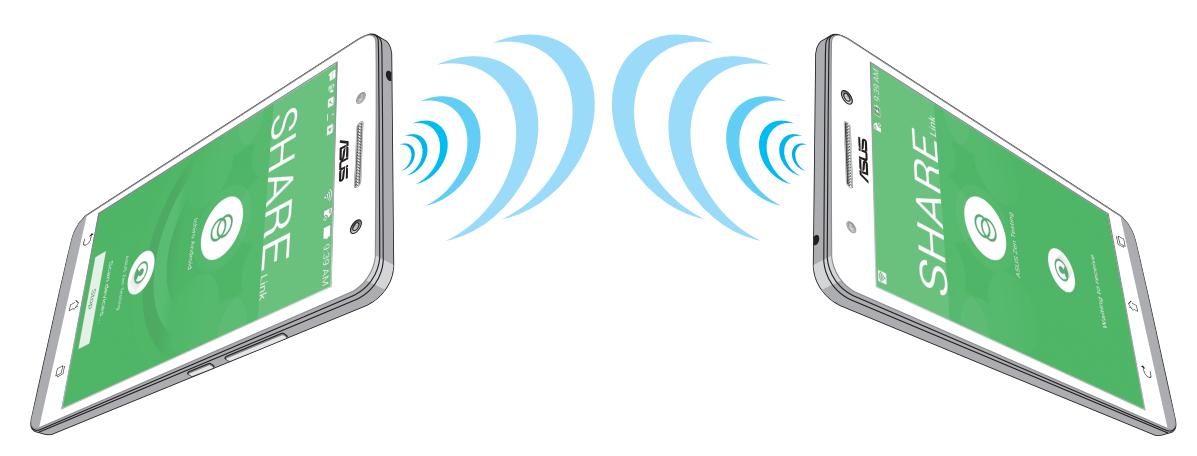

# Primirea fişierelor

Pentru a primi fişiere:

- 1. Din ecranul iniţial, atingeţi şi apoi atingeţi **Share Link**.
- 2. Atingeţi **Receive file (Primire fişier)** pentru a primi fişierele de la expeditor.

# PC Link

Utilizaţi computerul pentru a accesa şi controla telefonul ASUS şi aplicaţiile acesteia prin intermediul functiei PC Link. Această functie vă permite să controlați telefonul ASUS utilizând tastatura şi mouse-ul computerului.

**NOTĂ:** înainte de a utiliza funcţia PC Link, asiguraţi-vă că instalaţi programul PC Link pe computer. Mergeți la http://pclink.asus.com pentru a descărca și instala programul PC Link.

# Utilizarea funcției PC Link

Pentru a utiliza funcția PC Link:

- 1. Conectati telefonul ASUS la computer folosind un cablu USB.
- 2. Pe telefonul ASUS va apărea un ecran pop-up **Allow USB debugging (Permitere depanare USB)**. Atingeti OK pentru a permite realizarea conexiunii între computer și telefonul dvs. ASUS
- 3. De pe desktopul computerului dvs., lansaţi **PC Link** şi apoi faceţi clic pe **Connect (Conectare)**.
- 4. În ecranul PC Link, faceti clic pe **OK**. Când sunteti conectat, puteti accesa și controla dispozitivul utilizând tastatura pentru tastare şi mouse-ul pentru gesturi tactile.

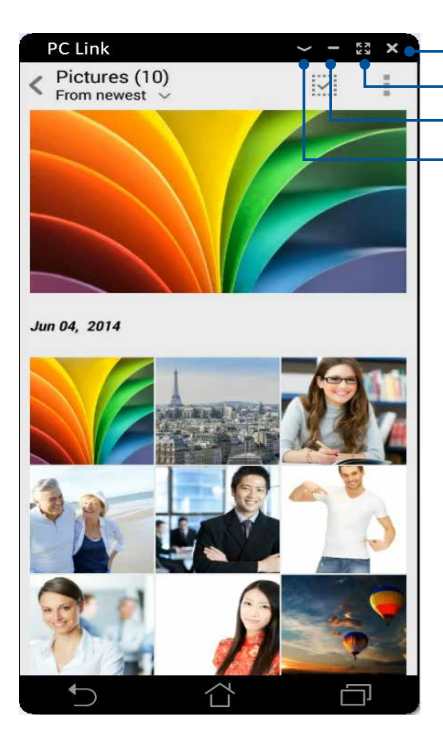

Atingeti aici pentru a vizualiza mai multe setări pentru aplicatia PC Link Atingeti aici pentru a minimiza ecranul aplicatiei PC Link Atingeţi aici pentru a maximiza ecranul aplicaţiei PC Link Atingeţi aici pentru a închide aplicaţia PC Link

# Înţelegerea setărilor aplicaţiei PC Link

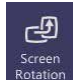

Faceţi clic pe această pictogramă pentru a roti ecranul oglindit al telefonul ASUS pe ecranul computerului.

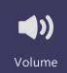

Faceţi clic pe această pictogramă pentru a reduce sau a creşte volumul.

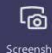

Faceţi clic pe această pictogramă pentru a efectua o captură de ecran.

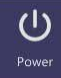

Faceţi clic pe această pictogramă pentru a activa telefonul ASUS sau pentru a o comuta la modul de inactivitate.

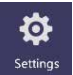

Faceţi clic pe această pictogramă pentru a căuta actualizări ale aplicaţiei PC Link şi pentru a aloca o cale pentru capturile de ecran realizate.

# Remote Link

Transformaţi-vă telefonul ASUS într-un dispozitiv de introducere wireless şi într-un instrument de prezentare. Cu această aplicație, telefonul dvs. ASUS poate fi utilizat pe post de suport tactil, panou de ecran tactil, indicator laser pentru prezentări şi controler Windows® Media Player atunci când este conectat la computer prin Bluetooth.

#### **NOTĂ:**

- Înainte de a utiliza functia Remote Link, asigurati-vă că instalați programul Remote Link pe computer. Mergeti la http://remotelink.asus.com pentru a descărca programul Remote Link și pentru a-l instala pe computer.
- Asigurați-vă că asociați computerul și telefonul ASUS înainte de a utiliza funcția Remote Link.

### Utilizarea functiei Remote Link

Pentru a utiliza functia Remote Link:

- 1. Din ecranul iniţial, atingeţi şi apoi atingeţi **Remote Link**.
- 2. Atingeti **Search device (Căutare dispozitiv)** si apoi selectati dispozitivul pe care doriti să îl conectati.

#### Suportul tactil Remote Link

Atingeti **D** pentru a activa recunoașterea gesturilor inteligente ASUS și pentru a naviga pe computer cu ajutorul acestora.

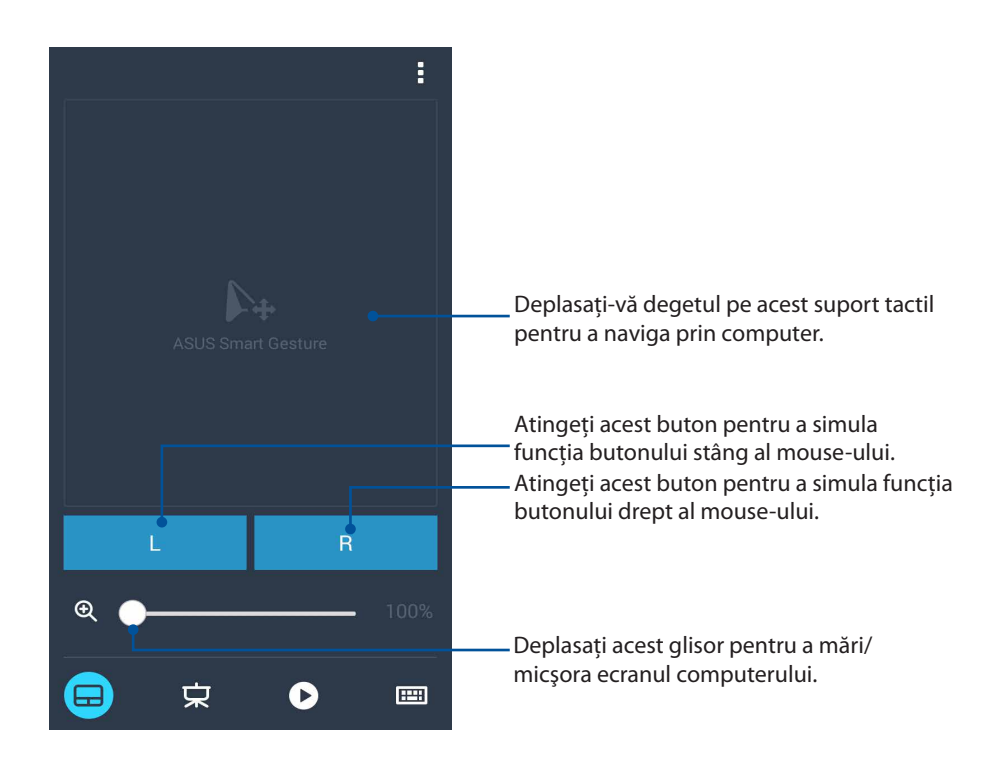

#### Controler pentru prezentări prin Remote Link

Atingeti  $\left(\frac{1}{2}\right)$  pentru a controla diapozitivele de prezentare de pe computer.

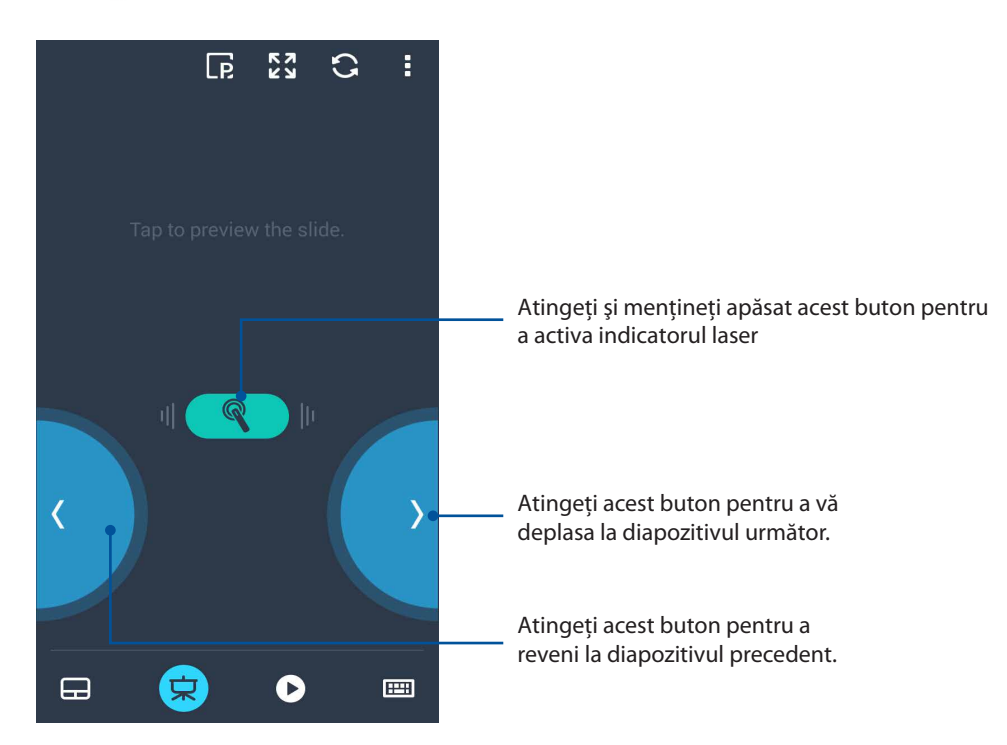

#### Controler Windows® Media Player prin Remote Link

Atingeţi pentru a controla playerul Windows® Media.

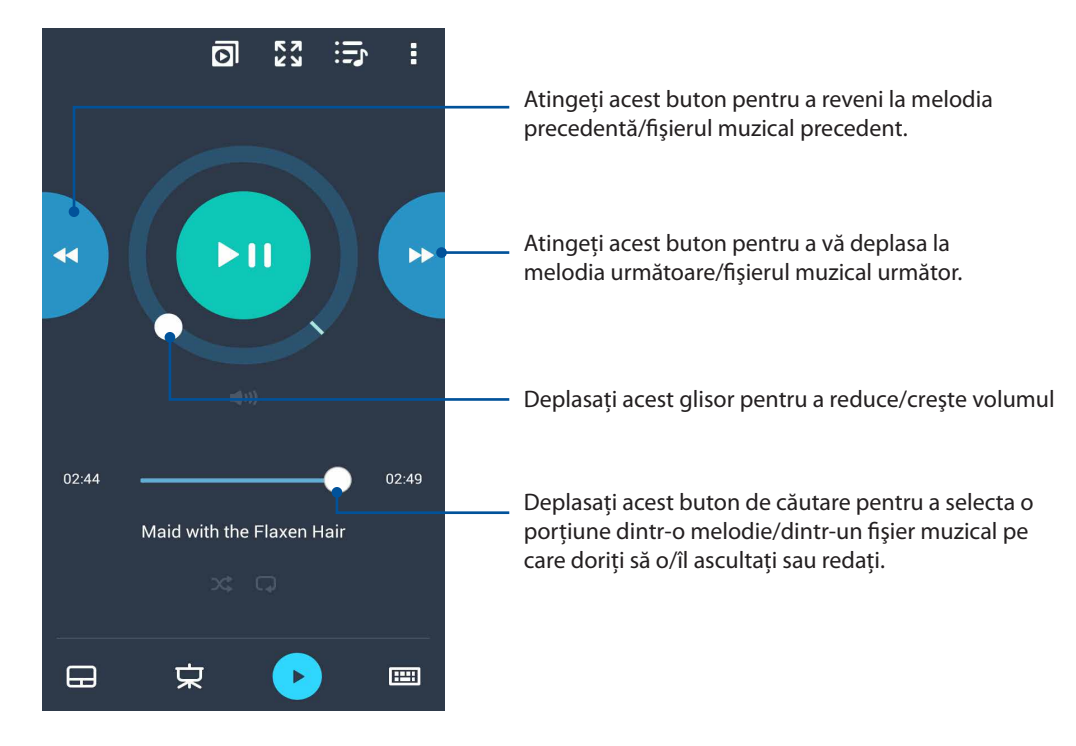

#### Introducerea datelor de la tastatură prin Remote Link

Atingeţi pentru a utiliza funcţia de introducere de la tastatură. De asemenea, puteţi utiliza pictograma microfon pentru introducerea vocală a datelor.

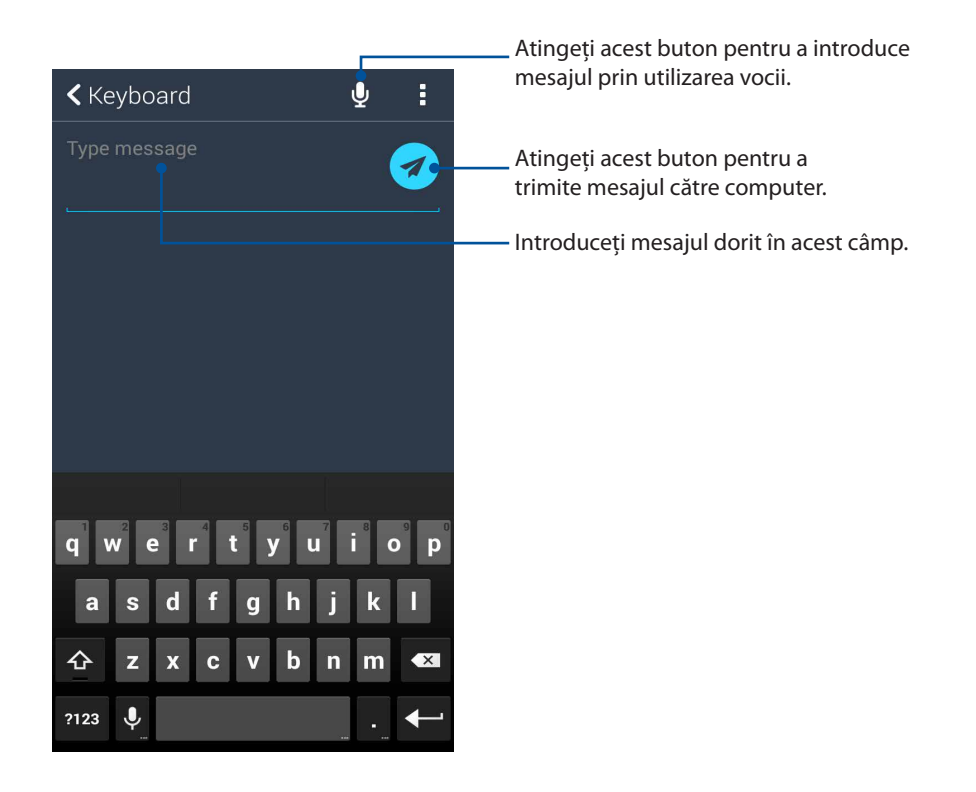

# *10 Universul Zen este pretutindeni*

# **Instrumente speciale Zen**

# Lanterna

Vă puteţi transforma telefonul ASUS într-o lanternă rapidă lansând panoul Quick settings (Setări rapide) din orice ecran sau din orice aplicaţie deschisă. Din panoul Quick settings (Setări rapide), nu trebuie decât să atingeţi pictograma Flashlight (Lanternă) pentru a activa funcţia acesteia.

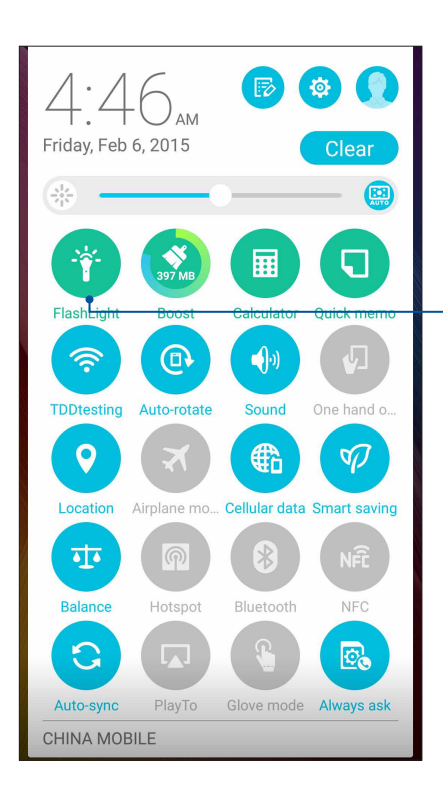

Atingeţi această pictogramă pentru a activa lanterna.

# Opţiunile meniului Flashlight (Lanternă)

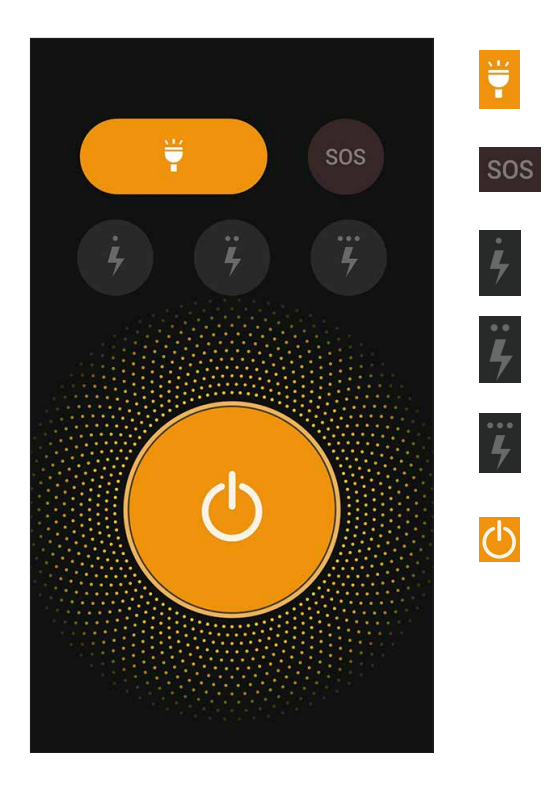

Atingeţi această pictogramă pentru a activa sau a dezactiva modul Flashlight (Lanternă).

Atingeţi această pictogramă pentru a activa sau a dezactiva modul SOS.

Atingeţi oricare dintre aceste pictograme pentru a comuta între vitezele lanternei în timpul luminării intermitente.

Atingeţi această pictogramă pentru a activa sau a dezactiva lumina.

# **Calculator**

O simplă combinaţie între o glisare şi o atingere este suficientă pentru a lansa calculatorul. Atunci când deschideţi panoul Setări rapide, pictograma Calculator va fi prezentă în partea de sus a listei. Atingeţi această pictogramă pentru a începe să calculaţi.

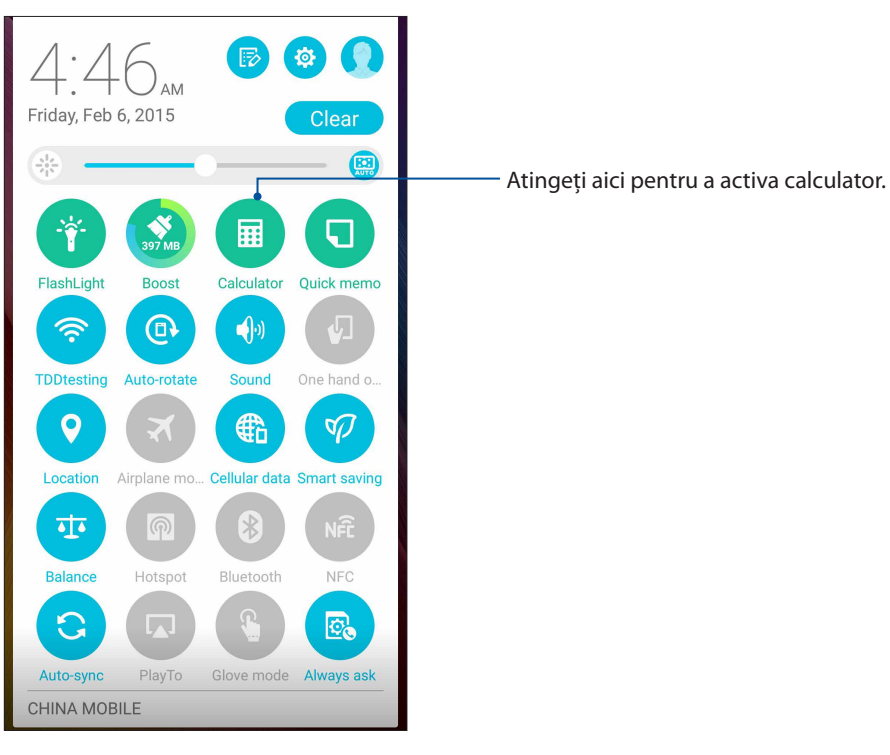

# Ecranul calculatorului

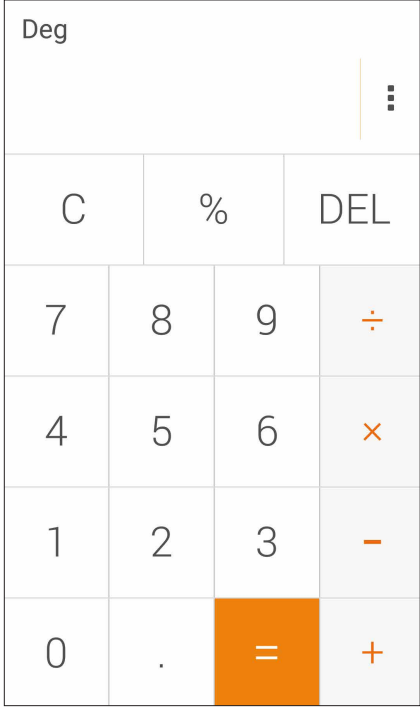

# Quick Memo

Quick Memo este un instrument de luat notite care vă oferă libertatea de a scrie de mână sau cu ajutorul tastelor notele importante pe care trebuie să le ţineţi minte. După crearea notelor, puteţi să le partajaţi prin intermediul aplicaţiei Share Link sau al site-urilor de socializare multimedia. De asemenea, puteți să transformați notele în activități cu ajutorul aplicației Do It Later.

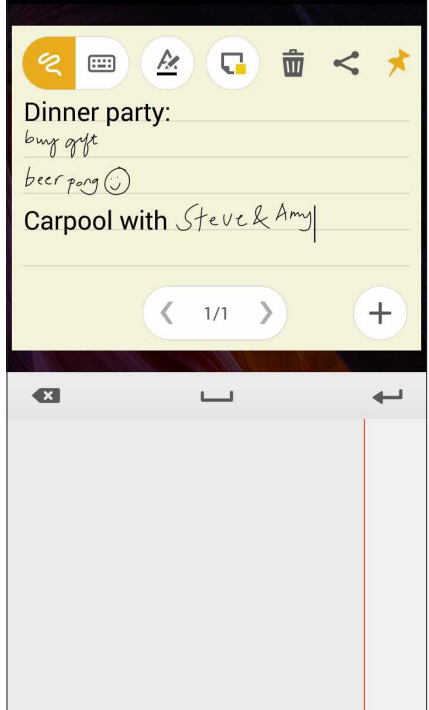

#### Crearea unei note adezive

Puteţi să transformaţi notele Quick Memo în note adezive pentru a le putea vizualiza în orice moment pe telefonul dvs. ASUS Pentru a crea o notă adezivă, trebuie doar să atingeţi pictograma piunezei din colţul din dreapta sus al aplicaţiei Quick Memo după crearea notei.

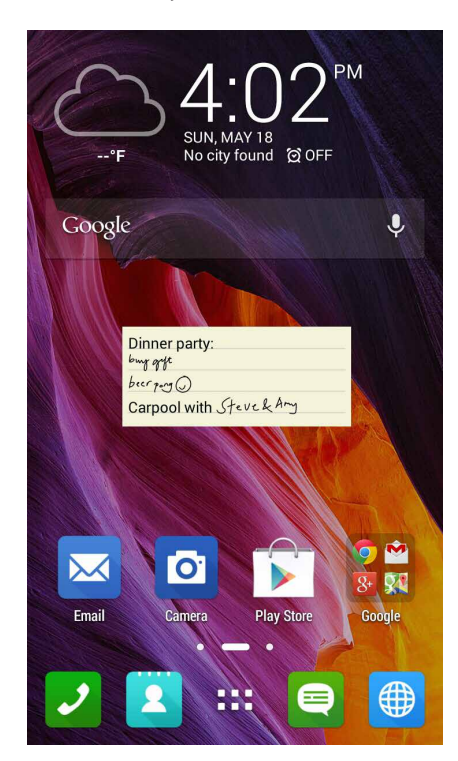

# Aplicaţia Înregistrator sunet

Prin utilizarea aplicaţiei Sound Recorder puteţi să înregistraţi fişiere audio cu ajutorul telefonul ASUS.

# Lansarea aplicaţiei Înregistrator sunet

Pentru a lansa aplicația Sound Recorder, atingeți **nulla al înregistrator sunet**.

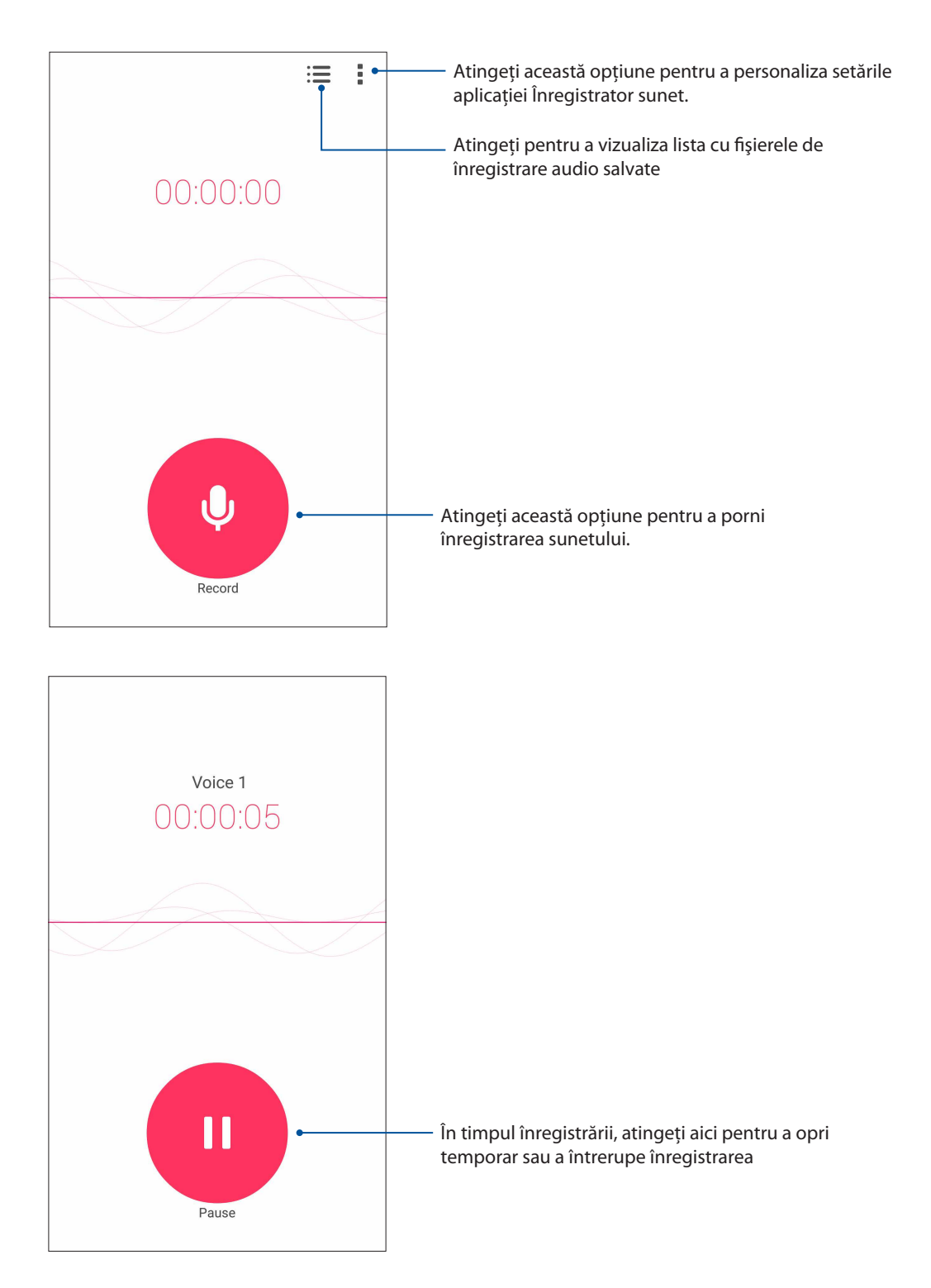

# Întreruperea unei înregistrări

În timp ce o înregistrare este întreruptă, puteți alege să o reluați, să o ștergeți sau să o salvați.

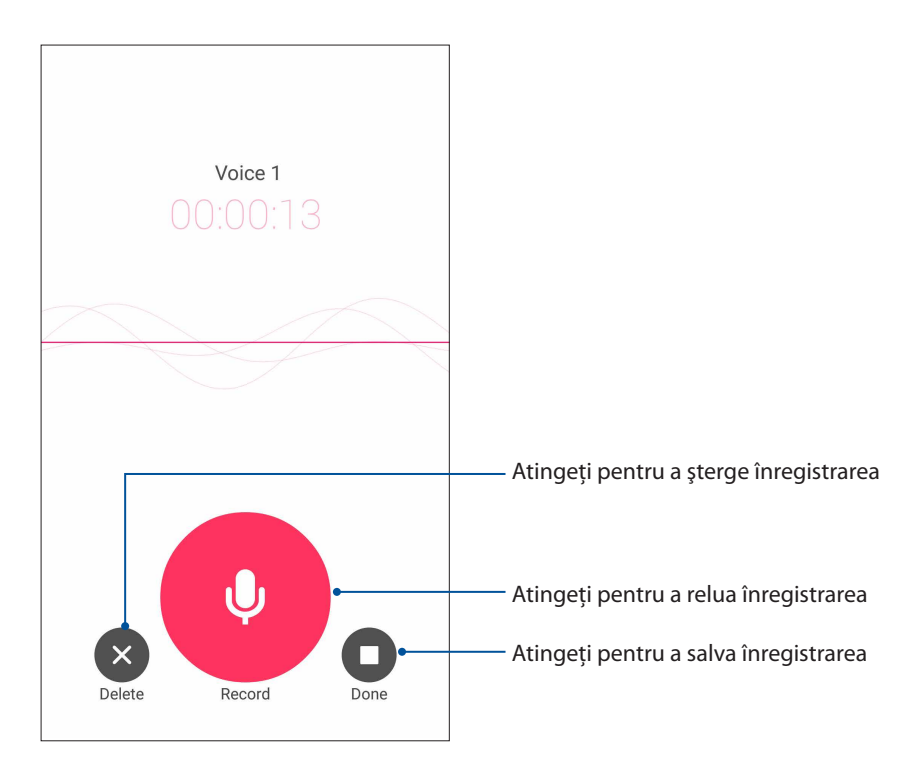

# Lista de înregistrări

Din lista de înregistrări, puteţi reda, redenumi, partaja sau şterge o înregistrare audio salvată.

Pentru a vizualiza lista de înregistrări, atingeți **din ecranul principal Sound Recorder** (Înregistrare sunet).

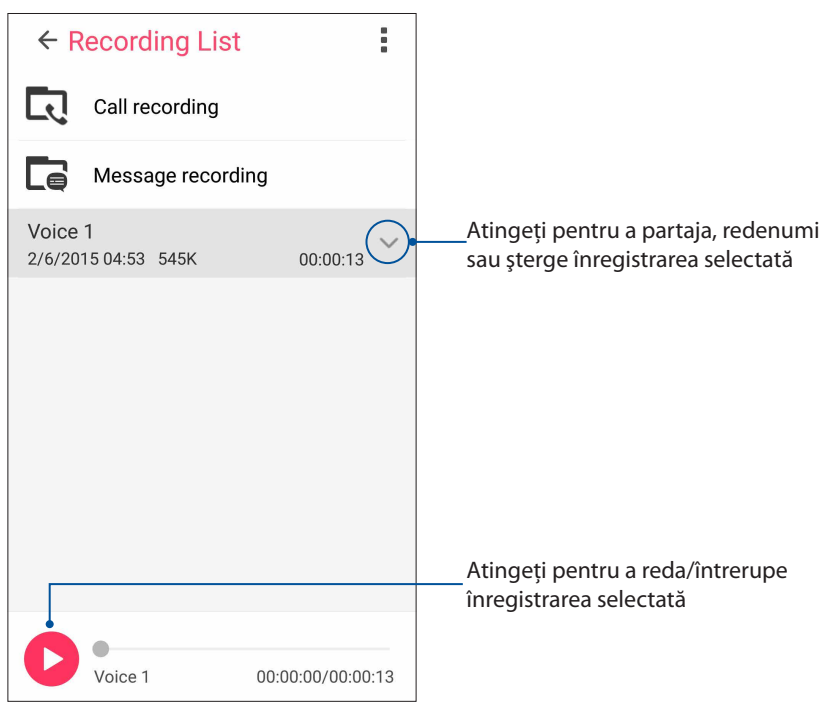

# Expert instalare automată

Expert instalare automată vă permite să personalizaţi modurile de sunet ale dispozitivului dvs. Telefonul ASUS, pentru a obţine un sunet mai clar şi mai potrivit cu situaţiile efective de utilizare.

## Utilizarea Expert instalare automată

Pentru a utiliza Expert instalare automată:

- 1 Atingeţi **ASUS > Expert instalare automată**.
- 2. În fereastra AudioWizard, atingeţi modul de sunet pe care doriţi să îl activaţi, apoi atingeţi **Done (Terminat)** pentru a salva şi ieşi.

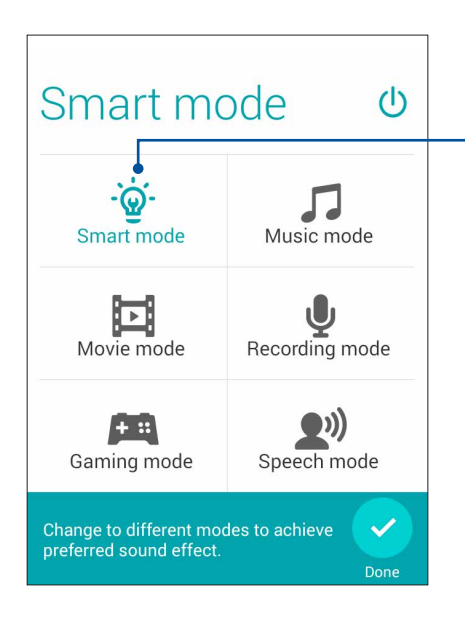

Când este activată această opţiune, telefonul dvs. ASUS comută automat la cea mai bună calitate audio pentru aplicaţia ASUS aflată în curs de execuţie

# Splendid

ASUS Splendid vă permite să reglaţi cu uşurinţă setările pentru afişare. Această caracteristică îmbogăţeşte culorile afişate pe ecran datorită modurilor de culoare prestabilite.

# Utilizarea funcţiei Splendid

Pentru utilizarea funcţiei Splendid:

- 1. În ecranul de pornire, atingeţi **ASUS** > **Splendid**.
- 2. Alegeţi oricare din aceste moduri de culoare pentru ecran: **Balance (Echilibrat)**, **Reading**(**Se citeşte)**, **Vivid (Viu)** şi **Customized (Personalizat)**.

#### Balance mode

This mode provides a balanced display of color on your ASUS Phone.

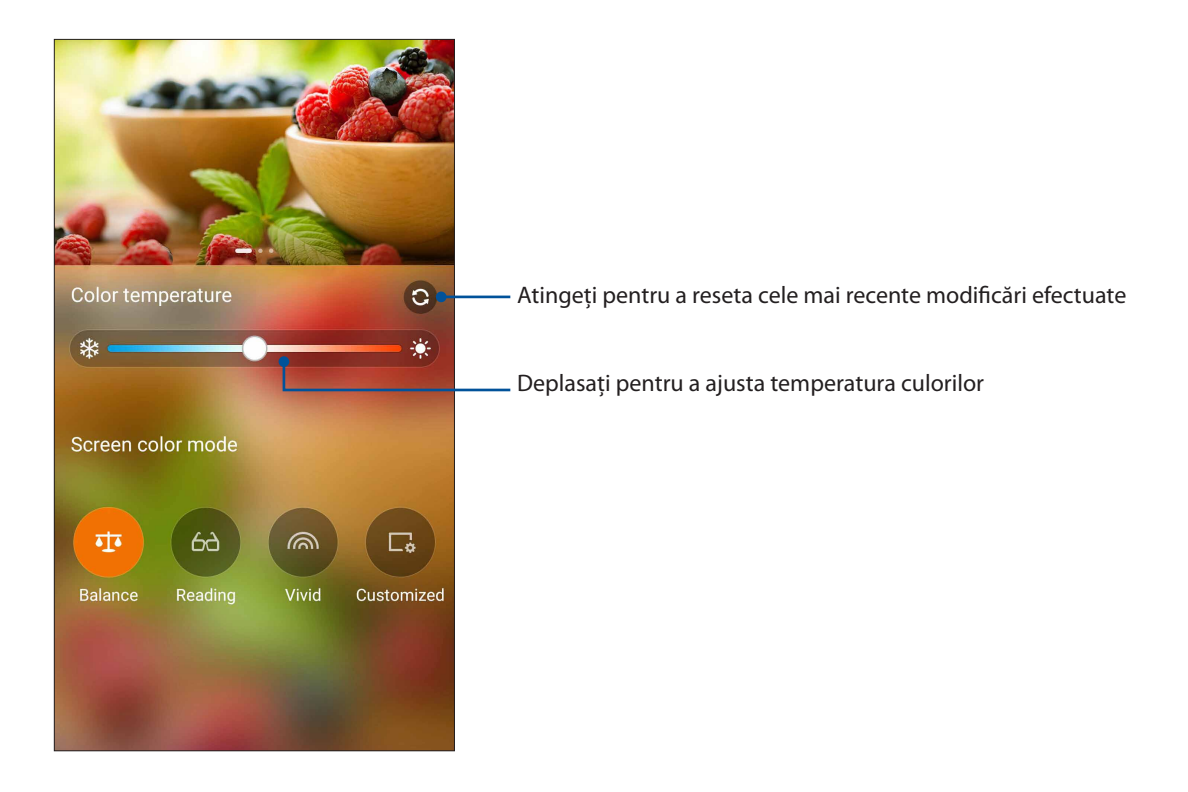

## Modul Reading (Citire)

Acest mod asigură un afişaj prietenos, similar hârtiei, care reduce oboseala ochilor, pentru o experiență plăcută în timpul lecturii pe telefonul dvs. ASUS.

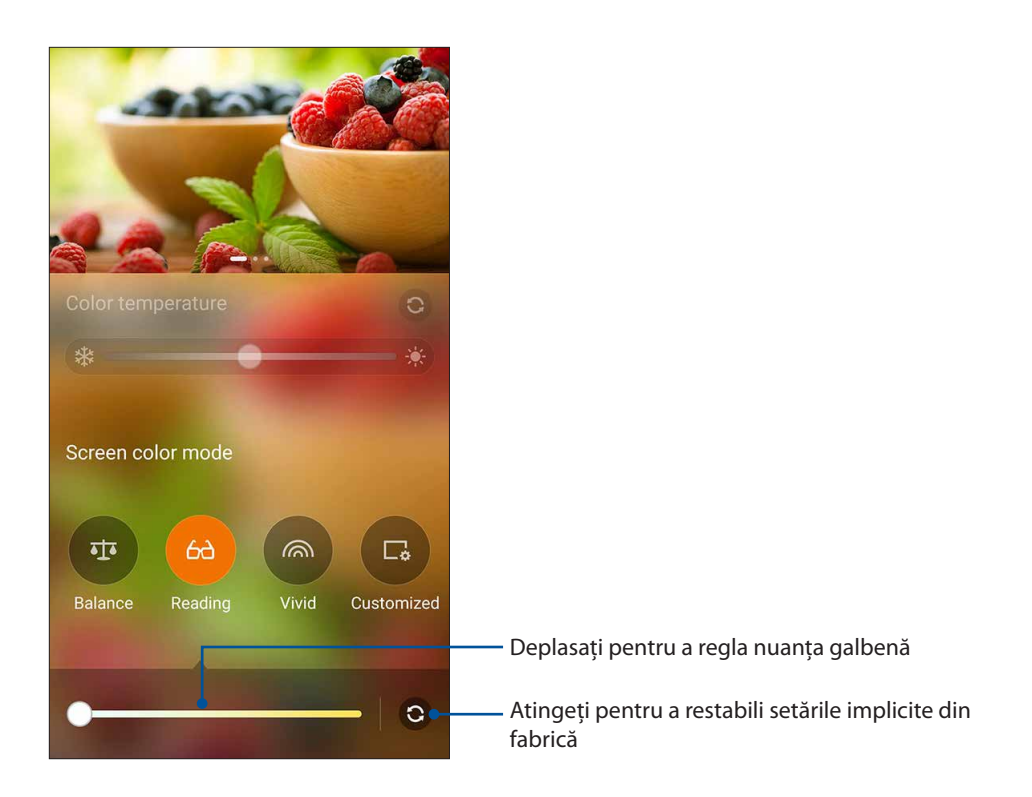

#### Modul Vivid (Viu)

Acest mod permite afişarea unor culori optimizate, care îmbogăţesc aspectul ecranului telefonului dvs. ASUS.

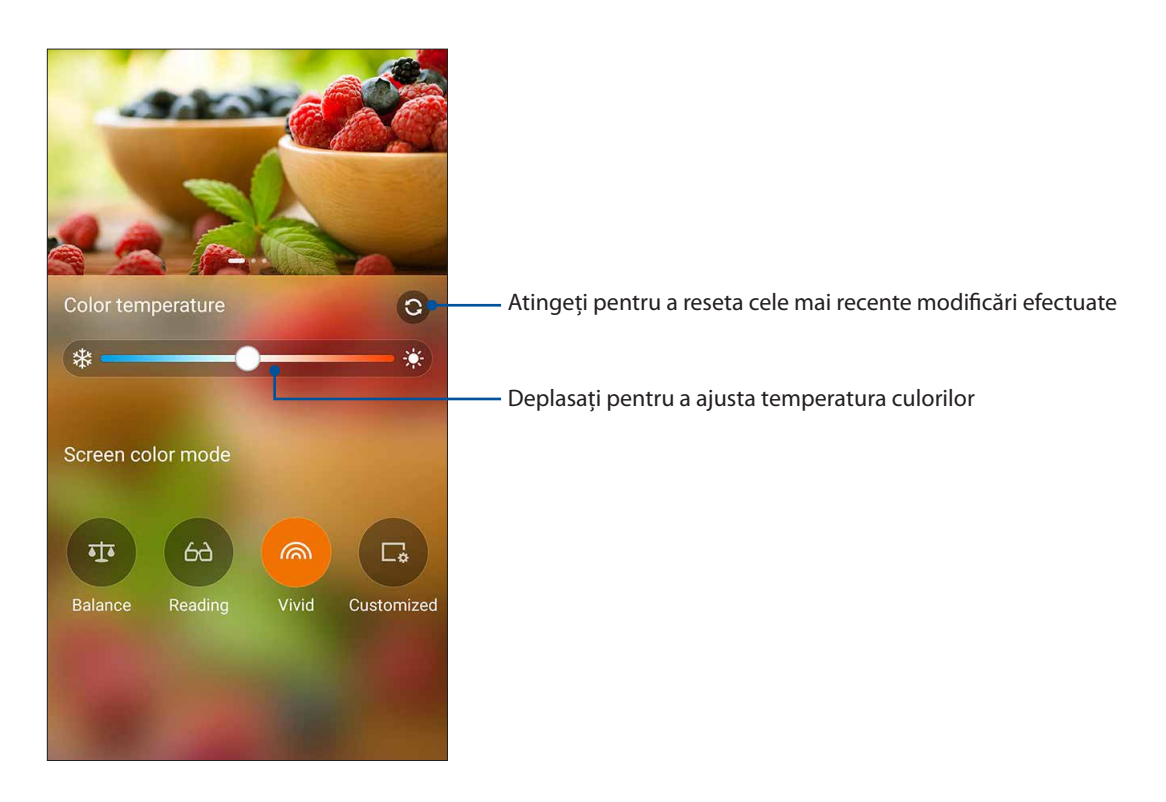

### Modul Customized (Personalizat)

Acest mod vă permite să ajustaţi temperatura culorilor, nuanţele şi saturaţia în funcţie de preferinţele dvs.

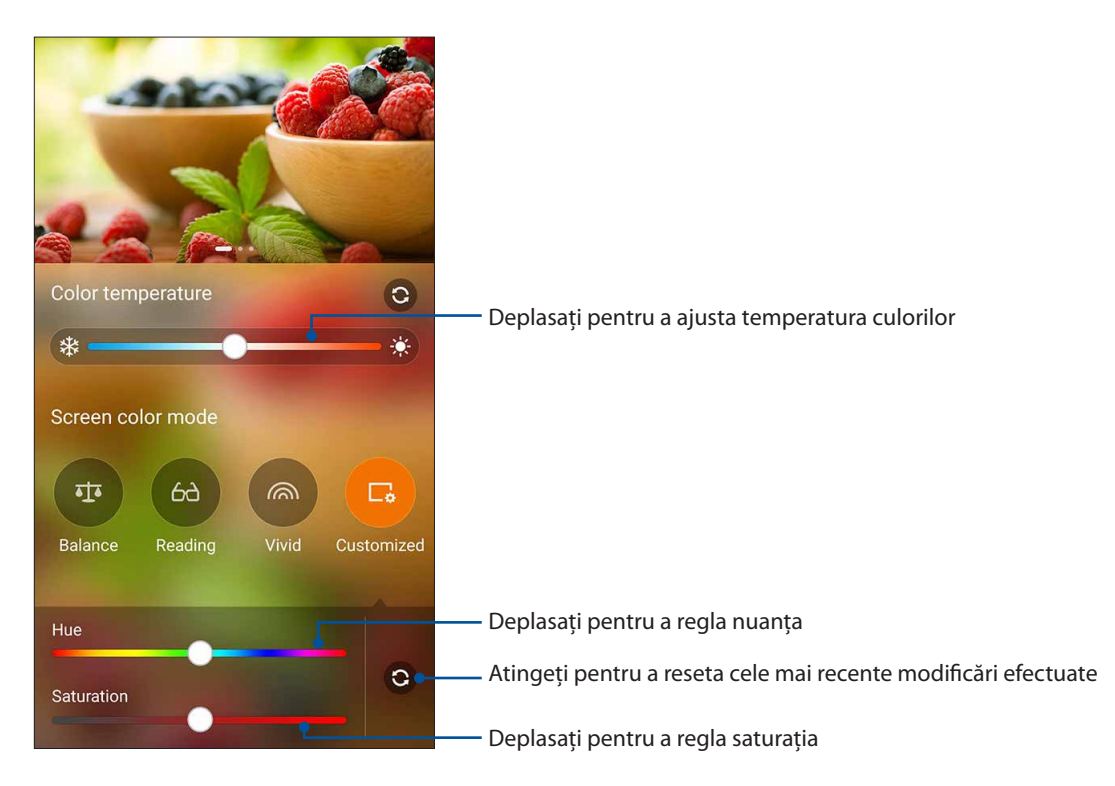

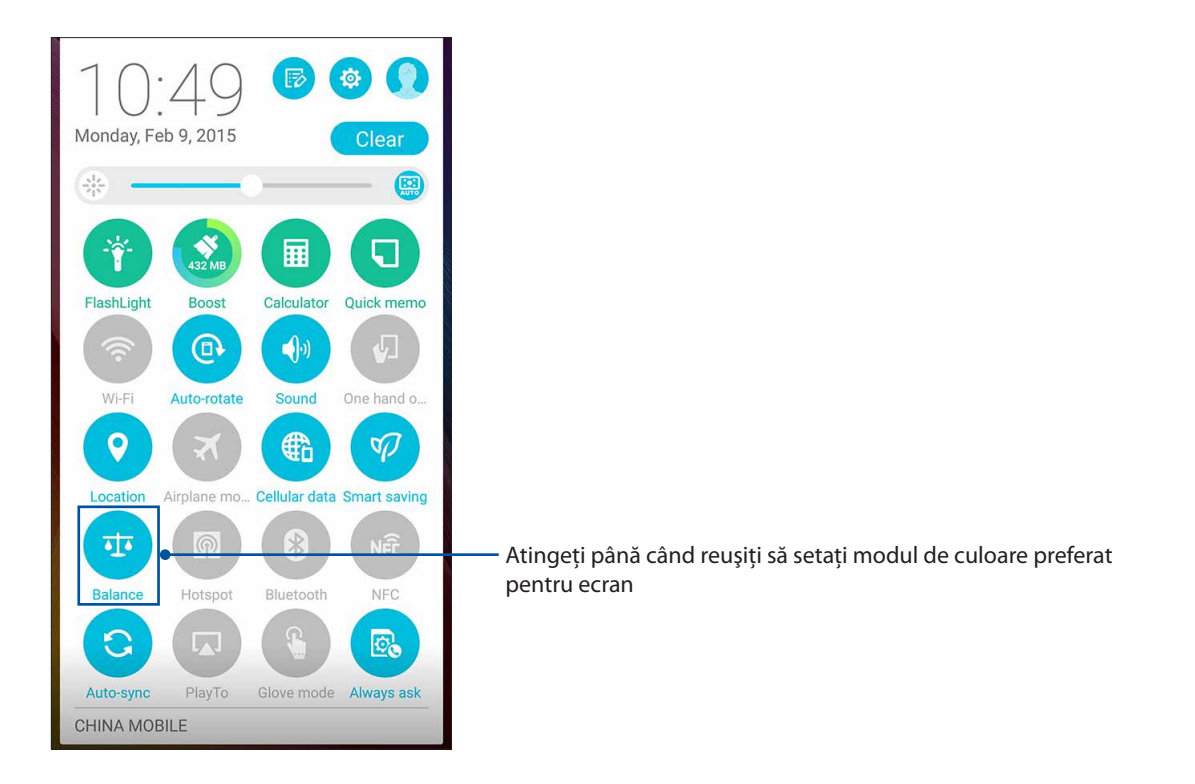

**NOTĂ:** de asemenea, puteţi seta rapid modul ecran Splendid din panoul Quick settings (Setări rapide).
## Aplicaţia Power saver

Maximizați sau extindeți durata de viață a cumulatorului telefonului dvs. ASUS, chiar și atunci când aceasta se află în modul de inactivitate sau când rămâne conectată la reteaua dvs. Personalizați în mod inteligent setările de consum ale activităţilor dvs. frecvente, cum ar fi citirea e-mailurilor sau vizionarea clipurilor video.

## Configurarea aplicatiei Power Saver

Maximizaţi, optimizaţi sau personalizaţi setările de consum ale telefonului dvs. ASUS folosind o serie de opțiuni de economisire inteligentă a energiei.

Pentru a configura aplicația Power Saver:

- 1. Procedaţi în oricare dintre modurile următoare pentru a lansa funcţia Power Saver:
	- Glisaţi în jos cu două degete din partea superioară pentru a lansa panoul Quick Settings (Setări rapide), după care atingeţi **Smart saving (Economisire inteligentă)**.
	- Atingeţi **ASUS** > **Power Saver (Economizor energie)**.
- 2 Glisaţi opţiunea Smart Saving (Economisire inteligentă) la **ON (Activat)**;

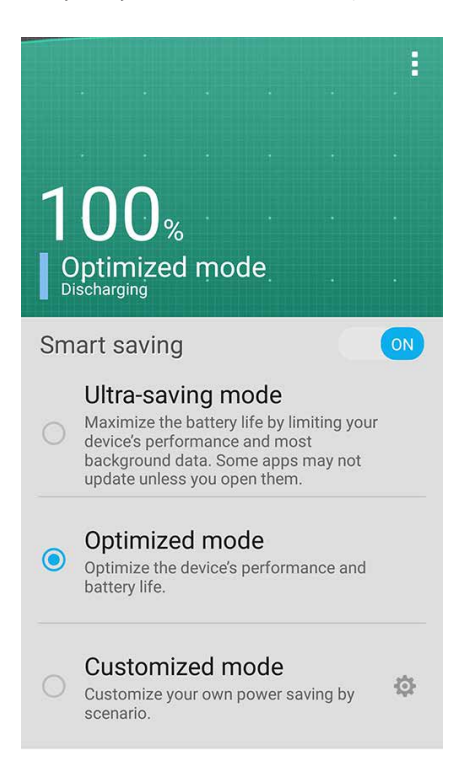

- 3 Selectati oricare dintre aceste moduri:
	- **Ultra-saving mode (Mod extrem de economisire):** Dezactivează conexiunea la reţea atunci când telefonul dvs. ASUS se află în modul de inactivitate, pentru a maximiza durata de viaţă a acumulatorului.
	- **Optimized mode (Mod optimizat):** Extinde durata de viaţă a bateriei cât timp telefonul dvs. ASUS rămâne conectată la reteaua dvs.
	- **Customized mode (Mod personalizat):** Această optiune vă permite să configurați setările de consum aferente activităților dvs.

## Personalizarea aplicaţiei Power Saver

Setați nivelul luminozității pentru activitățile dvs. frecvente, precum citirea e-mailurilor sau cărților, vizionarea clipurilor video, navigarea pe site-uri web sau ascultarea muzicii. De asemenea, puteți să activati functia de economisire a energiei pentru unele aplicatii sau puteti să activati deconectarea automată a reţelei atunci când telefonul dvs. ASUS se află în modul de inactivitate.

Pentru a personaliza aplicația Power Saver:

- 1. În **Power Saver**, selectaţi **Customized mode (Mod personalizat)**, apoi atingeți ușor .
- 2. Selectaţi o activitate, apoi setaţi nivelul de luminozitate în procente.
- 3 Dacă doriţi să activaţi deconectarea automată a reţelei, bifaţi opţiunea **IM and other apps using push notification (Aplicaţii IM şi alte aplicaţii care utilizează notificări push)**. Telefonul dvs. ASUS se va deconecta în mod automat de la retea atunci când se află în modul de inactivitate și va relua conexiunea la reţea atunci când iese din modul de inactivitate.

## **Modul Zen oferă mai mult decât vă imaginaţi**

## ASUS Cover (Capac ASUS)

Înlocuiti capacul din spate al telefonului ASUS cu acest accesoriu oferit de ASUS în exclusivitate și verificaţi informaţii importante, fără a fi necesar să deschideţi capacul.

**NOTĂ:** acest accesoriu poate fi inclus la telefonul dvs. ASUS sau poate fi achiziţionat separat.

## Instalarea capacului ASUS

Pentru a instala capacul ASUS:

- 1. Închideti telefonul ASUS.
- 2. Desprindeţi capacul din canelura din colţul din dreapta jos, apoi trageţi afară capacul din spate.

**ATENTIE!** Aveti grijă atunci când deschideti capacul.

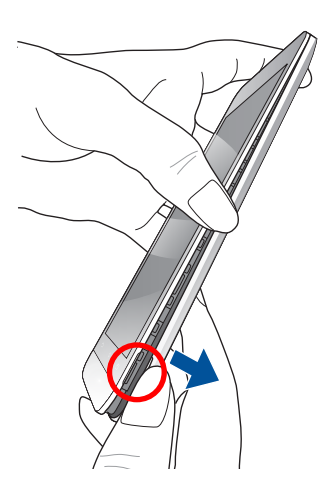

3. Înlocuiţi capacul din spate cu capacul ASUS.

## Configurarea setărilor capacului ASUS

Pentru a configura setările capacului ASUS:

- 1. Atingeţi > **Settings (Setări)**.
- 2. Atingeţi **ASUS Customized Settings (Setări particularizate ASUS) > Enable ASUS Cover (Activare capac ASUS)**

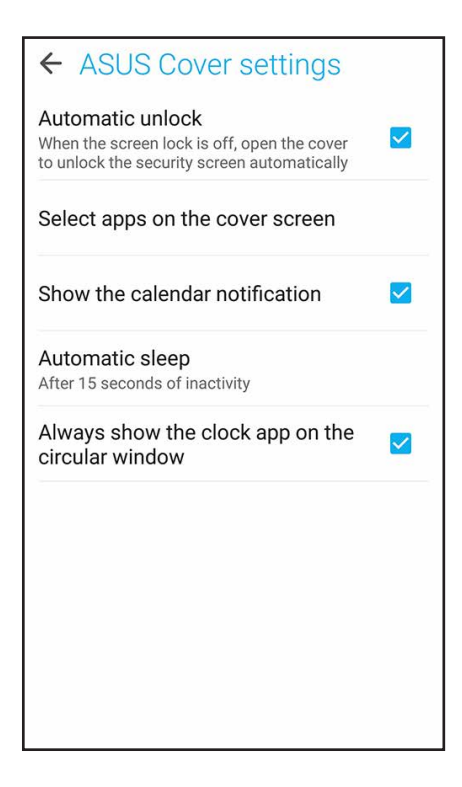

# *Păstraţi-vă starea de spirit Zen*

# *11*

## **Menţinerea dispozitivului actualizat**

Menţineţi telefonul ASUS la curent cu cele mai recente actualizări ale sistemului de operare Android şi beneficiaţi în permanenţă de cele mai noi versiuni ale aplicaţiilor şi caracteristicilor.

## Actualizarea sistemului

- 1 Atingeti **și și** și apoi atingeți **Setări**;
- 2 În ecranul Setări, glisaţi în jos pentru a afişa şi alte elemente şi apoi atingeţi **About (Despre)**;
- 3 Atingeţi **System update (Actualizare sistem)** şi apoi atingeţi **Check Update (Verificare actualizări)**.

**NOTĂ:** În secţiunea Last check for update (Ultima verificare a actualizărilor), puteţi vedea când a fost actualizat ultima dată sistemul telefonul ASUS.

## **Stocare**

Aveti posibilitatea de a stoca date, aplicatii sau fisiere pe telefonul ASUS (în spatiul de stocare intern al acesteia), pe un dispozitiv de stocare externă sau într-un spatiu de stocare online. Veti avea nevoie de o conexiune la internet pentru a transfera sau pentru a descărca fişierele dintr-un spaţiu de stocare online. Puteti utiliza cablul USB inclus în pachet pentru a copia fișiere între computer și telefonul dvs. ASUS

## Copiere de rezervă și resetare

Puteți copia de rezervă datele, parolele rețelelor Wi-Fi și alte setări și puteți salva aceste informații pe serverele Google utilizând telefonul dvs. ASUS Pentru aceasta:

## 1 Atingeţi şi apoi atingeţi **Setări > Backup şi resetare**.

- 2 În fereastra Creare copii de rezervă și resetare aveti următoarele optiuni:
	- **Backup pentru date:** Atunci când este activată, această caracteristică are drept scop copierea de rezervă a datelor, parolelor retelelor Wi-Fi și altor setări și salvarea acestor informatii pe serverele Google.
	- **Cont de Backup:** Această opţiune vă permite să specificaţi contul în care doriţi să salvaţi copiile de rezervă
	- **Restabilire automată:** Atunci când reinstalaţi o aplicaţie, această caracteristică facilitează restabilirea setărilor şi datelor copiate de rezervă.
	- **Resetarea configurării din fabrică**: Şterge toate datele din telefonul.

## Securizarea telefonului dvs. ASUS

Utilizaţi caracteristicile de securitate ale telefonului dvs. ASUS pentru a preveni accesarea neautorizată a informaţiilor.

## Deblocarea ecranului

Atunci când ecranul este blocat, îl puteţi debloca utilizând opţiunile puse la dispoziţie de telefonul dvs. ASUS

- 1 Atingeţi şi apoi atingeţi **Setări > Ecran de blocare**;
- 2 Atingeţi **Blocarea ecranului** şi apoi selectaţi opţiunea de deblocare a telefonului dvs. ASUS.

#### **NOTE:**

- • Pentru mai multe informaţii, consultaţi secţiunea **Opţiuni pentru deblocarea ecranului**.
- • Pentru a dezactiva opţiunea de deblocare a ecranului pe care aţi setat-o, atingeţi **Fără** din ecranul Alegeţi blocare ecran.

#### Opţiuni pentru deblocarea ecranului

Alegeţi dintre următoarele opţiuni de blocare a telefonului dvs. ASUS.

#### **Glisare**

Glisaţi în sus pentru a debloca telefonul ASUS.

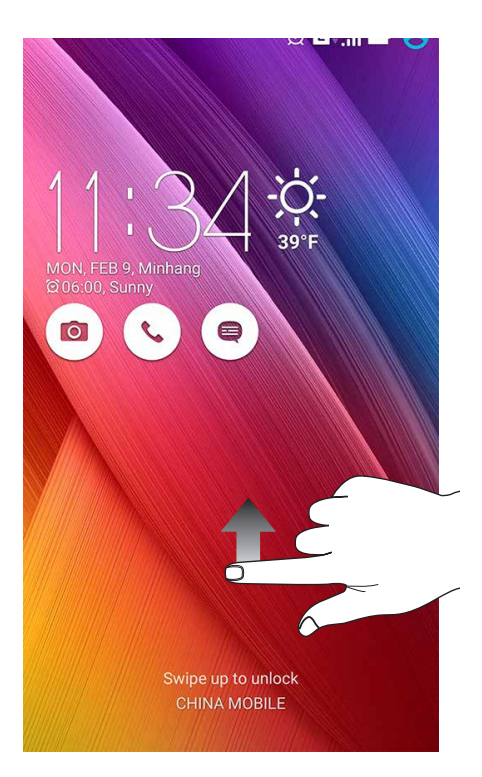

PIN Creaţi un cod PIN compus din cel puţin patru cifre.

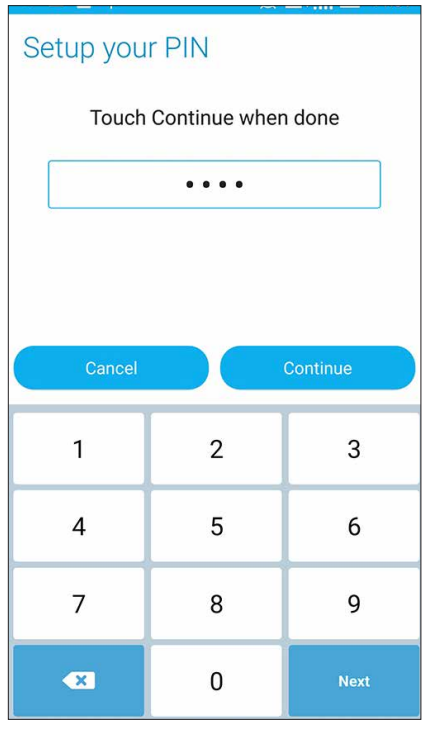

**IMPORTANT!** Este important să nu uitaţi codul PIN pe care l-aţi creat pentru deblocarea dispozitivului.

#### Model

Glisaţi degetul pentru a uni punctele şi crea un model.

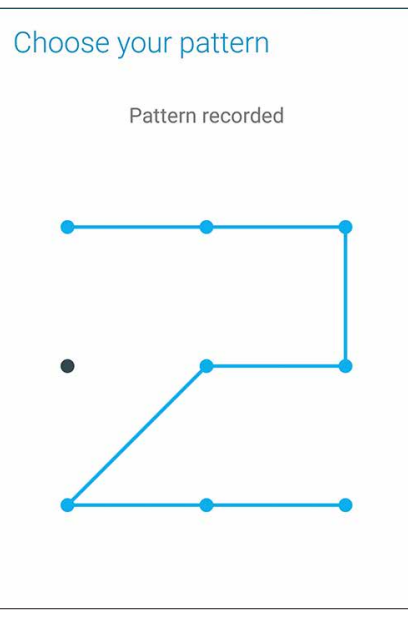

**IMPORTANT!** Trebuie să creaţi un model prin care să uniţi cel puţin patru puncte. Este important să nu uitaţi modelul pe care l-aţi creat pentru deblocarea dispozitivului.

#### Parolă Creaţi o parolă compusă din cel puţin patru caractere.

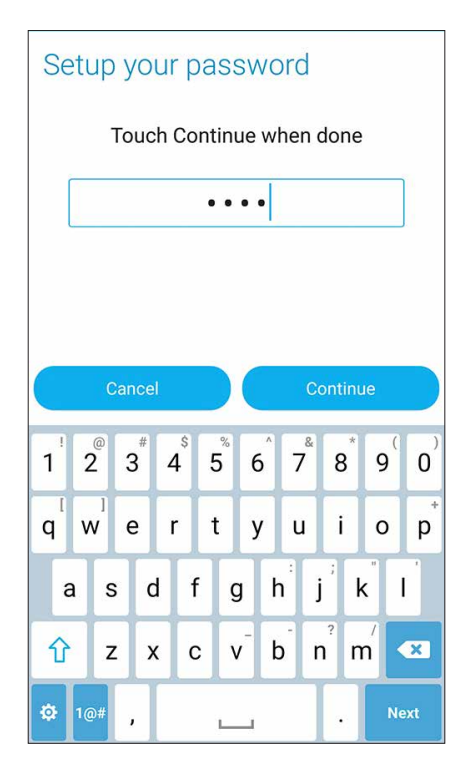

**IMPORTANT!** Este important să nu uitati parola pe care ati creat-o pentru deblocarea dispozitivului.

## Configurarea celorlalte caracteristici de securizare a ecranului

În plus faţă de modalităţile de blocare a ecranului prezentate mai sus, puteţi să utilizaţi următoarele opțiuni din fereastra Screen security (Securitate ecran):

- • **Acces rapid:** Glisaţi comutatorul Acces rapid la **DA** pentru a lansa aplicaţii de pe ecranul de blocare.
- • **Widgetul What's Next:** Comutaţi widgetul What's Next la **ON (Activat)** pentru a afişa widgetul respectiv pe ecranul de blocare.
- • **Cameră instantanee:** Glisaţi comutatorul funcţiei Acces instantaneu cameră la **DA** pentru a lansa aplicaţia camerei de pe ecranul de blocare prin apăsarea de două ori a tastei de volum.
- • **Info. proprietar:** Atingeţi această opţiune pentru a introduce şi edita informaţiile care doriţi să apară chiar şi atunci când ecranul este blocat.

## Configurarea identităţii telefonului dvs. ASUS

Familiarizaţi-vă cu identitatea telefonului dvs. ASUS, care cuprinde numărul de serie, numărul IMEI (International Mobile Equipment Identity - număr de identificare al echipamentelor mobile) sau numărul de model.

Aceste informaţii sunt importante, deoarece în cazul în care pierdeţi telefonul ASUS, veţi putea contacta operatorul mobil şi veţi putea furniza aceste informaţii pentru a trece pe lista neagră cazurile de utilizare neautorizată a telefonului dvs. ASUS.

Pentru a afişa datele de identificare ale telefonului dvs. ASUS:

- 1. Atingeţi **Toate aplicaţiile** şi apoi atingeţi **Setări**.
- 2. În ecranul Setări, glisaţi în jos pentru a afişa alte elemente şi atingeţi **About (Despre)**. Ecranul Despre afişează starea telefonul ASUS, informaţiile de natură juridică, numărul de model, versiunea sistemului de operare, informații hardware și software despre telefonul ASUS.
- 3. Pentru a vedea numărul de serie, numărul de contact SIM (pentru anumite modele) şi codul IMEI al telefonul ASUS, atingeti **Status (Stare)**.

## *ANEXE*

## **Note**

## Declarație de conformitate la CE

Acest produs este în conformitate cu reglementările Directivei R&TTE 1999/5/CE. Declaraţia de conformitate poate fi descărcată de la http://support.asus.com.

Marcaj CE  $C \in 0682$ 

#### **Marcaj CE pentru dispozitive cu LAN/ Bluetooth wireless**

Acest echipament este conform cu cerinţele Directivei 1999/5/EC a Comisiei şi a Parlamentului European din 9 martie 1999 prin care se reglementează echipamentele radio și de telecomunicații si recunoașterea mutuală a conformității.

Cea mai ridicată valori CE SAR pentru dispozitiv sunt de:

- • 0,438 W/Kg (Corp)
- • 0,345 W/Kg (Cap)

## Informatii expunere RF (SAR) - CE

Acest dispozitiv întruneste cerintele EU (1999/5/EC) privind limitarea expunerii publicului larg la câmpuri electromagnetice, pentru protejarea sănătății.

Pentru operarea cu purtare pe corp, acest dispozitiv a fost testat şi îndeplineste instrucțiunile ICNIRP referitoare la expunere şi Standardele Europene EN 62209-2, pentru utilizarea cu accesorii dedicate. SAR este măsurat cu dispozitivul la o distanţă de 1,5 cm faţă de corp, când transmite la cel mai înalt nivel certificat al puterii de ieșire în toate benzile de frecvență ale dispozitivului mobil. Utilizarea altor accesorii care contin metale poate să nu asigure conformitatea instructiunile ICNIRP referitoare la expunere.

## Cerinţă de siguranţă pentru energie

Pentru produsele cu valori nominale ale curentului electric de până la 6A şi care cântăresc mai mult de 3 kg trebuie să utilizați cabluri de alimentare mai mari sau egale cu: H05VV-F, 3G, 0,75 mm2 sau H05VV-F, 2G, 0,75 mm2.

## Serviciile de reciclare/returnare ASUS

Programele de reciclare şi returnare ASUS se datorează angajamentului nostru faţă de cele mai înalte standarde de protecţie a mediului. Credem în asigurarea soluţiilor pentru ca dvs. să puteti recicla în mod responsabil produsele, bateriile și alte componente ale noastre, precum si materialele de ambalare. Accesati adresa http://csr.asus.com/english/Takeback.htm pentru informatii detaliate privind reciclarea în diverse regiuni.

## Notă referitoare la stratul de acoperire

**IMPORTANT!** Pentru a asigura izolarea electrică și a menține siguranța în domeniul electric, se aplică un strat de acoperire pentru a izola dispozitivul, cu exceptia suprafetelor unde sunt amplasate porturile IO.

## Notificare ASUS cu privire la mediu

Activitatea companiei ASUS este dedicată creării de produse/ambalaje ecologice care să protejeze sănătatea consumatorilor şi în acelaşi timp să minimizeze impactul asupra mediului înconjurător. Reducerea numărului de pagini ale acestui manual contribuie la reducerea emisiei de carbon.

Pentru manualul de utilizare detaliat și informații asociate, consultați manualul de utilizare inclus împreună cu dispozitivul Telefonul ASUS sau vizitaţi site-ul de asistenţă ASUS la adresa http:// support.asus.com/.

Nume model: ASUS\_Z00ED (ZE500KL)

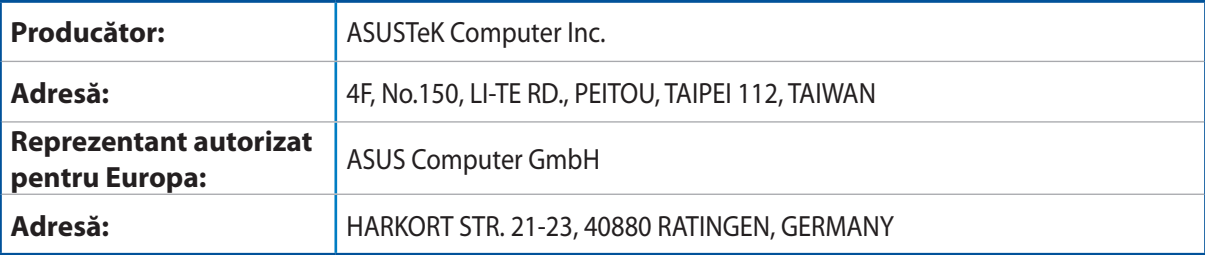